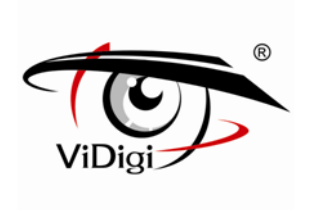

# **Руководство пользователя**

# Уличная IP-камера ViDigi S-2106v S-3006v

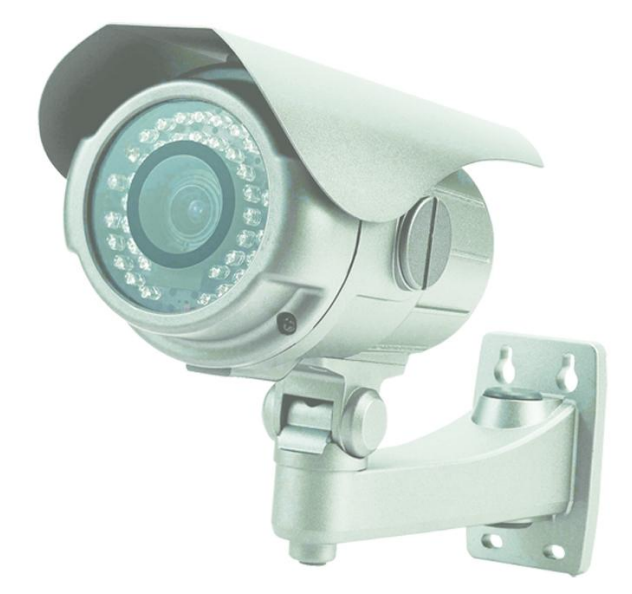

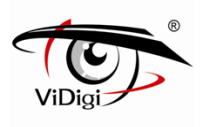

#### **ВНИМАНИЕ!**

Риск получения электрического шока! **Не открывать!**

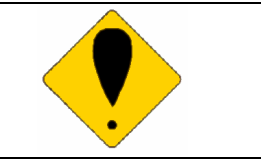

Осторожно: В целях предотвращения получения электрического шока не открывайте крышку камеры.

**Внутри нет деталей, предусмотренных для обслуживания пользователем. Обратитесь за обслуживанием к квалифицированным специалистам.**

В целях предупреждения возможных опасных ситуаций рекомендуется тщательно изучить Руководство по технике безопасности, прежде чем приступать к работе с устройством.

**ПРЕДОСТЕРЕЖЕНИЕ:** Данный символ предназначен для предупреждения пользователя о наличии не изолированного "высокого напряжения".

**ВНИМАНИЕ:** Данный символ предназначен для предупреждения пользователя о наличии особенностей в эксплуатации и техническом обслуживании устройства, описанных в прилагающейся инструкции.

#### **Утилизация устаревшего электротехнического и электронного оборудования (в Европейском союзе и других европейских странах применяется раздельная система сбора отходов).**

Данный символ на устройстве или его упаковке обозначает, что устройство не попадает в категорию бытовых отходов. Устройство должно быть передано в соответствующее место сбора и утилизации отходов по переработке электротехнического и электронного оборудования. Обеспечивая правильную утилизацию, Вы предотвращаете возможные негативные последствия для окружающей среды и здоровья человека, которые могут быть вызваны ненадлежащей переработкой данного продукта. Переработка материалов помогает сохранять природные ресурсы. Для получения более подробной информации о переработке данного устройства, свяжитесь с местным офисом, службой по вывозу и утилизации отходов или местом его приобретения. Кабель питания - основное средство подачи питания. В связи с этим, частое подключение и отключение кабеля питания может привести к неправильному функционированию устройства.

Соответствует европейским стандартам качества.

 Данное устройство соответствует требованиям норм FCC по уровню электромагнитного излучения.

Не устанавливайте устройство в помещении с высокой влажностью. **Если устройство не является водонепроницаемым или не защищено от атмосферных воздействий, высокая влажность может повлиять на качество изображения.** 

При эксплуатации устройства не допускайте падения и резких ударов. **Если устройство не обладает противоударными характеристиками, резкие удары и падение могут привести к неправильному функционированию.** 

Не подвергайте устройство воздействию яркого света. **Это может привести к повреждениям.**

Избегайте попадания какой-либо жидкости на устройство. **При намокании устройства сразу вытрите его насухо. Алкогольные и безалкогольные напитки могут содержать вещества, которые разъедают электронные компоненты.**

Не подвергайте устройство воздействию слишком высоких и слишком низких температур.

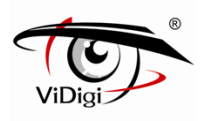

# Содержание

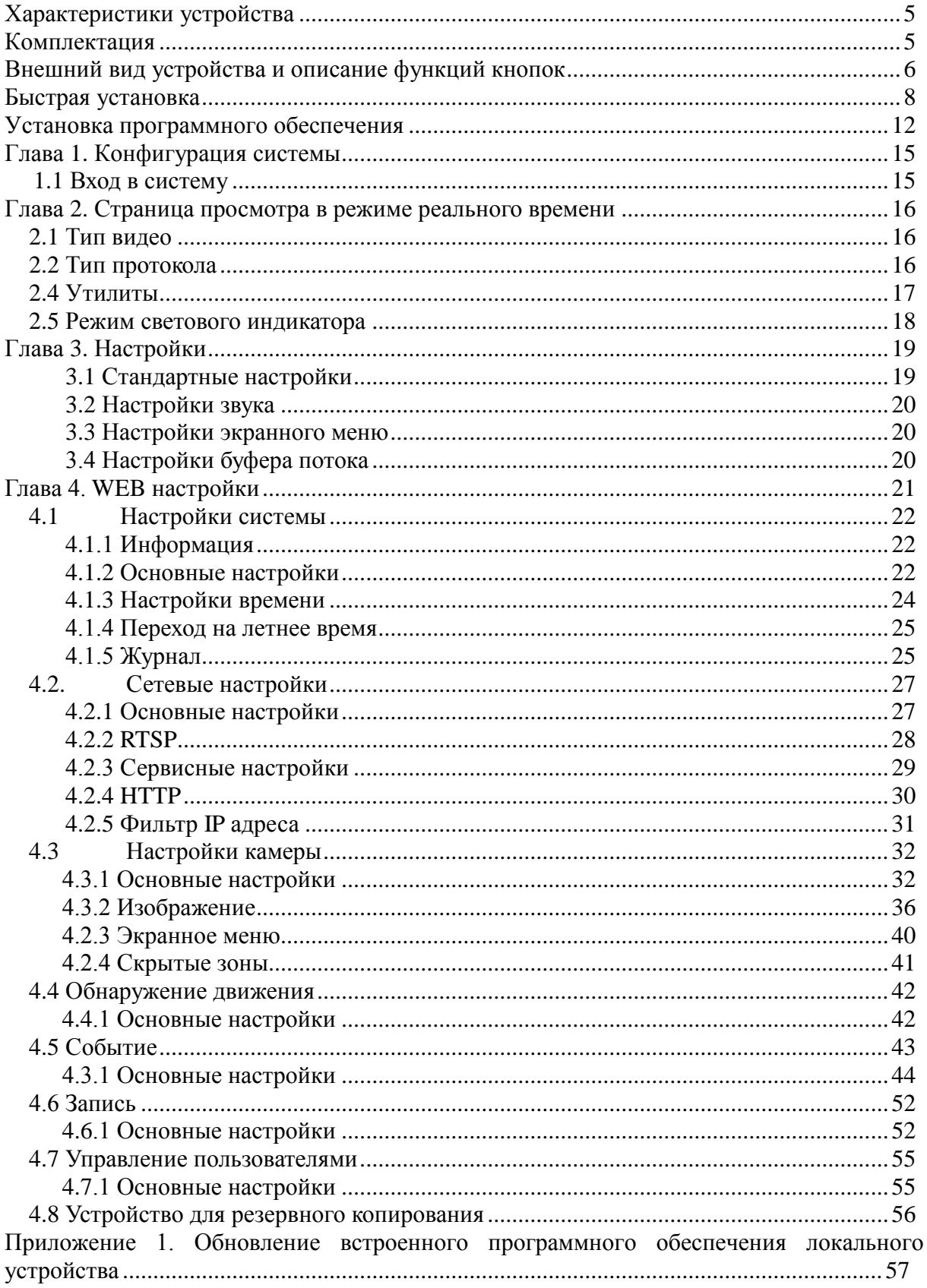

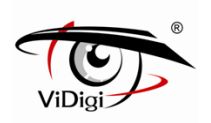

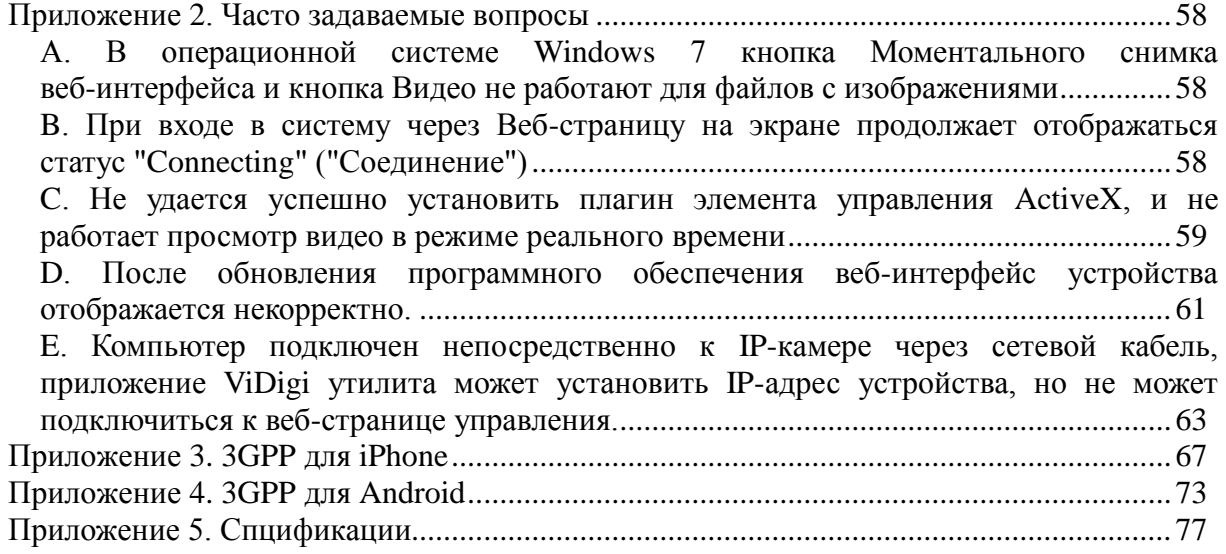

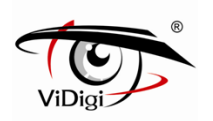

# **Характеристики устройства**

 $\blacksquare$  2 Мп разрешение; разрешение до 1920x1080 (3 Мп камера может обеспечить изображение с разрешением 2048х1536)

**Поддерживает True WDR** 

 $\blacksquare$  Поддерживает форматы H.264 / MJPEG, качество видео регулируемое, типы видео могут быть подразделены на Профиль 1, Профиль 2, Профиль 3

Поддерживает формат сжатия аудио G.711, два аудиовыхода.

 Поддерживает алгоритм передачи данных по высокопроизводительной сети, обеспечивает видео- и аудио-поток с малой задержкой.

Поддерживает запись по событию и по графику.

 Поддерживает поиск событий по сигналу тревоги и по движению для базового и интеллектуального воспроизведения. (Функция предоставляется в комплекте программного обеспечения).

 Поддерживает функцию обнаружения движения; область обнаружения и чувствительность датчиков регулируются

Поддерживает срабатывание по событию и сигналу тревоги

Скорость передачи видеопотока, частота кадров и разрешение регулируются.

Мультиязычная поддержка.

 Поддерживает многоуровневые пароль и защиту для обеспечения высокой безопасности.

 Поддерживает Микро SD-карты или внешние носители USB для записи данных до/после момента наступления события, поддерживает удаленную запись резервных видеофайлов.

 Позволяет осуществлять удаленную установку, просмотр в режиме реального времени, запись, моментальный снимок экрана, обновление ftp- и программного обеспечения через веб-браузер, либо с помощью прилагающегося комплекта программного обеспечения.

 Доступно приложение ViDigi утилита для поиска и сетевой настройки устройств в сети LAN.

 Поддерживает сетевые протоколы: HTTP, UPnP, DNS, DDNS, RTSP, RTP, RTCP, RTSP over HTTP, TCP/IP, UDP/IP, ICMP, DHCP, PPPoE, FTP, NTP, SMTP, Bonjour, Multi-Casting.

 Поддерживает автоматическое повторное соединение после сбоя в работе сети или перебоев питания.

 64 канала наблюдения доступны в прилагающемся комплекте программного обеспечения. Поддерживает одновременно до 64 каналов передачи видеоизображения в режиме реального времени и 16 каналов воспроизведения записи.

# **Комплектация**

 IP-Камера Краткое руководство Установочный диск Сетевой адаптер Ethernet-кабель

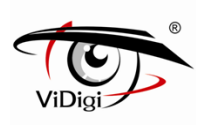

# **Внешний вид устройства и описание функций кнопок**

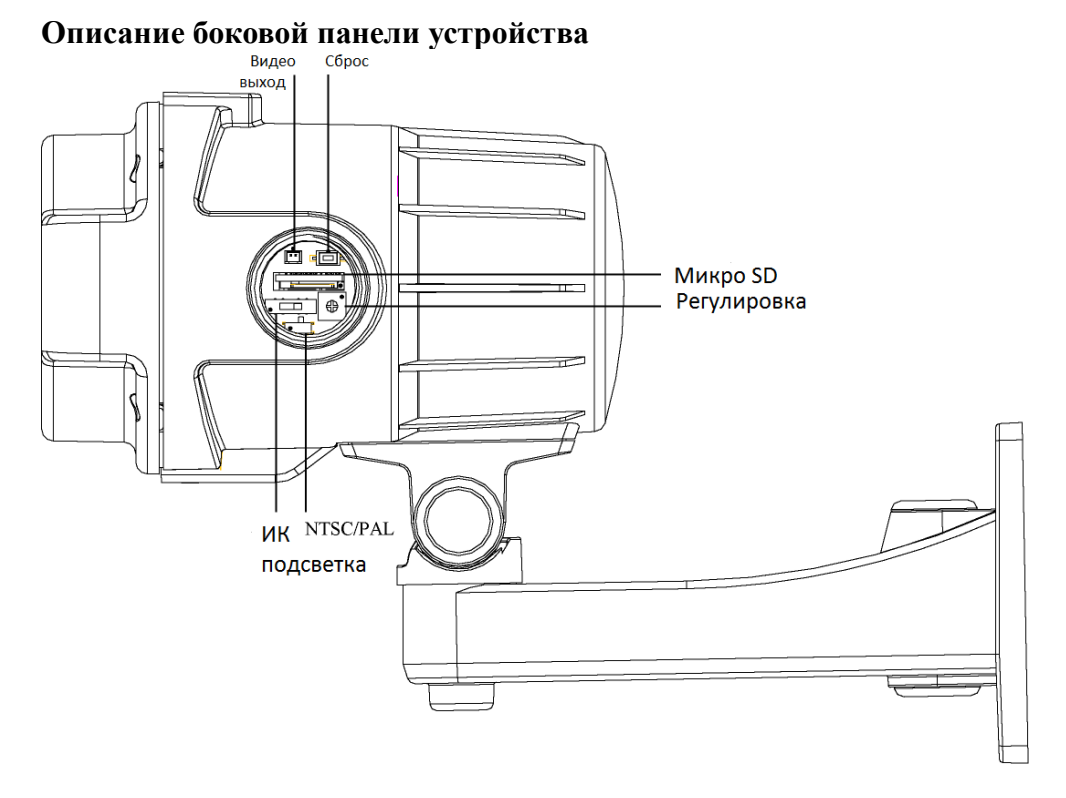

#### **Видео выход**

Слот для видео выхода. BNC коннектор поставляется в комплекте.

■ Сброс

При зависании системы нажмите и удерживайте кнопку сброс (reset) в течение 5 секунд, после того, как индикатор питания начнет мигать, отпустите кнопку, после чего система закончит процедуру перезагрузки через одну минуту. Когда загорится индикатор питания, устройство перезагрузилось успешно

#### **Слот для Микро SD карты**

Устройство поддерживает Микро SD карту, максимальный объем памяти до 32 Гбайт. Устройство не поддерживает замену Микро SD карты в процессе работы. Перезагрузите систему после того, как вставляете, или извлекаете Микро SD карту.

#### **Переключатель ИК подсветки**

Три уровня ИК Подсветки на 15 м (Н), 25 м (С), 40 м (В).

#### **NTSC/PAL**

Пожалуйста, переключите источник сигнала на NTSC или PAL в штекере 1. Переключение в положение вверх - для видеовыхода PAL; Переключение в положение вниз - для видеовыхода NTSC.

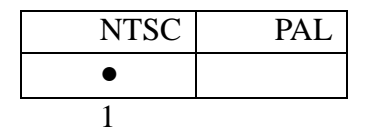

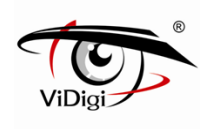

#### **Внешний вид**

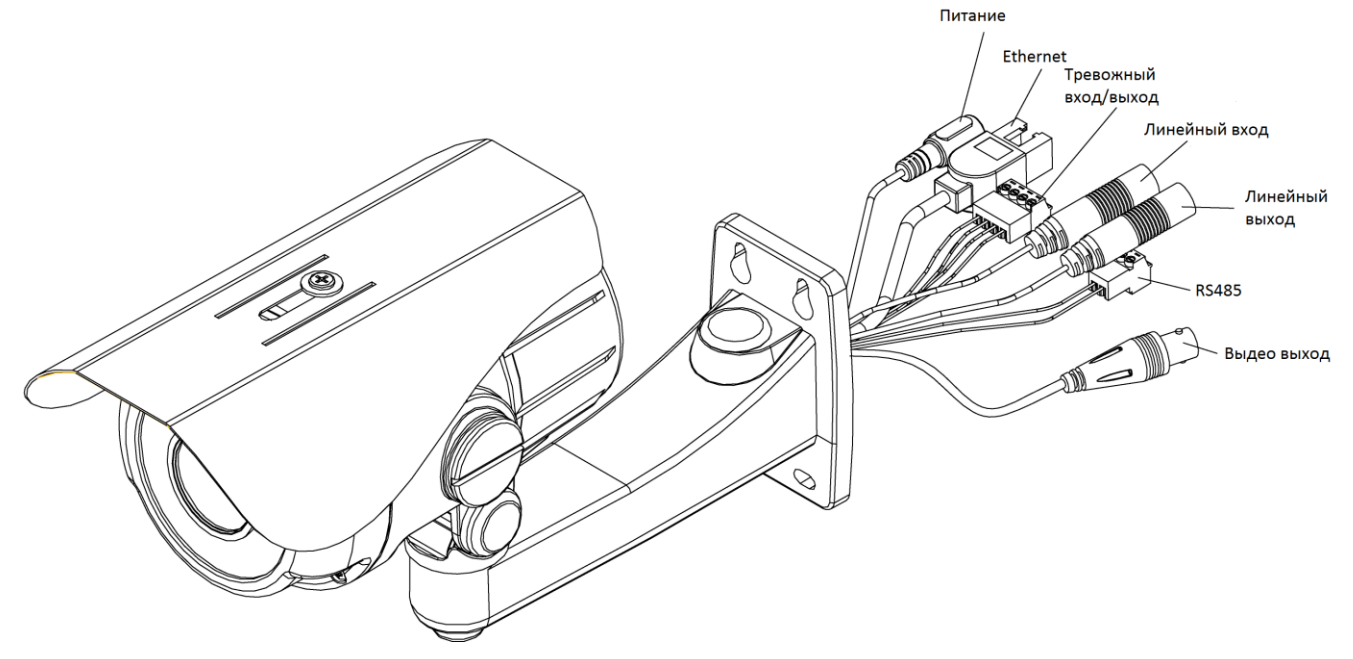

### **Разъем питания**

Подключить адаптер питания к сети с напряжением 12В.

 **Разъем Ethernet** Подключить к сети Ethernet.

#### **Тревожный вход/выход**

Для подсоединения внешнего устройства сигнала тревоги, см. ниже описание контактов тревожного входа/выхода.

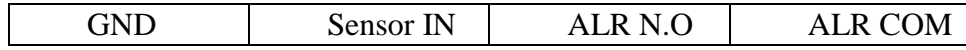

GND: заземляющий провод.

Sensor IN: тревожный вход устройства.

ALR N.O: тревожный выход устройства.

ALR COM: порт, отвечающий за тревожный вход.

#### **Аудио вход (Розовый)**

Слот для коннектора аудио входа.

- **Аудио выход (Зеленый)** Слот для коннектора аудио выхода.
- **RS485**

Данная функция сохранена, контакт определяется следующим образом:

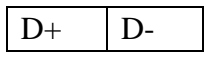

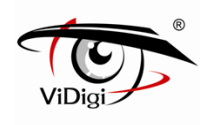

# **Быстрая установка**

**Установка кронштейна**

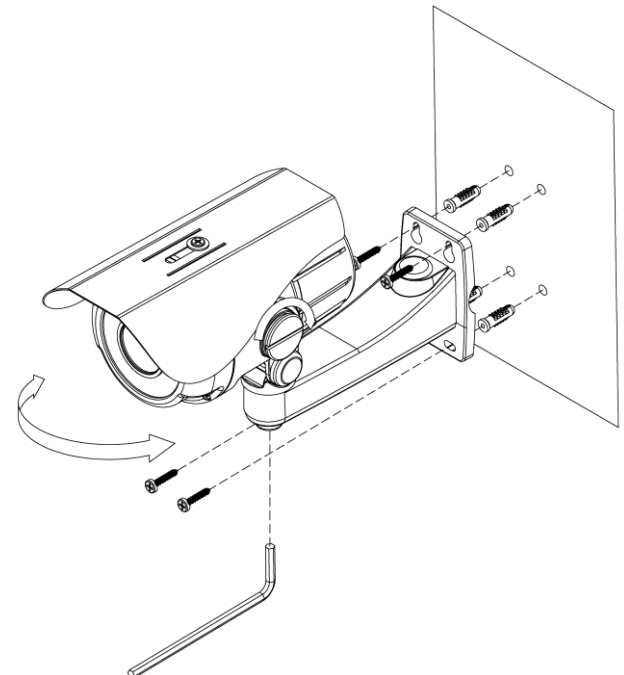

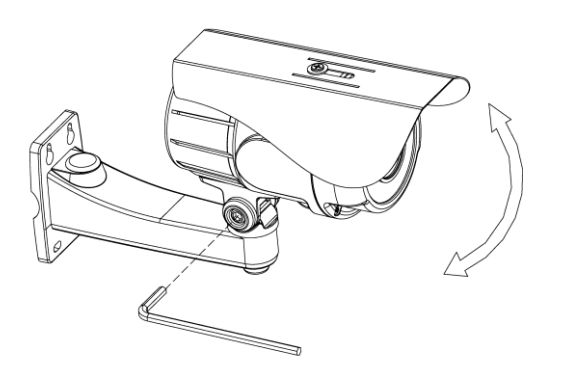

#### **Основное соединение**

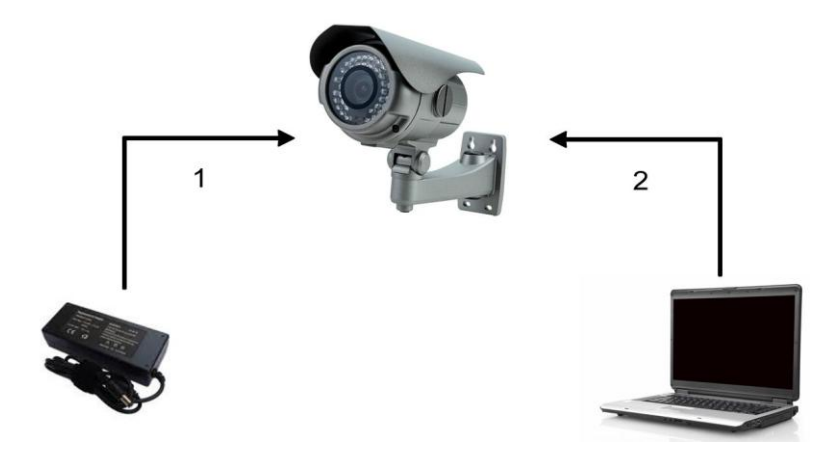

- (1) Подключите адаптер постоянного тока (12V DC) к разъему питания IP-камеры.
- (2) С помощью Ethernet кабеля подключите компьютер к IP-камере через кабель Ethernet 10/100 RJ45.

#### **Настройки сети**

После выполнения соединений основного оборудования удостоверьтесь, что компьютер и IP-адрес IP-камеры находятся в одном сегменте сети. Пример: Задайте предварительно установленный IP-адрес IP-камеры: 192.168.100.100, сконфигурируйте IP-адрес компьютера как это описано на рисунке ниже.

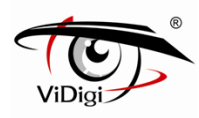

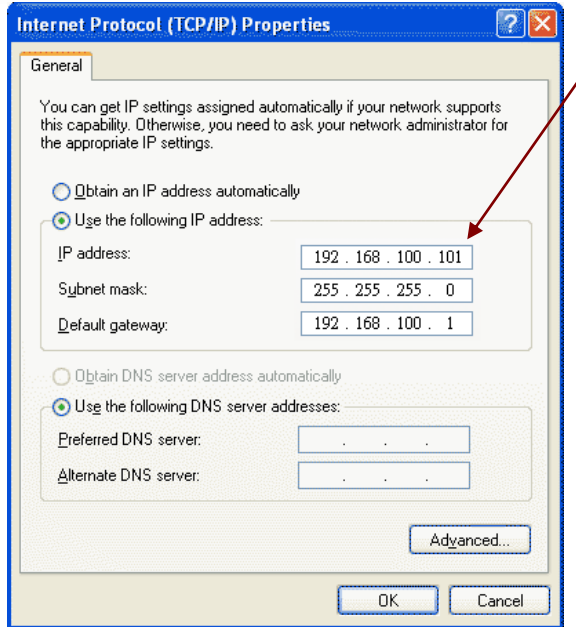

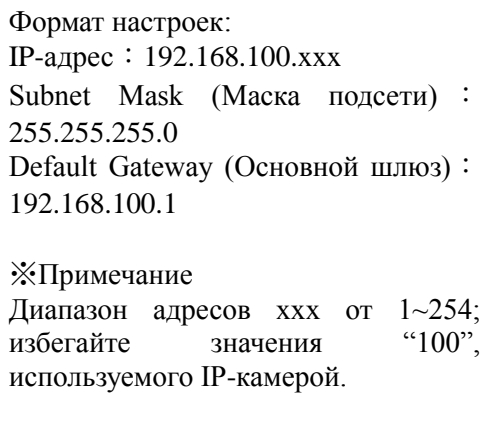

#### **Приложение ViDigi утилита**

- (1) Установите приложение ViDigi утилита с прилагаемого CD-диска. (Для получения информации об установке обратитесь к разделу "Установка программного обеспечения")
- (2) Запустите приложение ViDigi утилита.
- (3) После запуска приложения ViDigi утилита программа приступит к автоматическому поиску и последующему отображению на экране устройств, доступных в локальной сети LAN.

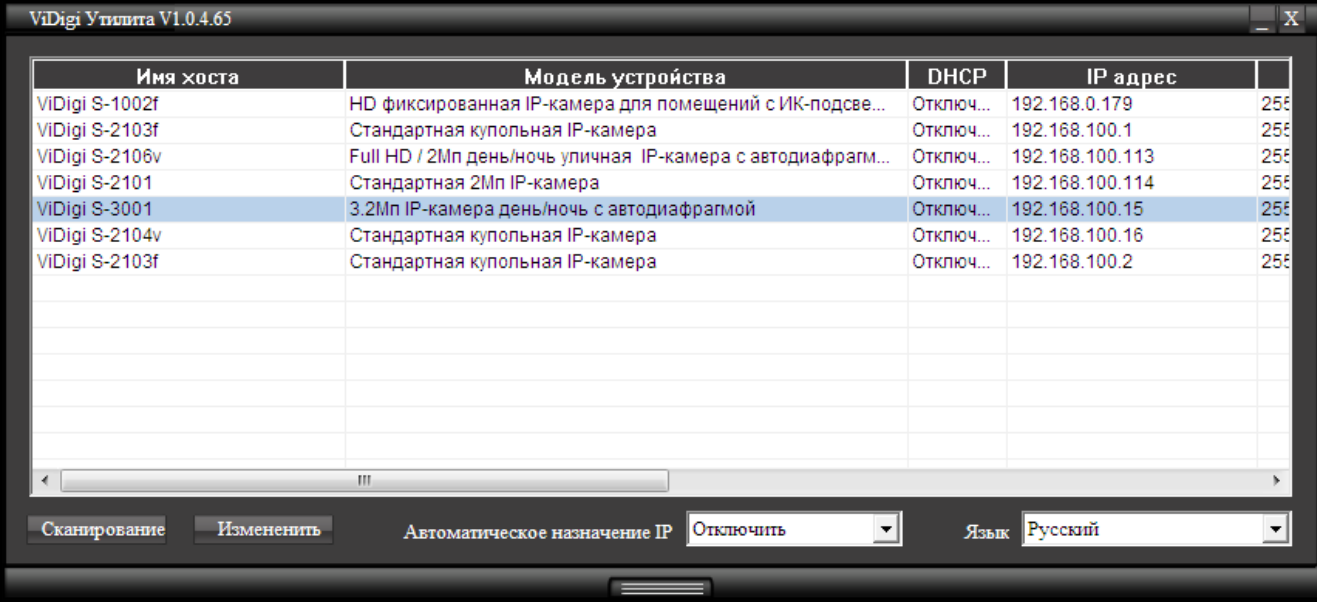

- (4) Выберите устройство, к которому вы хотите получить доступ. IP-адрес устройства по умолчанию 192.168.100.100.
- (5) Двойной щелчок по IP-адресу позволит автоматически перейти к интерфейсу выбранного устройства.
- (6) Выберите устройство, настройки которого вы хотите изменить, и нажмите "Modify" (Изменить).

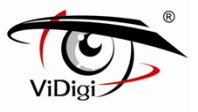

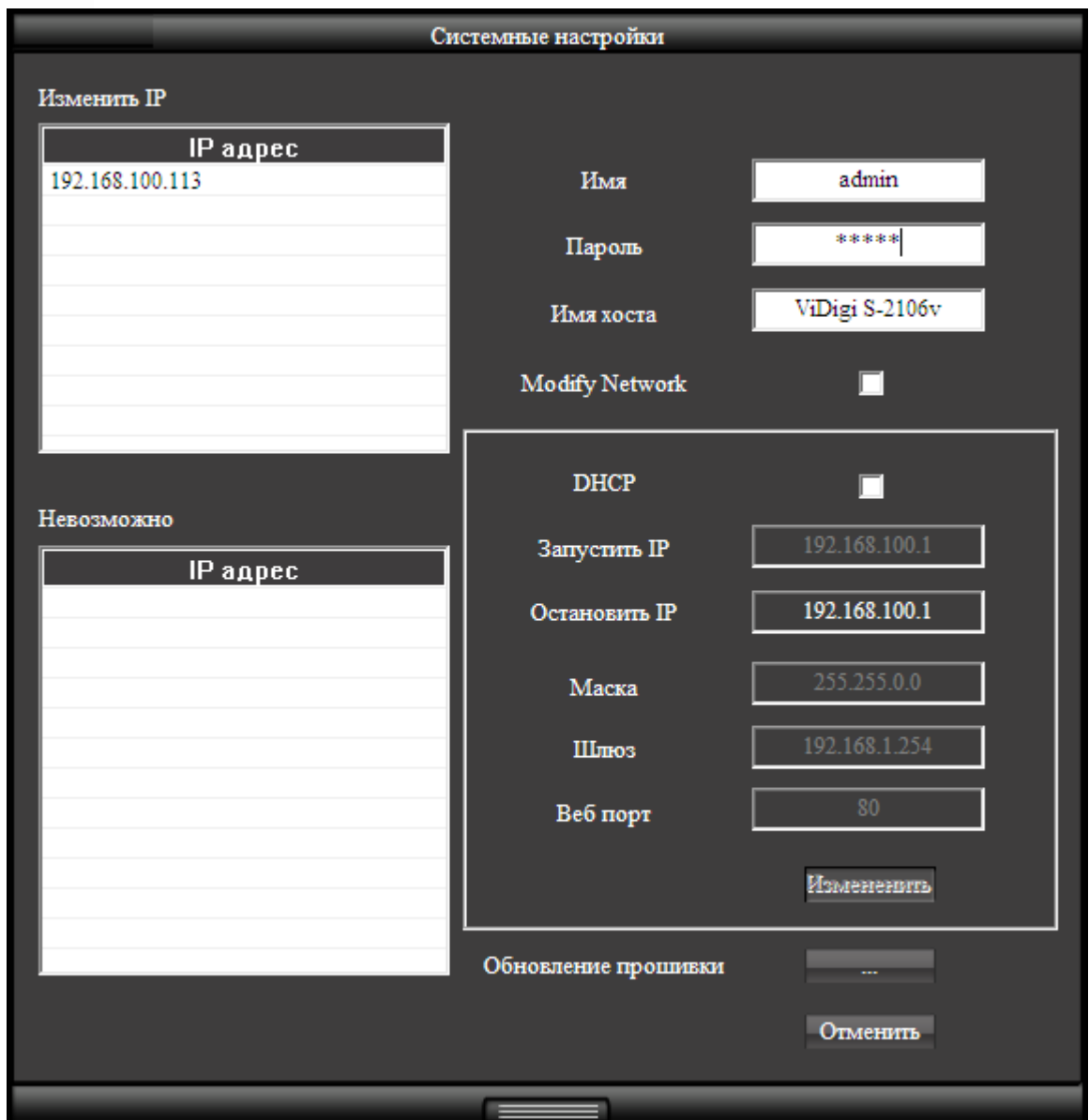

- Введите имя пользователя и пароль. (По умолчанию установлены имя пользователя и пароль admin/ admin)
- Пользователь может вручную изменить настройки сети: connection type (тип подключения) и web port (веб-порт). Нажмите кнопку "Save" (Сохранить), прежде чем завершить изменение настроек.
- Приложение ViDigi утилита позволяет осуществить обновление программного обеспечения, поставьте флажок в окошке firmware upgrade (обновление), выберите новое программное обеспечение (.img) во всплывающем окне. Система автоматически запустит обновление программного обеспечения.

(7) Нажмите "Scan" (Поиск), чтобы обновить устройства в сети LAN.

(8) Если в сети LAN нет DHCP сервера, приложение ViDigi утилита автоматически присвоит IP-адрес для подключенных сетевых устройств. Когда приложение ViDigi утилита осуществит поиск сетевого устройства в сети LAN, IP-адрес которого 192.168.100.100, система автоматически присвоит данному устройству тот IP-адрес, который будет находиться в том же сегменте сети, что и ПК-клиент. Для включения данной функции,

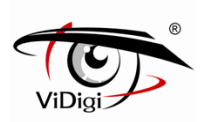

выберите "Enable" (Включить) в поле Auto Assign IP (Автоматическое назначение IP). С целью избежания конфликтной ситуации, НЕ включают данную функцию в случае, если сервер DHCP обнаружен.

(9) Прошивки той же модели могут быть обновлены через утилиту ViDigi утилита.

#### **Вход в систему устройства**

Как только вход в систему будет осуществлен, на экране отобразится информационная строка о необходимости установки управляющего элемента ActiveX. Для установки управляющего элемента ActiveX щелкните правой кнопкой мыши.

(1) По умолчанию установлены значения логина и пароля admin/admin. При входе в систему, введите логин и пароль, установленные по умолчанию.

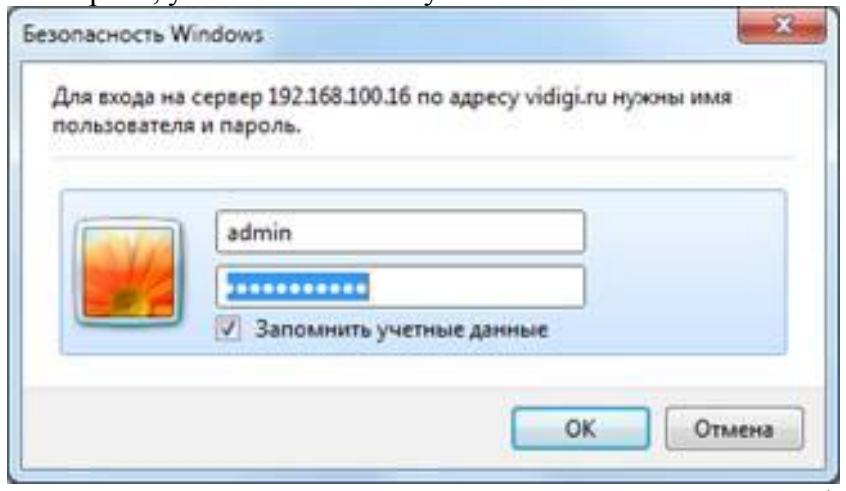

(2) Как только вход в систему будет осуществлен, на экране отобразится информационная строка о необходимости установки управляющего элемента ActiveX. Для установки управляющего элемента ActiveX щелкните правой кнопкой мыши.

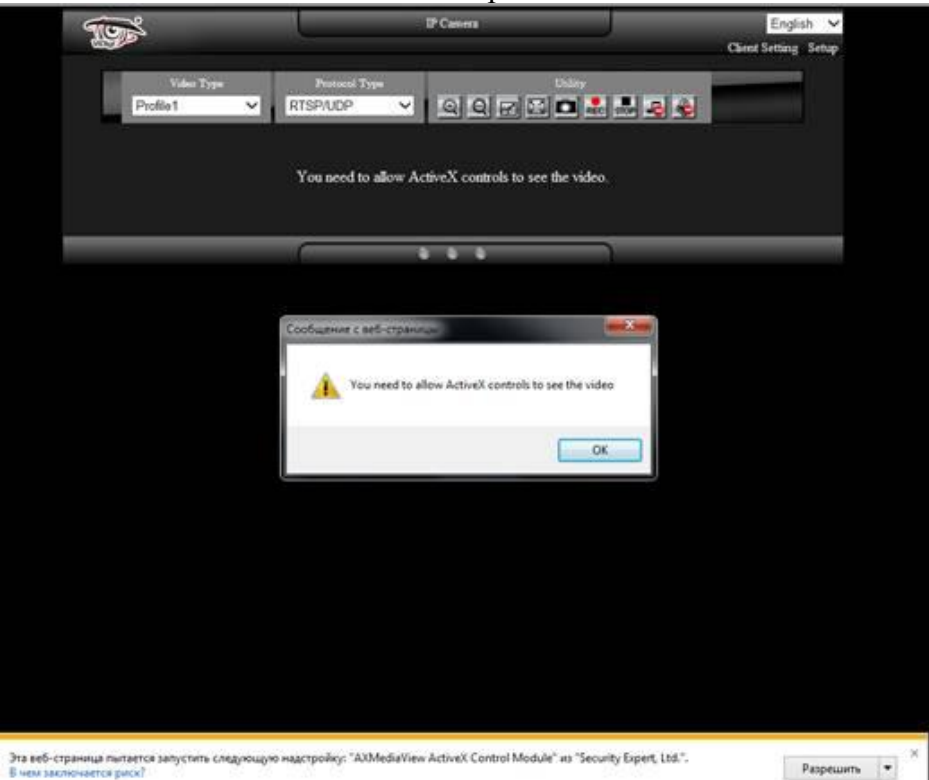

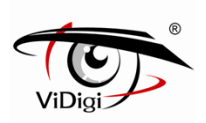

(3) Как только управляющий элемент ActiveX будет установлен, на экране отобразится страница просмотра видео в режиме реального времени.

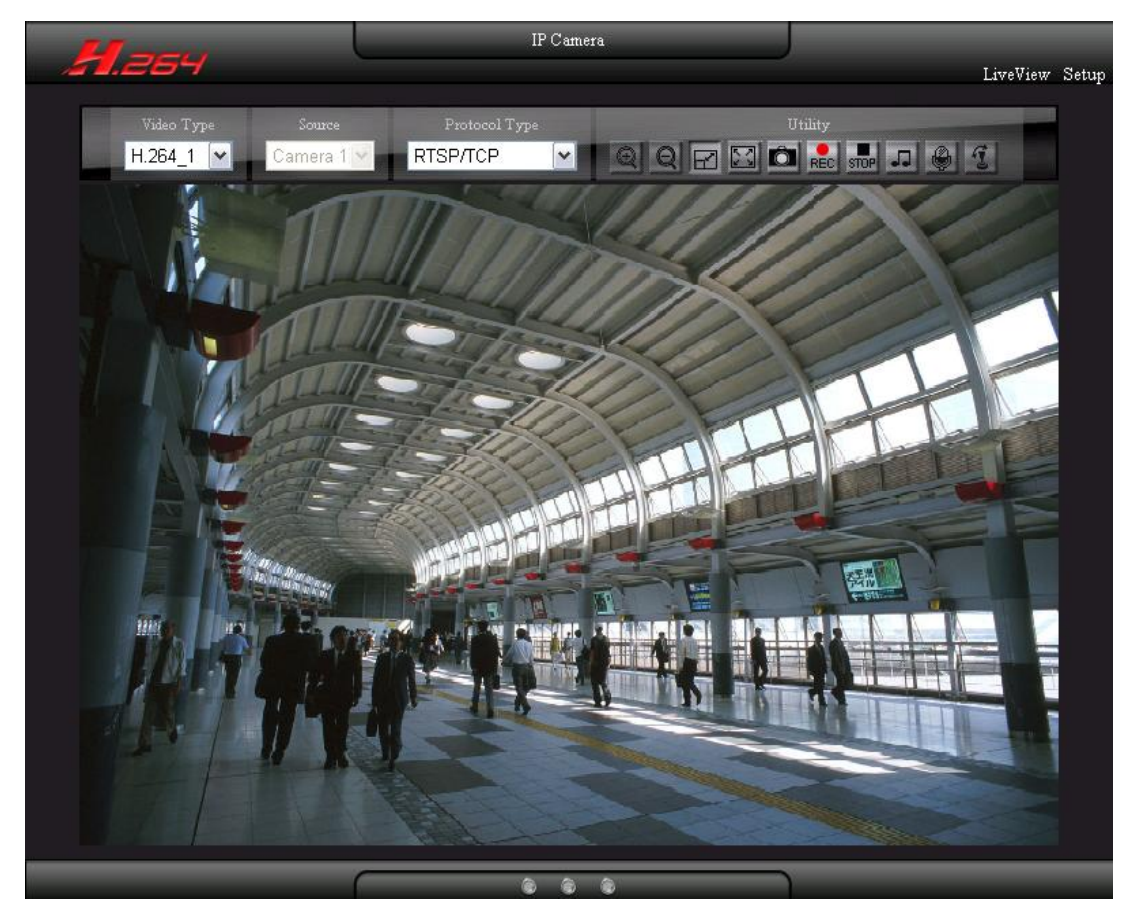

# **Установка программного обеспечения**

Установите следующее программное обеспечение с прилагаемого CD-диска.

### **Установка приложения ViDigi утилита**

(1) Нажмите Install ViDigi утилита Utility Tool (Установить программные средства приложения ViDigi утилита)

(2) Нажмите Next (Далее).

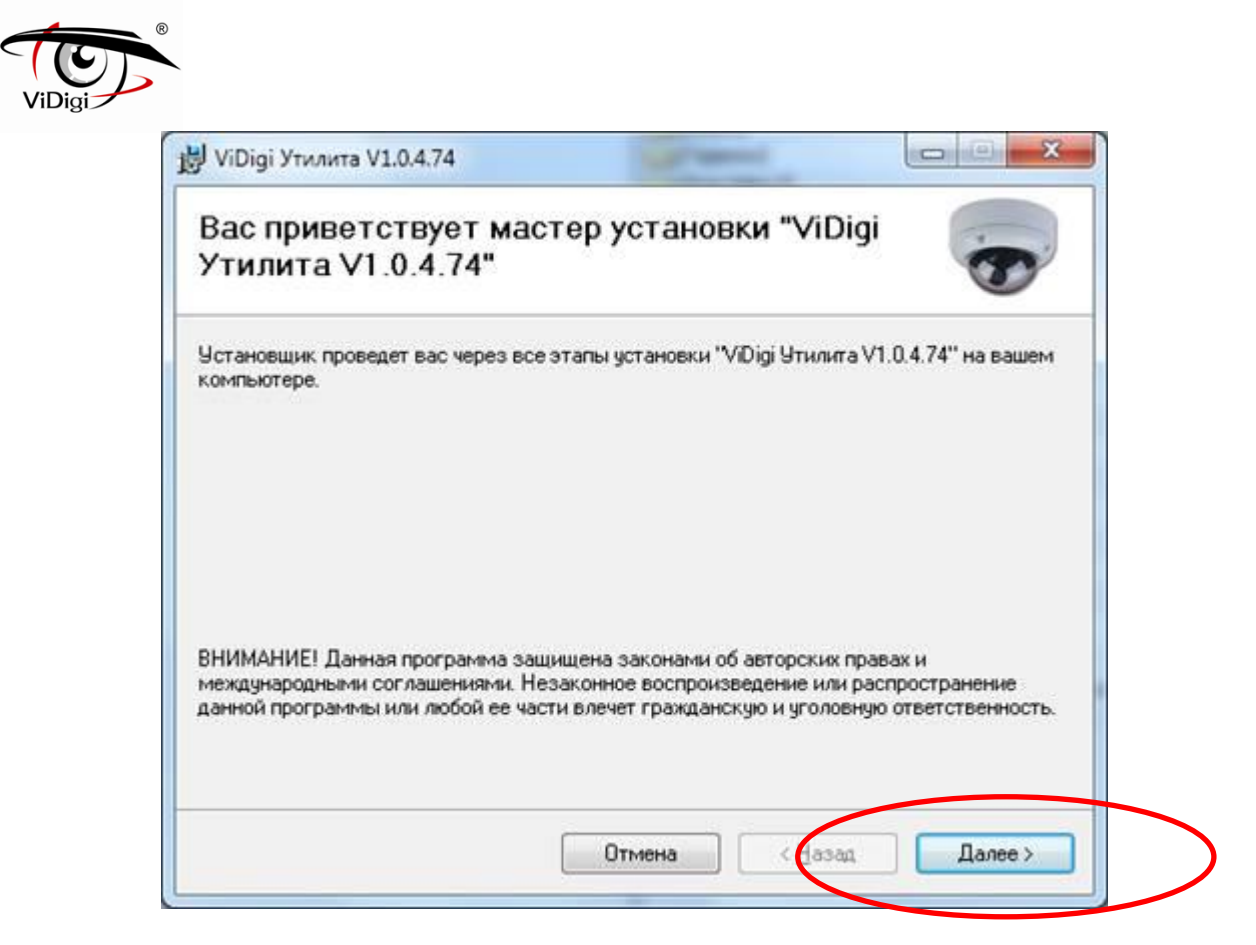

(3) Выберите Installation Folder (Папку установки).

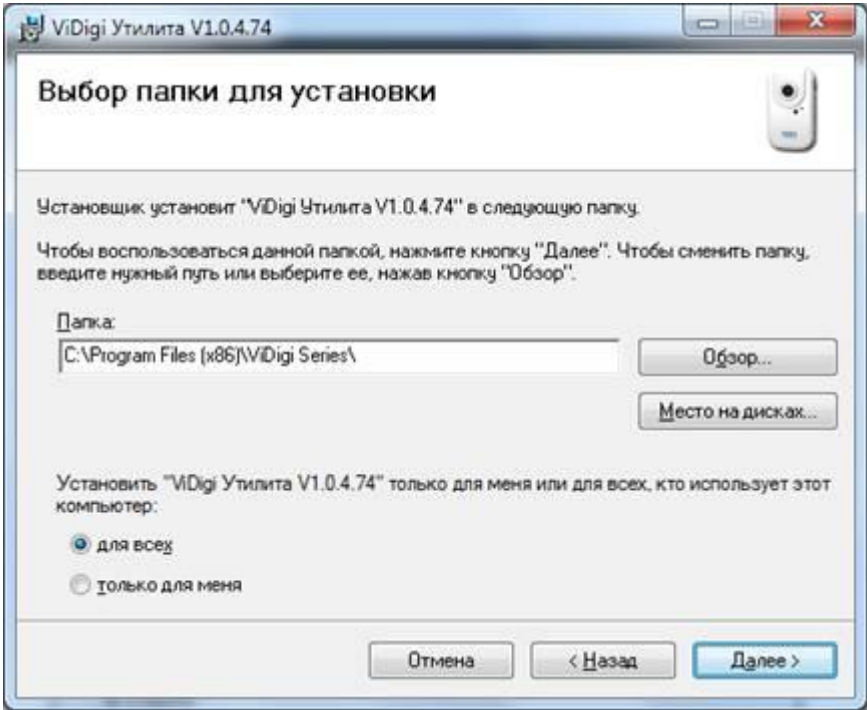

(4) Подтвердите установку нажатием Next (Далее).

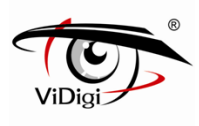

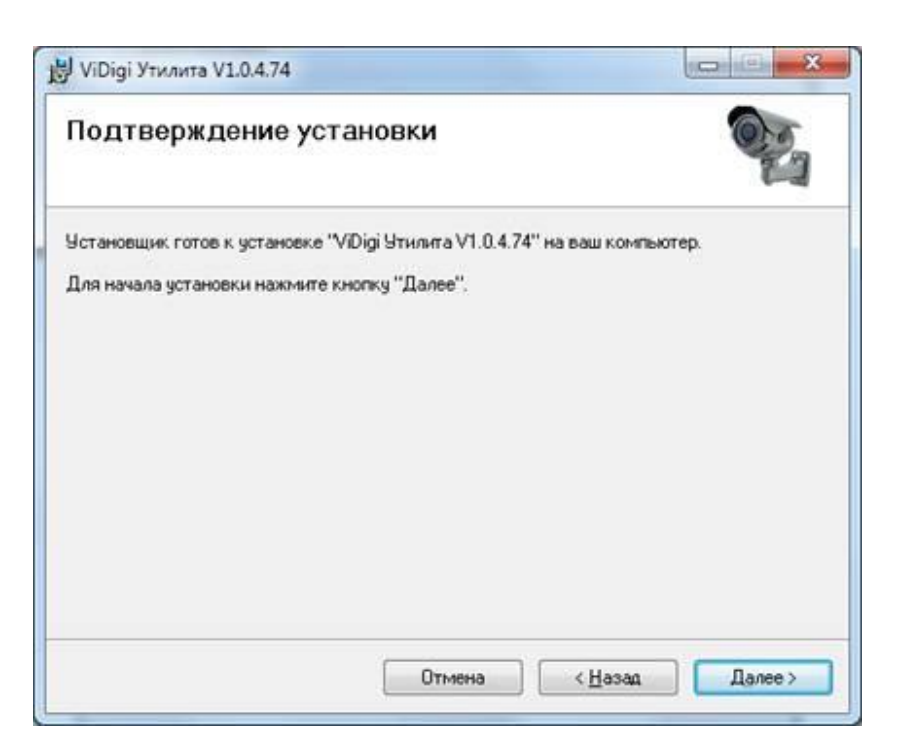

(5) Установка завершена. Нажмите Close (Закрыть) для выхода.

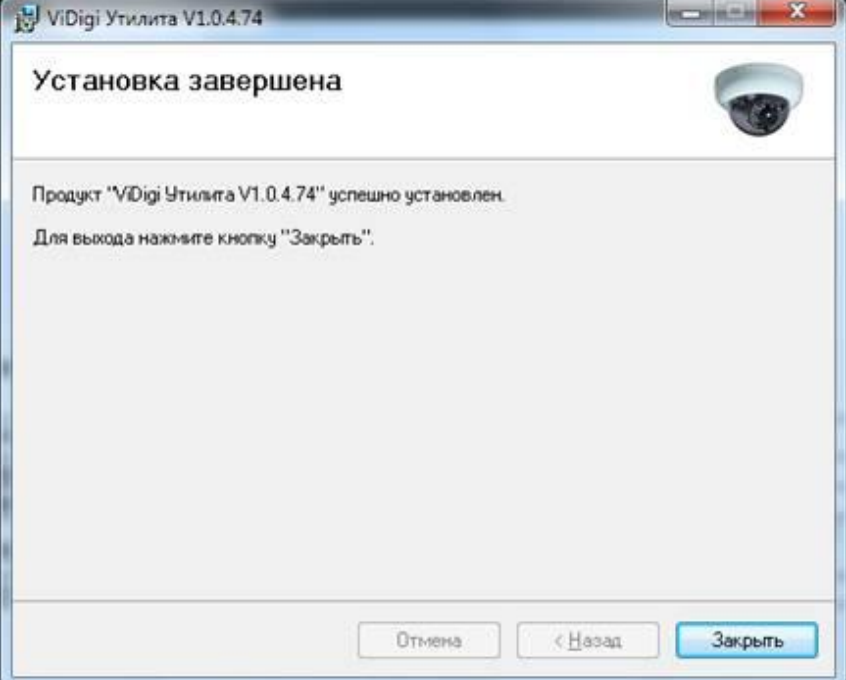

#### **Рекомендуемые характеристики компьютерного оборудования**

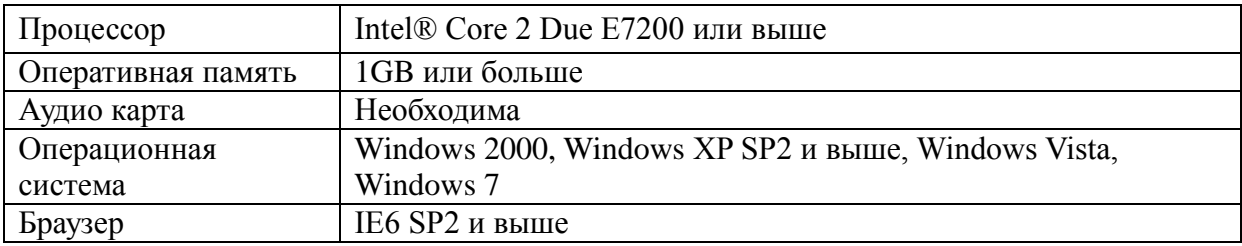

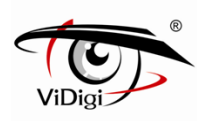

# **Глава 1. Конфигурация системы**

# **1. Вход в систему**

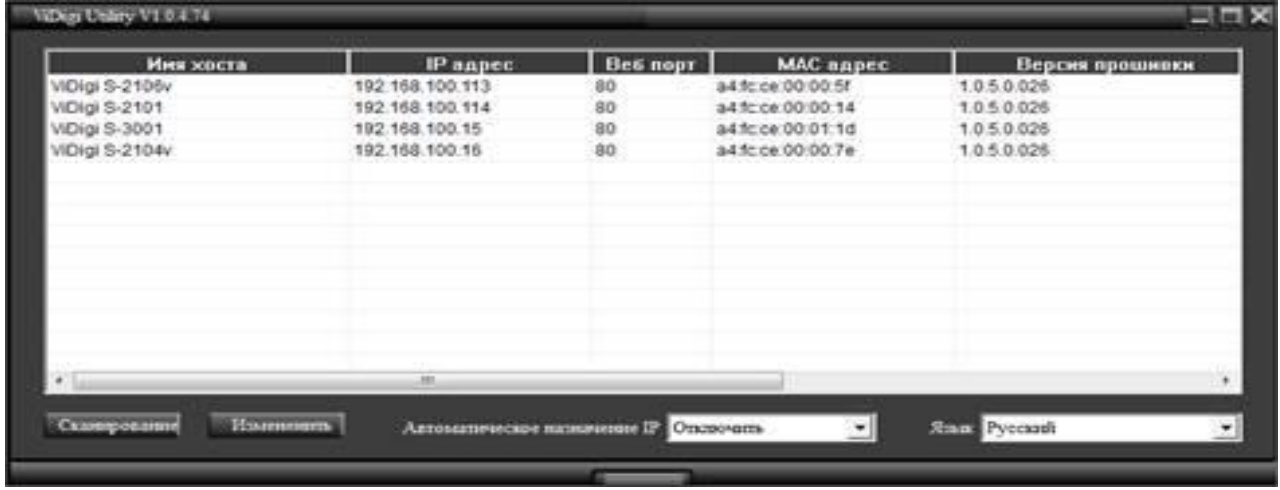

Спустя одну минуту после включения устройства запустите приложение ViDigi утилита. Программа приступит к автоматическому поиску и последующему отображению на экране устройств, доступных в локальной сети LAN. Выберите устройство, доступ к которому требуется получить, далее перейдите к странице регистрации устройства.

Зарегистрируйте устройство под именем пользователя и паролем по умолчанию: **admin / admin**.

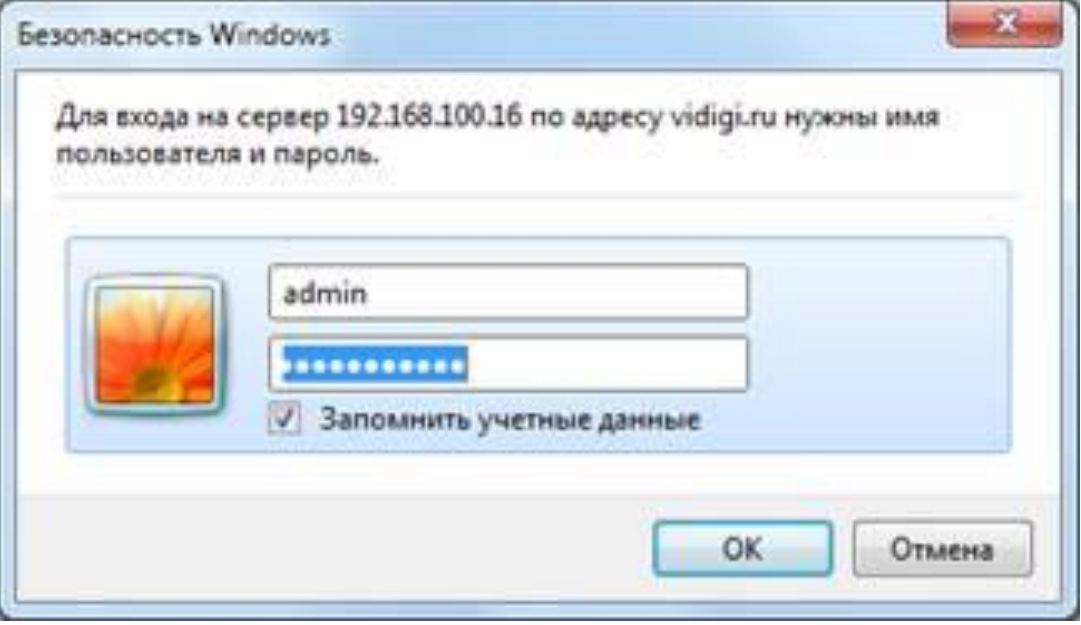

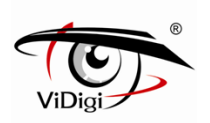

**Глава 2. Страница просмотра в режиме реального времени.**

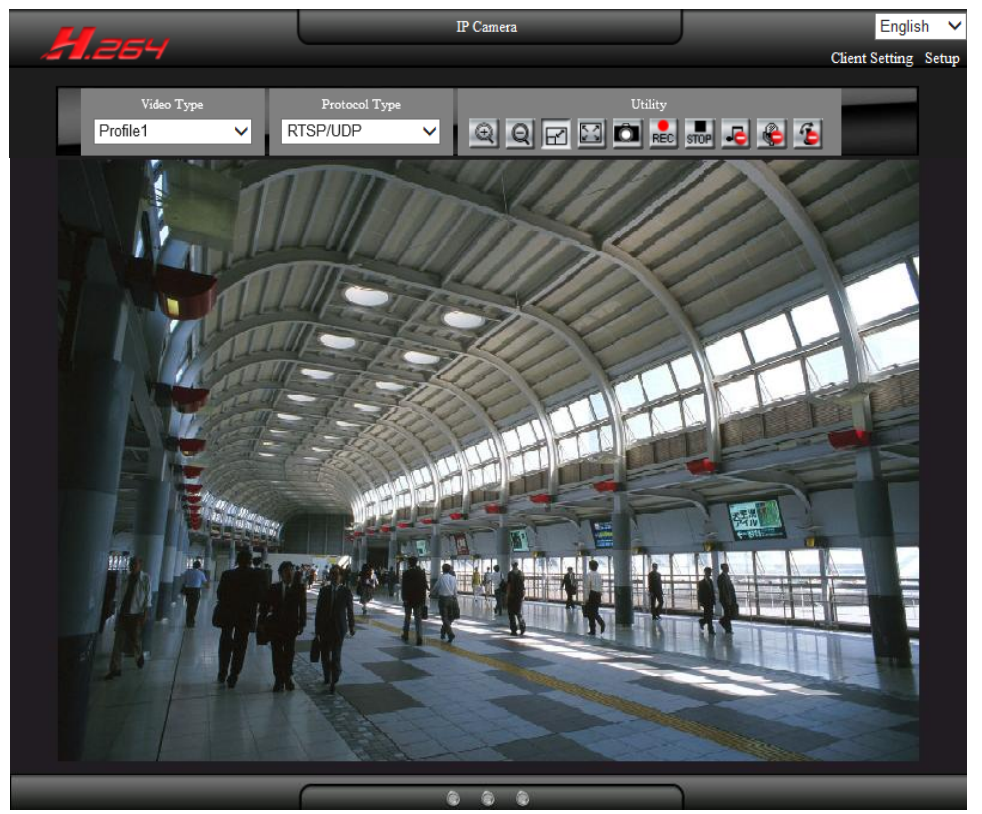

### **2.1 Тип видео**

Типы видео могут быть разделены на Профиль 1、Профиль 2、Профиль 3

※ **ПРИМЕЧАНИЕ: В каждый профиле может быть настроено сжатие видеопотока, разрешение, частота кадров и битрейт.**

### **2.2 Тип протокола**

Выберите тип протокола потоковой передачи изображения.

#### **RTSP/ TCP**

Выберите данный тип протокола, если пропускная способность сети низкая. Потоковая передача видео и аудио данных осуществляется посредством сетевого уровня TCP протокола.

#### **RTSP/ UDP**

Выберите данный тип протокола, если хотите получить качественное видео. Потоковая передача видео и аудио данных осуществляется посредством сетевого уровня UDP протокола.

#### ※ **ПРИМЕЧАНИЕ**:

(1) При использовании иной сетевой среды (не LAN) для получения изображения выберите RTSP/TCP тип протокола

(2) Протоколы RTSP / UDP не применимы для различных сегментов сети

#### **RTSP over HTTP: RTSP по HTTP**

Потоковая передача видео и аудио данных осуществляется посредством сетевого уровня TCP протокола.

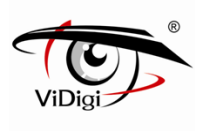

### **2.3 Утилиты**

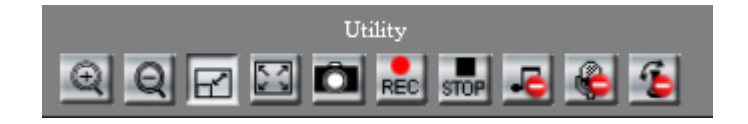

#### **Zoom In: Увеличение масштаба**

Нажмите кнопку для увеличения изображения. Изображение может быть увеличено максимум в 8 раз. Для возврата к исходному размеру изображения нажмите кнопку Zoom out.

# **Zoom Out: Уменьшение масштаба**

Нажмите кнопку для уменьшения изображения. Кнопка перестает работать, когда изображение возвращается к исходному размеру.

# **Stretch: Растяжение**

Когда разрешение изображения больше, чем 720x480, нажмите Stretch, чтобы скорректировать размер изображения до 720x480. Для возвращения к исходному размеру нажмите кнопку повторно.

# **Full Screen: Полноэкранный режим**

Для активации режима нажмите кнопку либо дважды щелкните мышкой по изображению. Двойной щелчок вернет изображение к исходному размеру.

### **Snapshot: Моментальный снимок экрана**

Щелчок по кнопке позволит сделать моментальный снимок, все снимки сохраняются в соответствии с настройками по умолчанию. Для получения информации о пути сохранения изображений см. раздел 3.6.2. (Дополнительные настройки).

# **REC** Recording: Запись

Нажмите кнопку для начала записи. Записанные файлы будут сохранены в соответствии с настройками по умолчанию. Для получения информации о пути сохранения фалов см. раздел 3.6.2. (Дополнительные настройки). Максимальная продолжительность записываемых файлов - 5 минут; запись автоматически останавливается, когда остается меньше 1 Гб памяти или меняются настройки системы.

# **Stop Recording: Остановка записи**

Нажмите кнопку для остановки записи.

# **Audio: Аудио**

Нажмите кнопку для воспроизведения аудиозаписи; повторное нажатие остановит воспроизведение.

# **Broadcast: Вещание/Передача**

Нажмите кнопку для начала передачи сообщения; повторное нажатие остановит передачу.

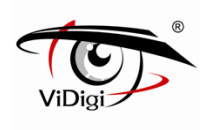

# **PTZ: Панорама/наклон/зум**

Нажмите кнопку для включения панели управления PTZ; повторное нажатие скроет панель управления. Прежде, чем пользоваться панелью управления, убедитесь, что функция Digital Zoom включена. Для отображения быстрого меню, щелкните правой кнопкой мышки по панели управления. Для управления направлением изображения выберите режим цифрового зума.

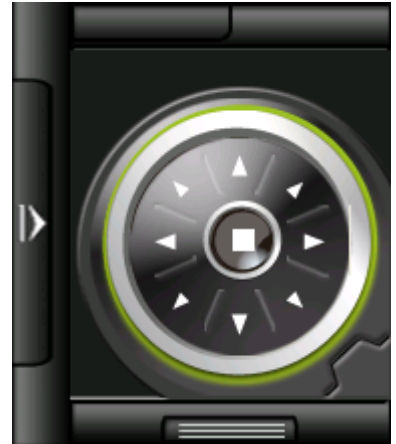

#### **(1) Управление направлением**

Доступна регулировка угла и направления изображения вверх, вниз, влево, вправо, влево вверх, вправо вверх, влево вниз и вправо вниз. Зажмите соответствующую кнопку; Изображение будет перемещаться в этом направлении, пока кнопка не будет отпущена. Кнопка, расположенная посередине, предназначена для возвращения к исходному положению.

### **2.4 Режим светового индикатора**

Индикаторы слева направо: запись, аудио и функция Вещание/передача.

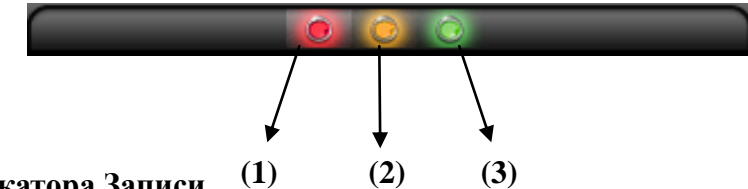

#### **(1) Статус индикатора Записи**

По умолчанию световой индикатор выключен, при нажатии кнопки записи, индикатор начнет светиться; при нажатии кнопки остановки записи, индикатор будет выключен.

#### **(2) Статус индикатора Аудио**

По умолчанию световой индикатор выключен, при нажатии кнопки и включении функции аудио, индикатор начнет светиться; при повторном нажатии кнопки аудио, индикатор будет выключен.

#### **(3) Статус индикатора Вещание/передача**

По умолчанию световой индикатор выключен, при нажатии кнопки и включении функции Вещание/передача, индикатор начнет светиться; при повторном нажатии кнопки Вещание/передача, индикатор будет выключен.

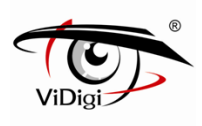

# **Глава 3. Настройки**

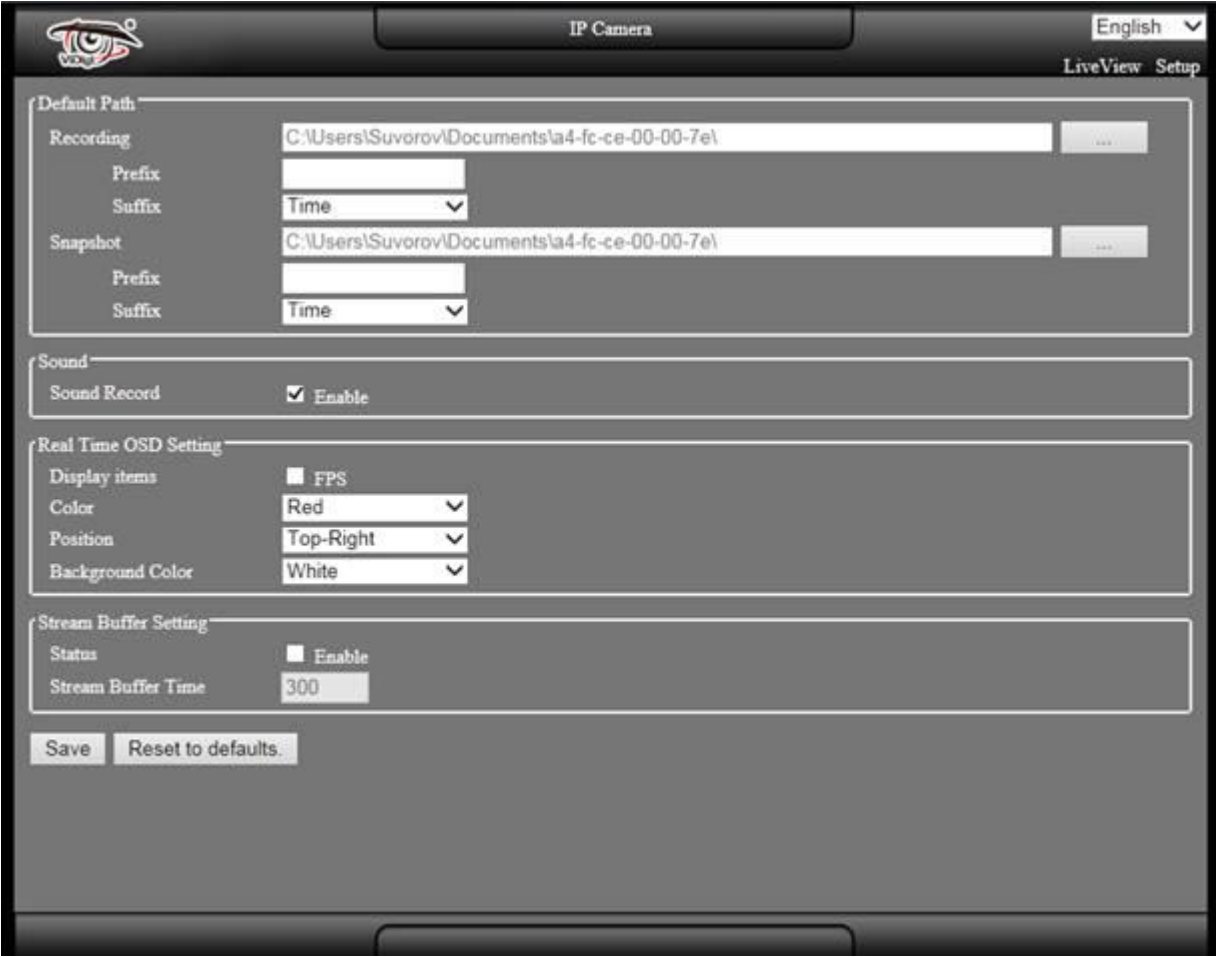

# **3.1 Стандартные настройки**

#### **Recording: Запись**

Выберите для изменения пути сохранения веб-файлов записи. По умолчанию "Мои документы/(МАС адрес)".

#### **Snapshot: Моментальный снимок экрана**

Выберите для изменения пути сохранения веб-файлов снимков по умолчанию "Мои документы/(МАС адрес)".

#### **Prefix: Префикс**

Задайте префикс имени видео файла.

**Suffix: Суффикс**

Задайте тип видео файла.

 Стиль даты: (префикс имени файла) (гггг) - (мм) - (дд) - (пять случайных чисел). Стиль времени: (префикс имени файла) (гггг) - (мм) - (дд) - (чч) - (мм) - (сс) - (четыре случайных числа).

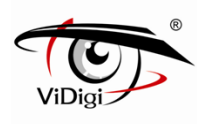

# **3.2 Настройка звука**

#### **Запись звука**

Для записи звуков включите аудио функцию.

# **3.3 Настройки экранного меню**

#### **(1) Display Items: Отображаемые пункты**

Выберите частоту кадров видео: частота кадров в секунду, отображаемая поверх видео изображения.

#### **(2) Color: Цвет**

Выберите цвет шрифта экранного меню: White (Белый), Black (Черный), Red (Красный), Green (Зеленый), Blue (Синий), Yellow (Желтый), Cyan (Бирюзовый) и Magenta (Пурпурный).

#### **(3) Position: Расположение**

Выберите место расположения экранного меню: Top-Left (Вверху слева), Top-Right (Вверху справа), Bottom-Left (Внизу слева) and Bottom-Right (Внизу справа). Обратите внимание на то, что при выборе позиции "Вверху справа" экранное меню страницы "живого" просмотра может перекрыть экранное меню на записанных файлах.

#### **(4) Background Color: Цвет фона**

Выберите цвет фона экранного меню: White (Белый), Black (Черный) и Transparency (Бесцветный).

# **3.4 Настройка буфера потока**

#### **(5) Status: Статус**

Активируйте для включения функции буфера при просмотре веб-страниц в режиме реального времени. Это позволит улучшить качество и стабильность изображения.

#### **(6) Stream Buffer Time: Время буферизации потока**

Настройка времени буферизации при веб-просмотре в режиме реального времени (значение по умолчанию составляет 300 мс). Видео будет немного задерживаться при включенной функции буферизации. Чем более высокое значение установлено, тем дольше задержка и тем более качественное видео будет получено.

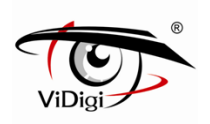

# **Глава 4. WEB настройки**

Нажмите "Setting" (Настройки) в правом верхнем углу веб-страницы, чтобы сконфигурировать устройство. Нажмите "LiveView" ("Живой" просмотр), чтобы вернуться к представлению просмотра в режиме реального времени.

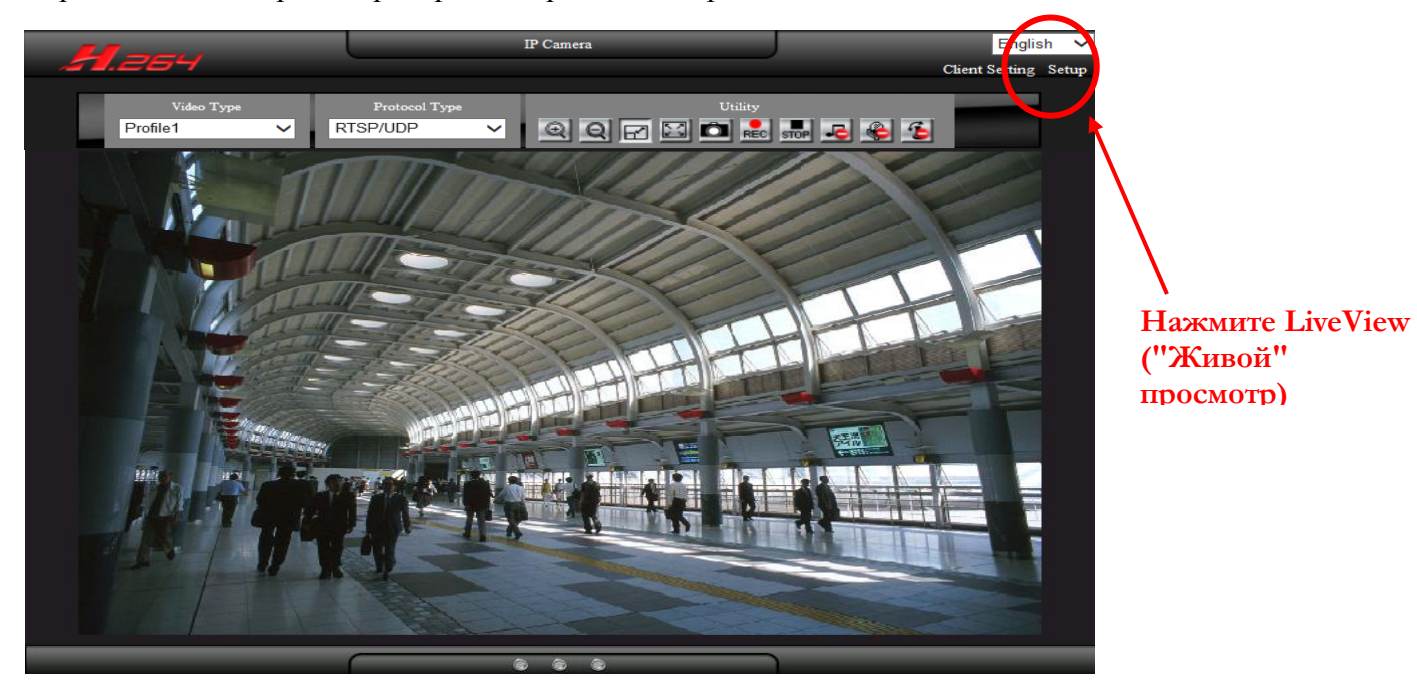

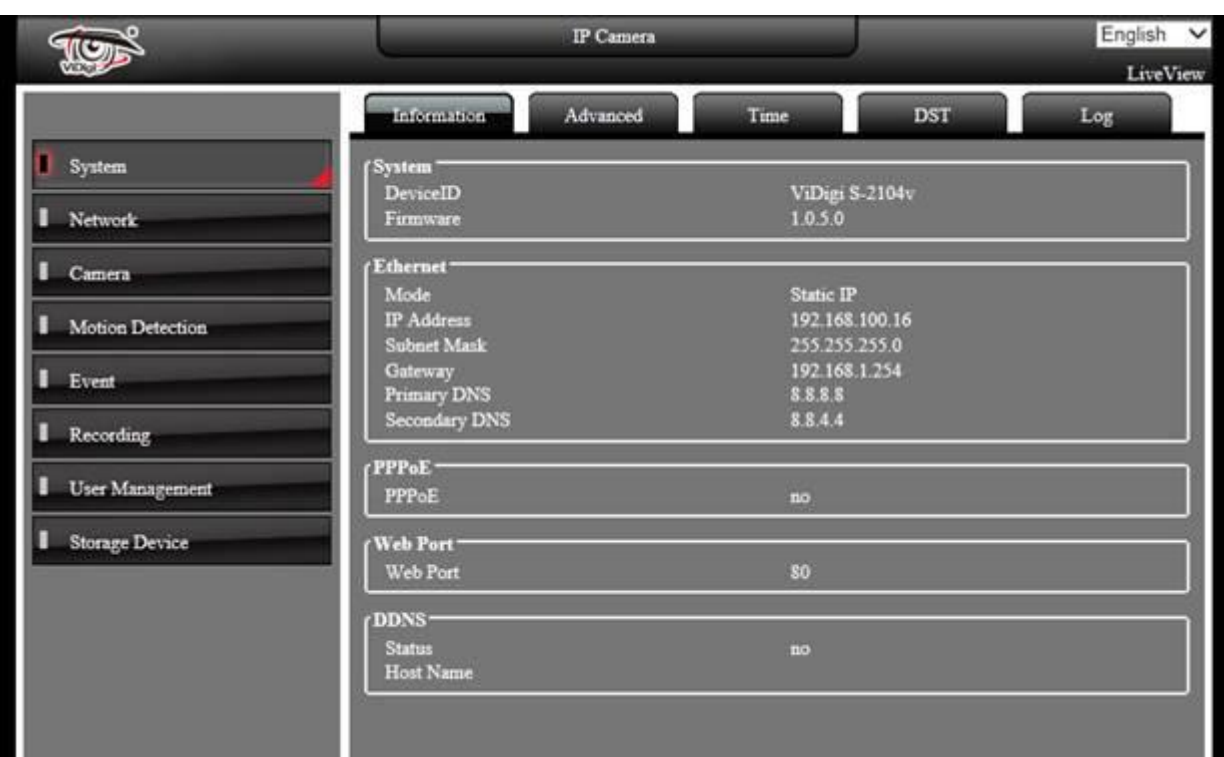

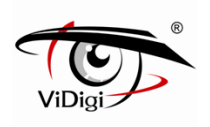

# **4.1 Настройки системы**

### **4.1.1. Информация**

На этой странице будет отображаться информационной статус устройства, строки отображают информацию, включающую конфигурацию системы, Ethernet, PPPoE, WebPort, DDNS.

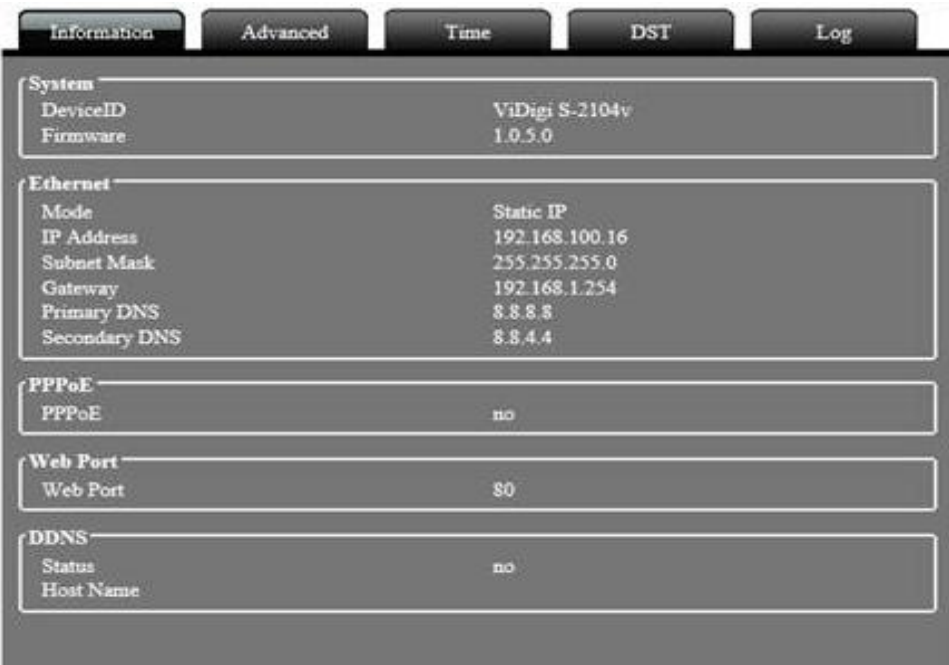

### **4.1.2. Основные настройки**

#### **System Setting: Системные настройки**

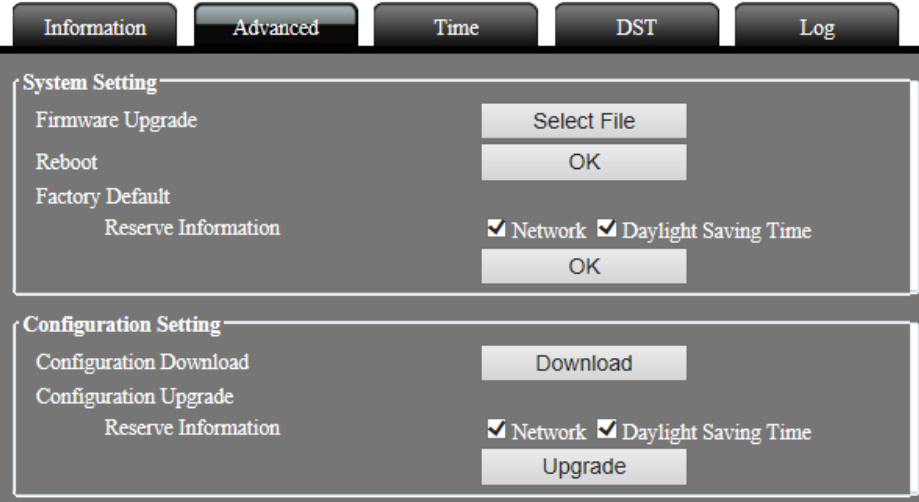

#### **Обновление прошивки**

Для обновления прошивки нажмите кнопку обновления. Выберите новый фал прошивки \*.img, и нажмите кнопку "Обновить"- "Upgrade". Система автоматически выполнит обновление программы.

Процесс может занять до 5 минут.

**Во избежание нарушений в функционировании системы НЕ ОТКЛЮЧАЙТЕ устройство от питания во время выполнения обновления программного обеспечения.**

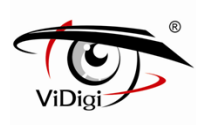

 ※**ПРИМЕЧАНИЕ**: После системного обновления настройки будут возвращены к заводским.

Используйте опции "Network: Сеть" или "Daylight Saving Time: Функция перехода на летнее время" для сохранения текущих настроек после выполнения обновления системы.

Для локального обновления прошивки, пожалуйста, обратитесь к Приложению А.

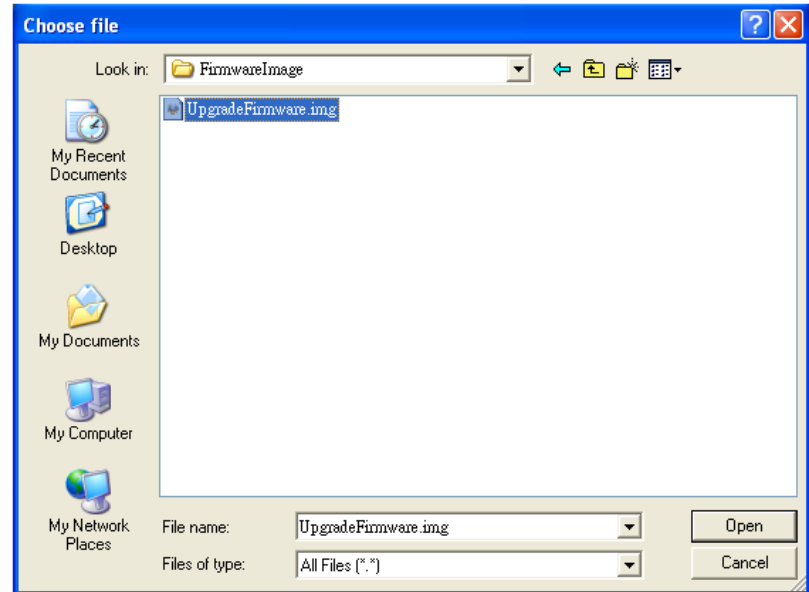

#### **Reboot: Перезагрузка**

Нажмите кнопку для перезагрузки устройства.

#### **Factory Default: Заводские настройки по умолчанию**

Нажмите кнопку для возвращению настроек устройства к заводским.

#### **Configuration Setting: Настройки конфигурации**

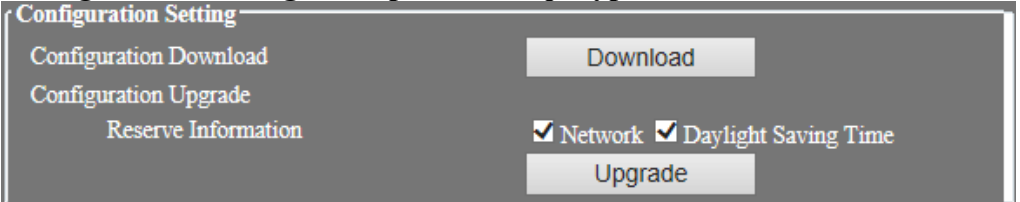

#### **Reserve Information: Сохраненная информация**

Нажмите кнопку Download (Загрузка) для загрузки параметров камеры.

※**ПРИМЕЧАНИЕ**: Загрузите профили конфигурации с помощью опций "Network" или "Daylight Saving Time". Для сохранения текущих настроек не загружайте профили конфигурации

#### **Configuration Upgrade: Обновление конфигурации камеры**

При нажатии на кнопку Upgrade (Обновить) вы сможете загрузить обновление текущих настроек профиля устройства.

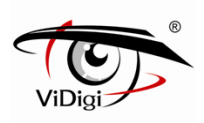

### **4.1.3. Настройки времени**

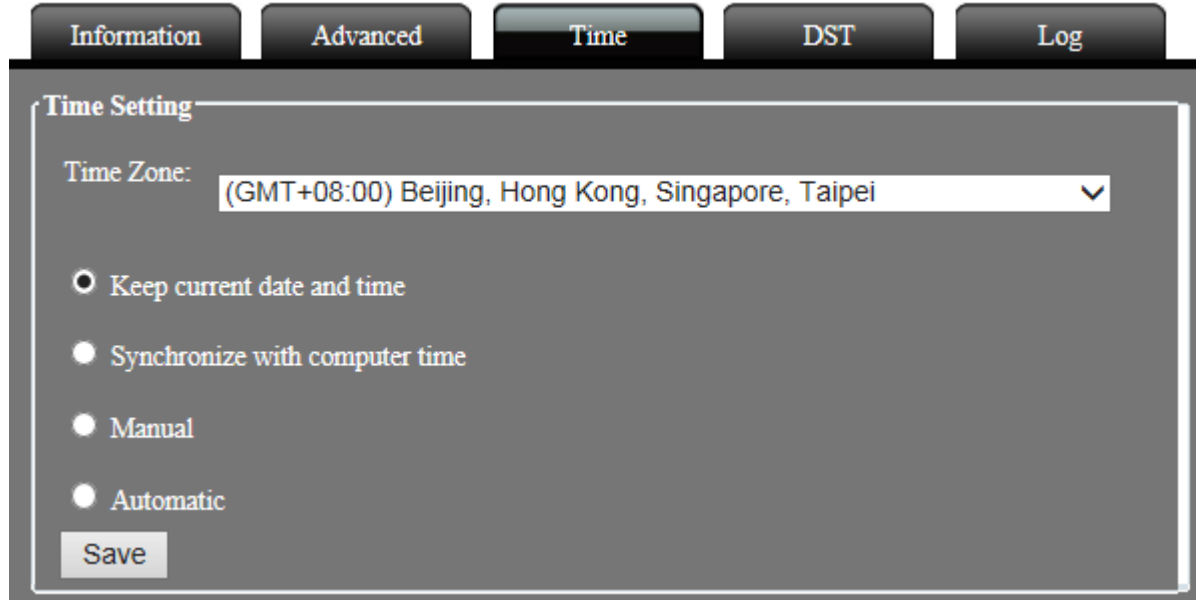

#### **Настройки времени**

#### **Time Zone: Часовой пояс**

Определите часовой пояс области.

#### **Keep current date and time: Сохранить текущую дату и время**

#### Сохранение текущей даты и времени

#### **Synchronize with computer time: Синхронизировать с локальным компьютером** Выберите данную опцию для синхронизации времени камеры со временем компьютера.

# **Manual: Ручной**

#### ◎ **Date**: Дата

Введите системную дату, формат даты: гггг/мм/дд

#### ◎ **Time: Время**

Введите системное время, формат времени: чч:мм:сс (24-часовое исчисление времени).

#### **Automatic: Автоматический**

#### ◎ **NTP Server: NTP-сервер**

Введите адрес NTP сервера. Пользователь может выбрать любой из ниже перечисленных NTP-серверов.

- time.stdtime.gov.tw
- asia.pool.ntp.org
- tw.pool.ntp.org
- us.pool.ntp.org
- europe.pool.ntp.org
- oceania.pool.ntp.org
- south-america.pool.ntp.org

#### ◎ **Updating interval: Интервал обновления**

Включите для синхронизации времени с NTP-сервером каждый час.

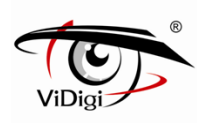

### **4.1.4. DST: Переход на летнее время**

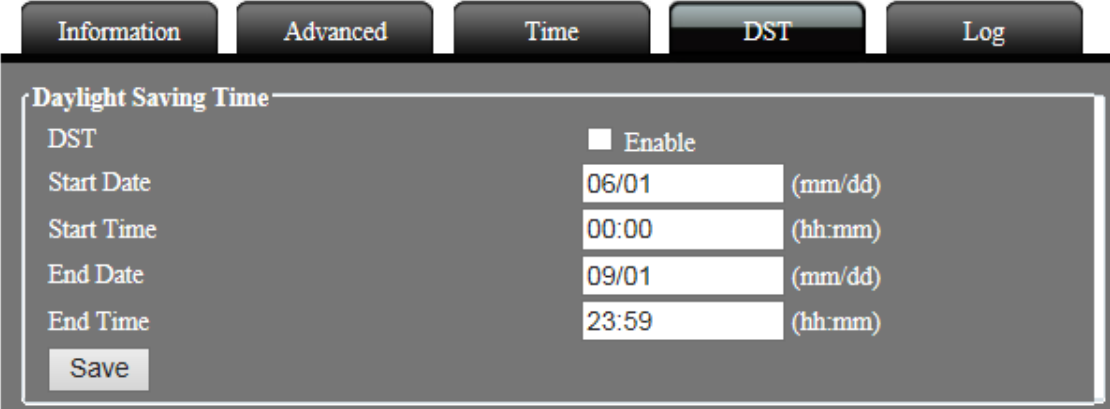

#### **Переход на летнее время**

#### **DST**

Включите данный пункт для активации функции перехода на летнее время.

#### **Дата начала**

Введите дату начала перехода на летнее время в формате: мм/дд.

#### **Время начала**

Введите время начала перехода на летнее время в формате: чч/мм.

#### **Дата окончания**

Введите дату окончания функции летнего времени в формате: мм/дд.

#### **Время окончания**

Введите время начала перехода на летнее время в формате: чч/мм.

### **4.1.5. Log (Журнал)**

В журнале содержатся полные данные о записях с IP камеры. При обнаружении каких-либо проблем, пользователь может просмотреть журнал для обнаружения основной причины сбоя.

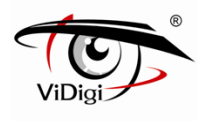

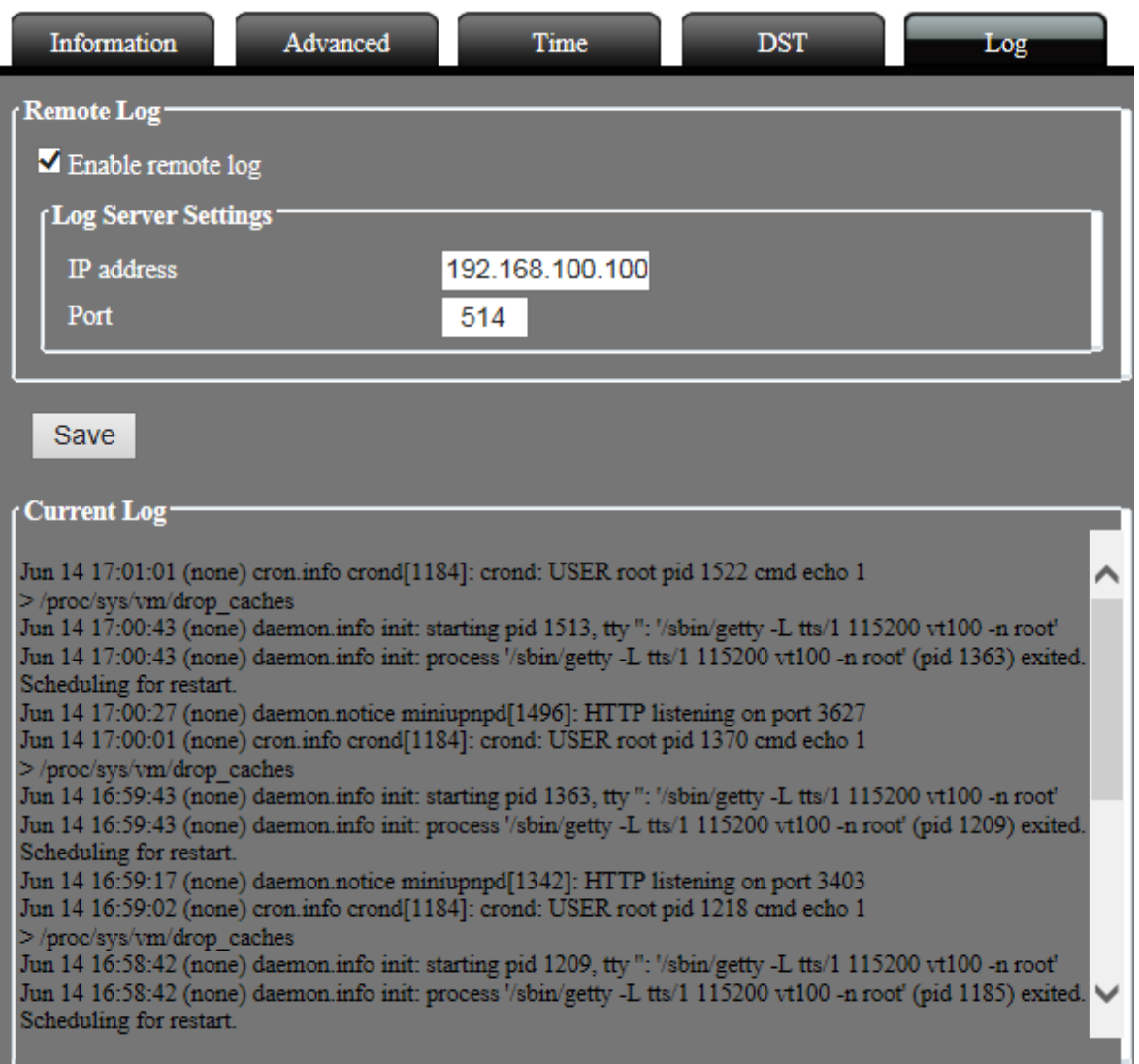

### **Remote Log (Удаленный журнал)**

Включение удаленного журнала. Все файлы системного журнала могут быть сохранены на системном сервере через Интернет.

### **Current Log (Текущий журнал)**

Журнал записи системных файлов IP камеры, начиная с ее начальной загрузки.

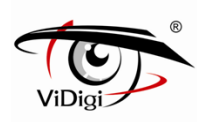

# **4.2 Сетевые настройки**

### **4.2.1. Основные настройки**

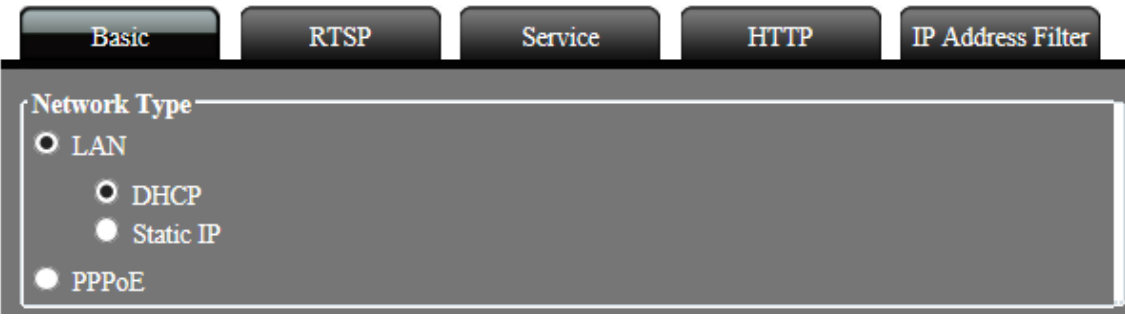

# **LAN**

#### **DHCP**

Поставьте флажок "enable" (включить), чтобы активировать DHCP; устройство получит IP-адрес от DHCP сервера.

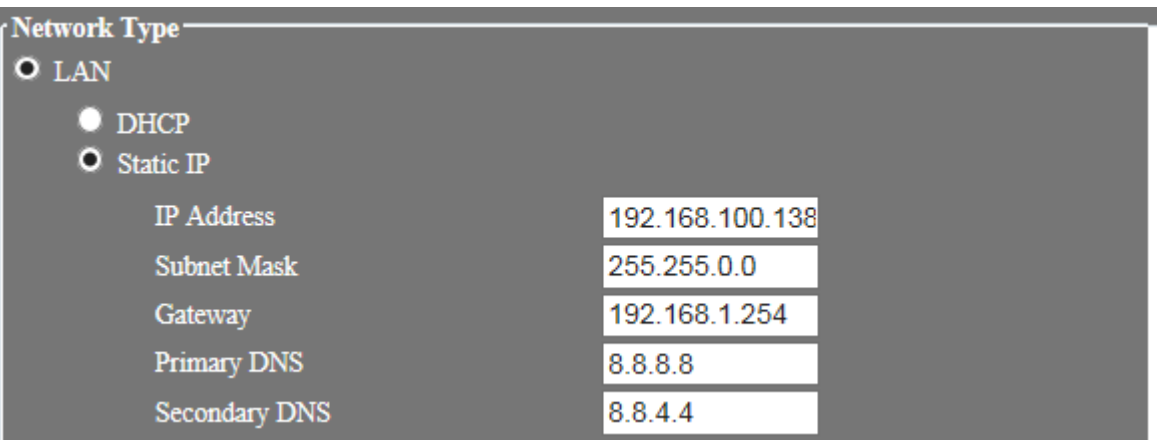

#### **Статический IP**

Вручную установите IP адрес устройства.

#### ◎ **IP Address**

Введите IP-адрес устройства.

#### ◎ **Маска подсети**

Введите маску подсети устройства. Если IP-адрес данного устройства был изменен, скорректируйте маску подсети в соответствии с изменениями.

#### ◎ **Шлюз**

Введите IP-адрес шлюза (маршрутизатора).

#### ◎ **Первичный DNS-сервер**

Укажите IP-адрес первичного DNS-сервера. Используется для идентификации устройства по имени вместо IP-адреса.

#### ◎ **Вторичный DNS-сервер**

IP-адрес вторичного DNS-сервера; будет использоваться при остановке работы основного DNS-сервера.

#### **PPPoE**

Подключите устройство к Интернету с помощью PPPoE через ISP.

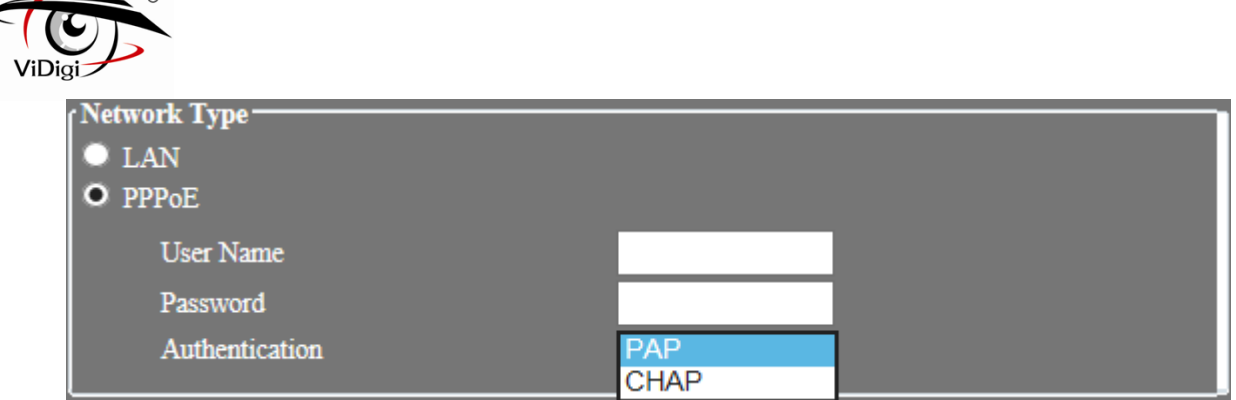

#### **Имя пользователя**

Введите имя пользователя учетной записи ISP.

#### **Пароль**

Введите пароль учетной записи ISP.

#### **Аутентификация**

Выберите ISP PPPoE подключение аутентификации, RAP или CHAP, до подключения PPPoE.

※ **ПРИМЕЧАНИЕ**: CHAP аутентификация имеет функции шифрования и будет более безопасным, чем PAP; Однако большинство интернет-провайдеров предпочитают тип аутентификации PAP. По умолчанию будет установлен тип аутентификации PAP.

#### **4.2.2. RTSP**

Просмотр видео с IP камеры в режиме реального времени с помощью VLC или QuickTime. Выберите поток на вкладке RTSP.

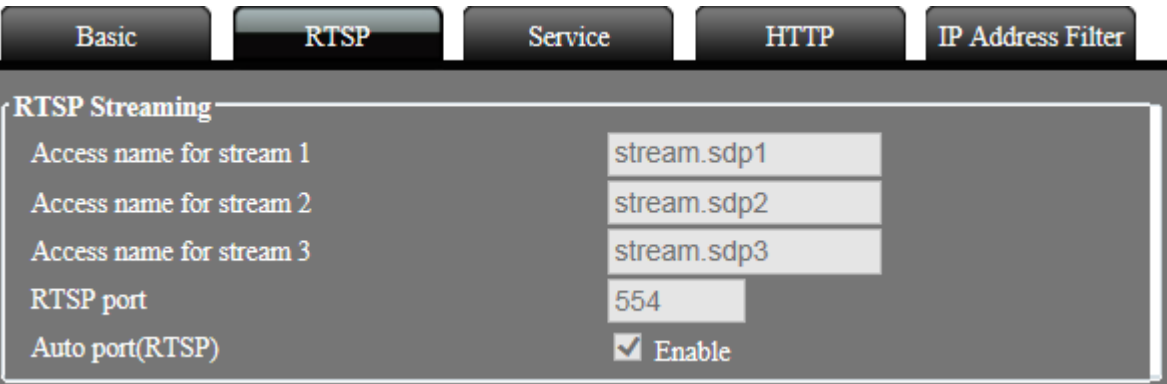

 $\blacktriangleright$  Для просмотра в режиме живого времени видео Профиля 1, введите адрес rtsp://IP Address/stream.sdp1

- $\blacktriangleright$  Для просмотра в режиме живого времени видео Профиля 2, введите адрес rtsp://IP Address/stream.sdp2
- Для просмотра в режиме живого времени видео Профиля 3, введите адрес rtsp://IP Address/stream.sdp3

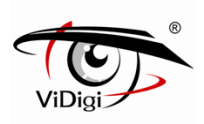

### **4.2.3. Service (Сервисные настройки)**

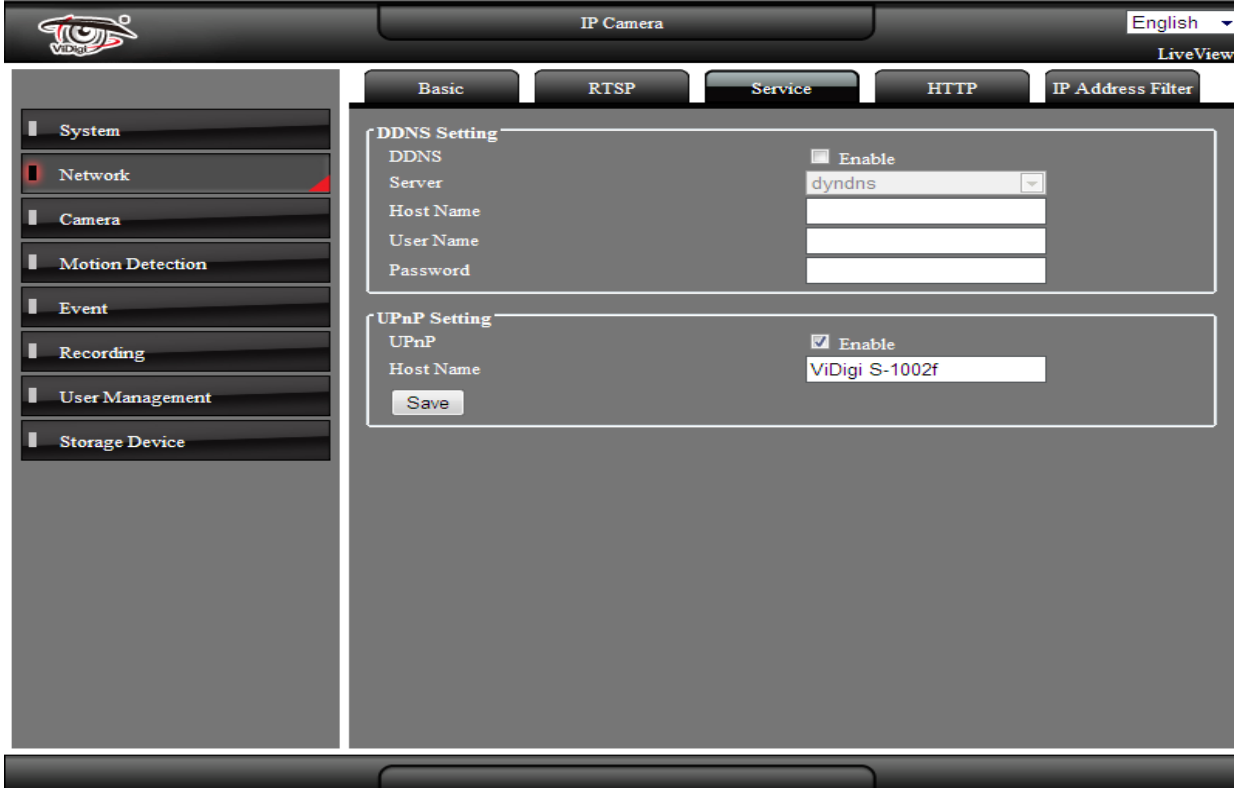

#### **DDNS Setting (Настройки DDNS)**

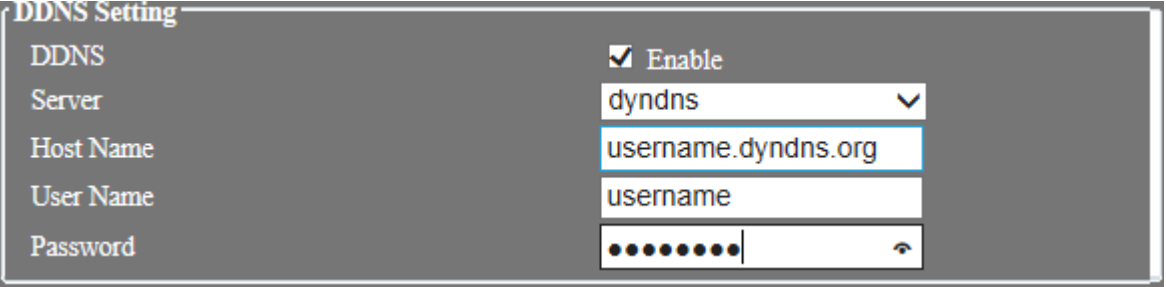

#### **Server (Сервер)**

Выберите сервисную систему DDNS: dyndns.org или dhs.org, посетите веб-сайт DDNS (адрес доступа указан ниже), для использования службы DDNS.

#### **http://www.dyndns.com http://www.dhs.org**

**Host Name (Имя хост-узла)**

Имя хост-узла для устройства, зарегистрированное пользователем на веб-сайте DDNS.

#### **User Name (Имя пользователя)**

Имя пользователя, зарегистрированное пользователем на веб-сайте DDNS.

#### **Password (Пароль)**

Пароль, зарегистрированный пользователем на веб-сайте DDNS

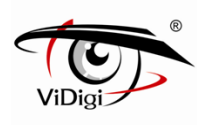

#### **UPnP Setting (Настройки UpnP)**

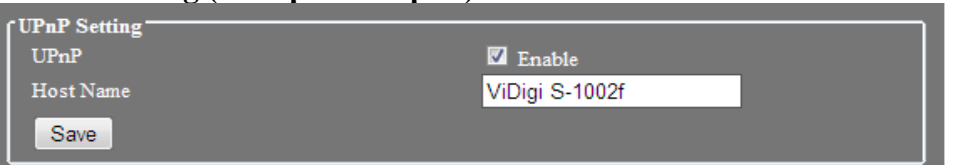

Включите данную функцию, чтобы открыть сервис UPnP. Устройство может быть найдено в "My network places" (Мое сетевое окружение)

# **4.2.4. HTTP**

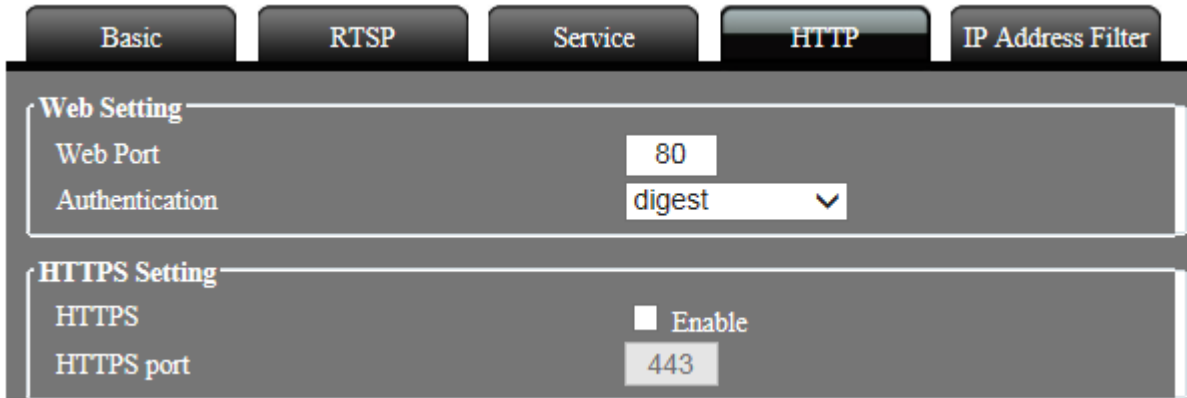

#### **Web Port (Web Порт)**

Задайте номер веб-порта устройства, по умолчанию - 80. Для изменения номера порта, например, на 8080, используйте формат гиперссылки как указано ниже:

#### **http://192.168.100.100:8080**

Не дублируйте номера web порта и дополнительных портов. Рекомендуемый диапазон настройки от 1000 до 65535.

#### **HTTPS Setting (Настройка HTTPS)**

Поставьте флажок "enable" (включить), чтобы открыть HTTPS протокол. Веб-подключение обязательно должно осуществляться по HTTPS протоколу. По умолчанию номер порта 443.

При применении HTTPS протокола для соединения, используйте следующий адрес:

#### **https://IP address**

 При изменении номера порта RTSP протокола (за исключением номера 443), добавьте номер порта в поле адреса. Формат адреса следующий:

#### **https:// IP address: port number**

#### **Создание и установка метода сертификации**

 Создание и установка SSL сертификата для IP камеры при использовании HTTPS протокола. Существует два метода установки сертификата:

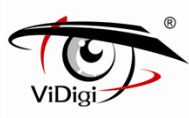

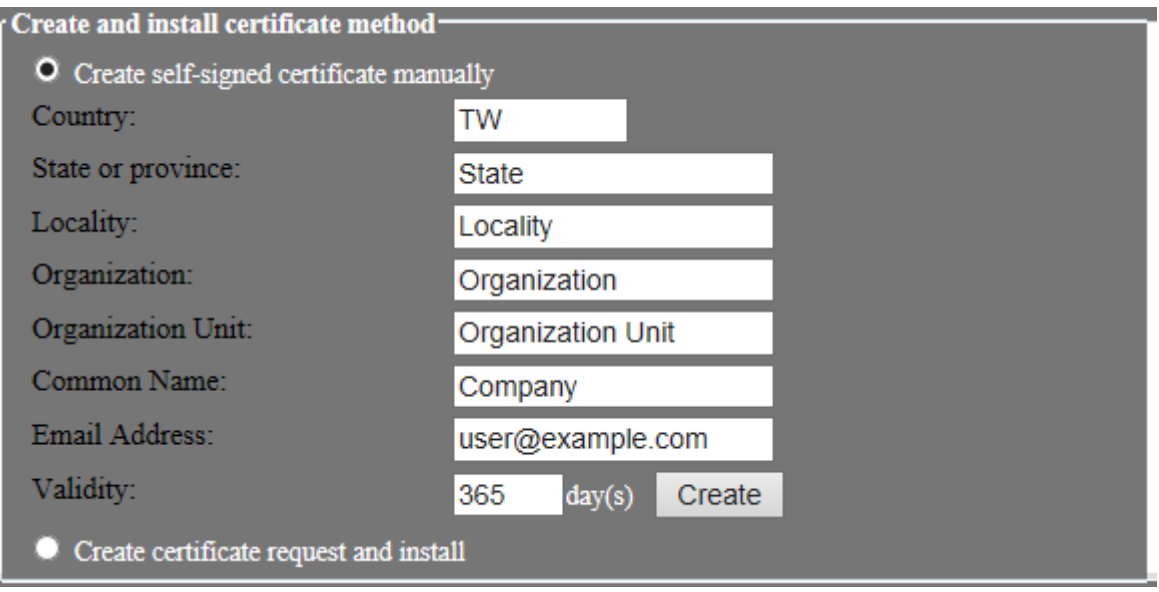

- Создание самоподписывающегося сертификата вручную
- Создание запроса на сертификацию и установку

# **4.2.5. IP Address Filter: Фильтр IP-адреса**

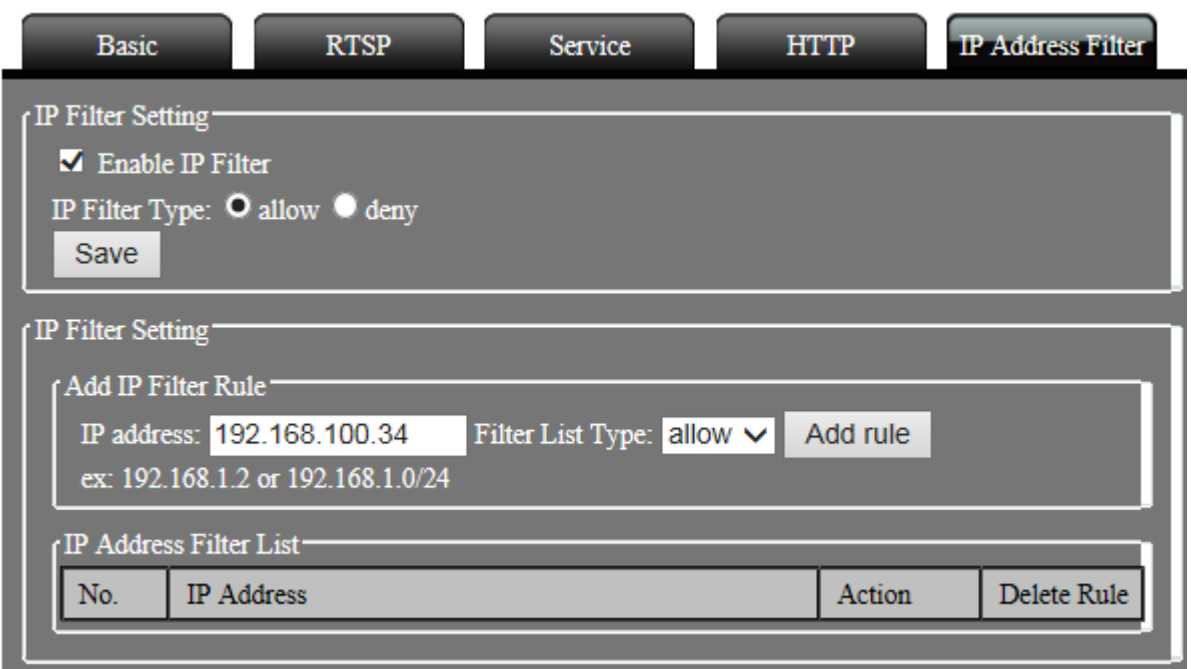

#### **IP Filter Setting. Настройки IP-фильтрации**

Отфильтруйте IP адреса и выберите для получения или отказа требований с IP

- **Allow (Разрешить) :** Принять все IP адреса, подключенные к устройству
- **Deny (Запретить):** Отклоняет все IP адреса, подключенные к устройству, для включения функции зарезервируйте по крайней мере 1 IP адрес.

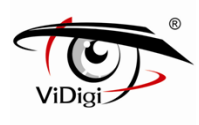

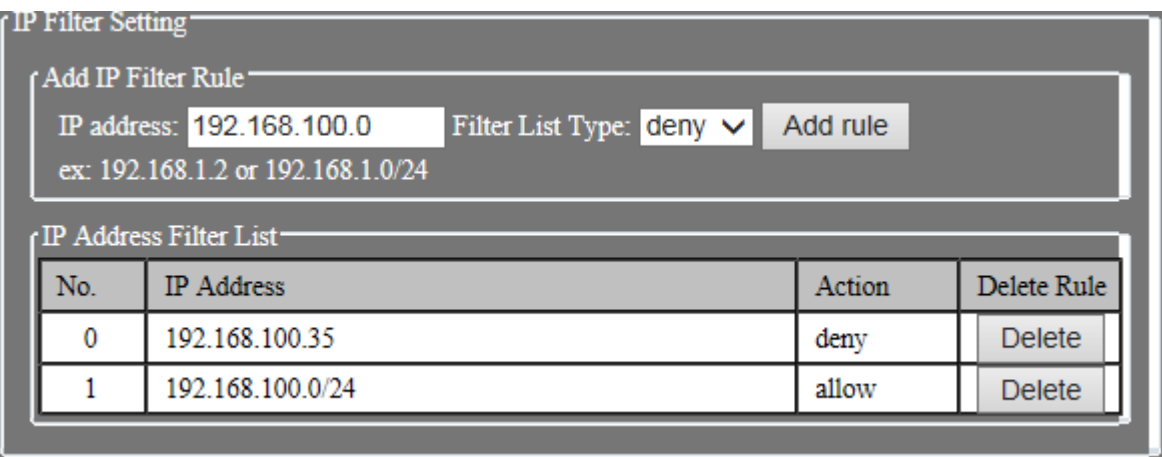

 **Add IP Filter Rule: Добавить правило фильтрации IP:** Введите разрешенные либо запрещенные IP адреса или IP сегменты.

# **4.3 Настройки камеры 4.3.1. Основные настройки**

#### **Video Setting: Настройки видео**

Поток видео определяется настройками Профилей - 1, 2 и 3.

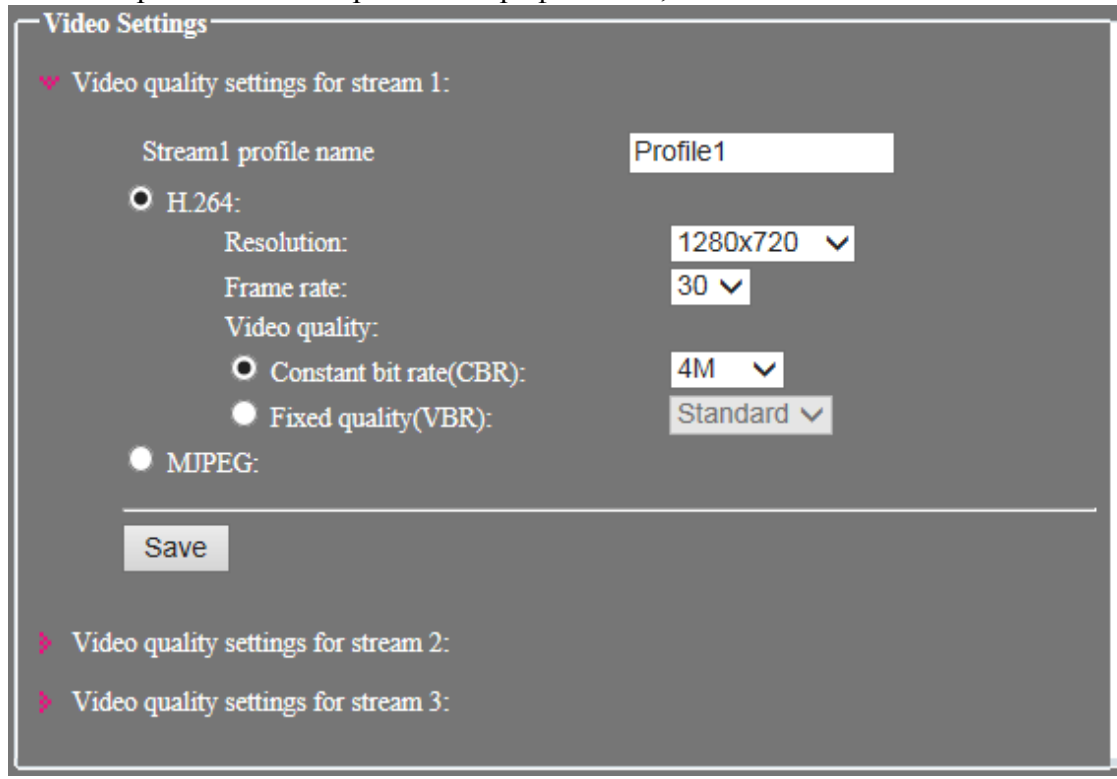

#### **Stream profile name: Имя профиля потока**

 Задайте имя потока данных. Данное имя будет отображаться в поле Тип видео строки пользовательского интерфейса для выбора.

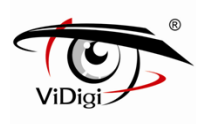

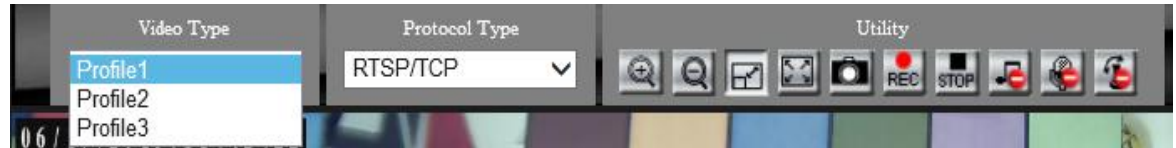

#### **Compression: Сжатие:**

Настройте сжатие видео H.264 или MJPEG.

 ※ **ПРИМЕЧАНИЕ:** Поток 3 по умолчанию настроен на разрешение MJPEG во время работы камеры.

#### **Resolution: Разрешение**

Форматы H.264 и MJPEG имеют соответствующее настраиваемое разрешение, см. таблицу ниже:

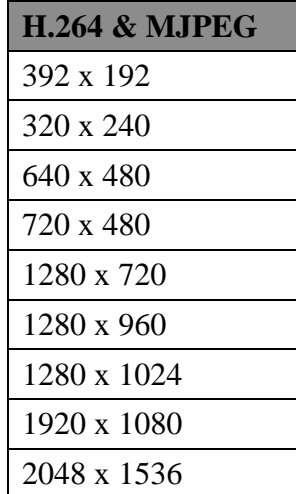

 ※ **ПРИМЕЧАНИЕ:** Разрешение 2048 x1536 поддерживается только З Мп модель, это разрешение имеет частоту 20 кадров в секунду из-за производительности камеры IP

#### **Frame rate: Частота смены кадров**

 Частота смены кадров в секундк, чем больше значение показателя, тем более качественное изображение будет получено и наоборот.

 При скорости передачи данных, установленной по умолчанию (4Mб/с), разрешение может достигнуть значения 30 кадр/с. MJPEG сжатие зависит от разрешения и качества видео, тем оно больше, тем ниеже частота кадров.

 ※ **ПРИМЕЧАНИЕ:** Поток 2 по умолчанию настроен на разрешение H.264 из-за ограничения производительности оборудования IP камеры.

В зависимости от сетевой среды частота кадров может отличаться. Описанные выше настройки представлены в качестве примера.

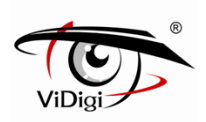

#### **Качество видео:**

◎ **VBR mode**: **Режим VBR** позволяет осуществить передачу данных с переменной скоростью в соответствии с изменениями изображения

Пять вариантов качества видео: Плохое、Среднее、Стандартное、Хорошее、Отличное; Как показано в таблице ниже, чем выше качество видео, тем выше пропускная способность

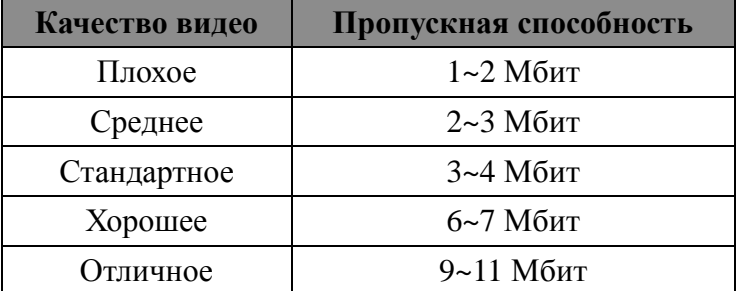

※ **ПРИМЕЧАНИЕ**: Характеристики пропускной способности, представленные в таблице, даны для справки. Данная характеристика зависит от режима переменной скорости передачи данных для съемки в сложных условиях

◎ **CBR mode** : **Режим CBR** позволяет передавать данные с постоянной скоростью.

#### ◎ **Bitrate**: **Скорость передачи данных**

Скорость передачи. Чем выше выбранное значение, тем более качественное изображение будет получено.

Для различного формата изображения и разрешения используются различные диапазоны регулировки:

# **Настройки режима аудио**

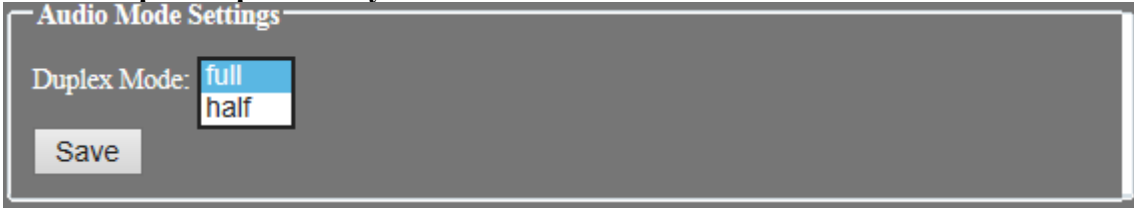

 **Duplex Mode** : одновременный двусторонний режим передачи данных (дуплексный режим) Выберите опцию Full или Half режима передачи данных. Опция Full установлена по умолчанию.

Выберите режим двусторонней передачи данных в зависимости от режима съемки. Полудуплексный режим позволяет избежать эффекта эхо. При этом не может поддерживаться два аудио выхода одновременно. Может быть установлен приоритетный аудио выход.

# **Audio Mode Settings: Настройки режима аудио**

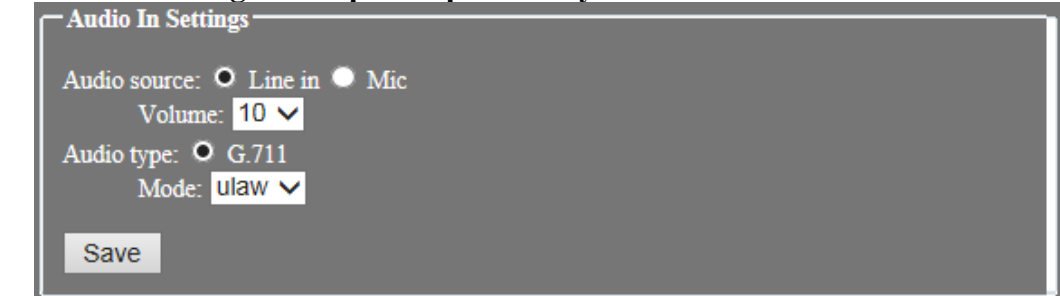

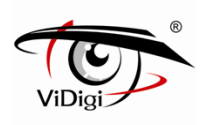

#### **Audio Source: Источник аудио сигнала**

Выберите источник аудио: линейный выход или микрофон.

(1) Line-in: линейный выход: Выберите источник аудио сигнала при использовании линейного принимающего аудио устройства, например, усилителя.

(2) Microphone: Микрофон: Выберите встроенный микрофон в качестве источника аудио сигнала.

#### **Audio Volume : Громкость звука**

Установите громкость источника аудио сигнала.

Аудио источник Line-in (Линейный вход): диапазон звука от 0 до 10. Чем выше значение, тем громче звук, и наоборот.

Аудио источник Microphone (Микрофон): диапазон звука от 0 до 1.

#### **Audio type: Тип аудио**

Система обеспечивает возможность использования аудио формата G.711μ-law. Данный формат используется, прежде всего, в Северной Америке.

G.711 - стандарт [ITU-T](http://en.wikipedia.org/wiki/ITU-T) для аудио [компадирования.](http://en.wikipedia.org/wiki/Companding) Данный стандарт используется в [телефонии.](http://en.wikipedia.org/wiki/Telephony)

Частота дискретизации 8 kHz, скорость передачи данных 64 Кбит/с.

#### **Video Out Settings: Настройки видео выхода**

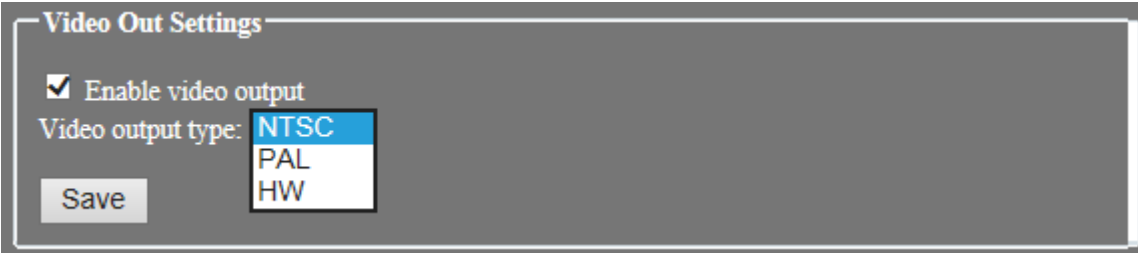

#### **Enable video output: Включение видео выхода**

Выход видео выхода осуществляется через BNC коннектор IP камеры к дисплею.

#### **Video output type: Тип видео выхода**

Выберите стандарт видео сигнала: PAL или NTSC

- ◎ **HW :** В соответствии с возможностями устройства выберите NTSC или PAL.
- ◎ **NTSC :** Настройка изображения, стандарт видео сигнала NTSC.
- ◎ **PAL :** Настройка изображения, стандарт видео сигнала PAL.

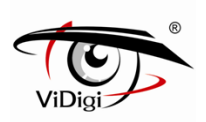

### **4.3.2. Image: Изображение**

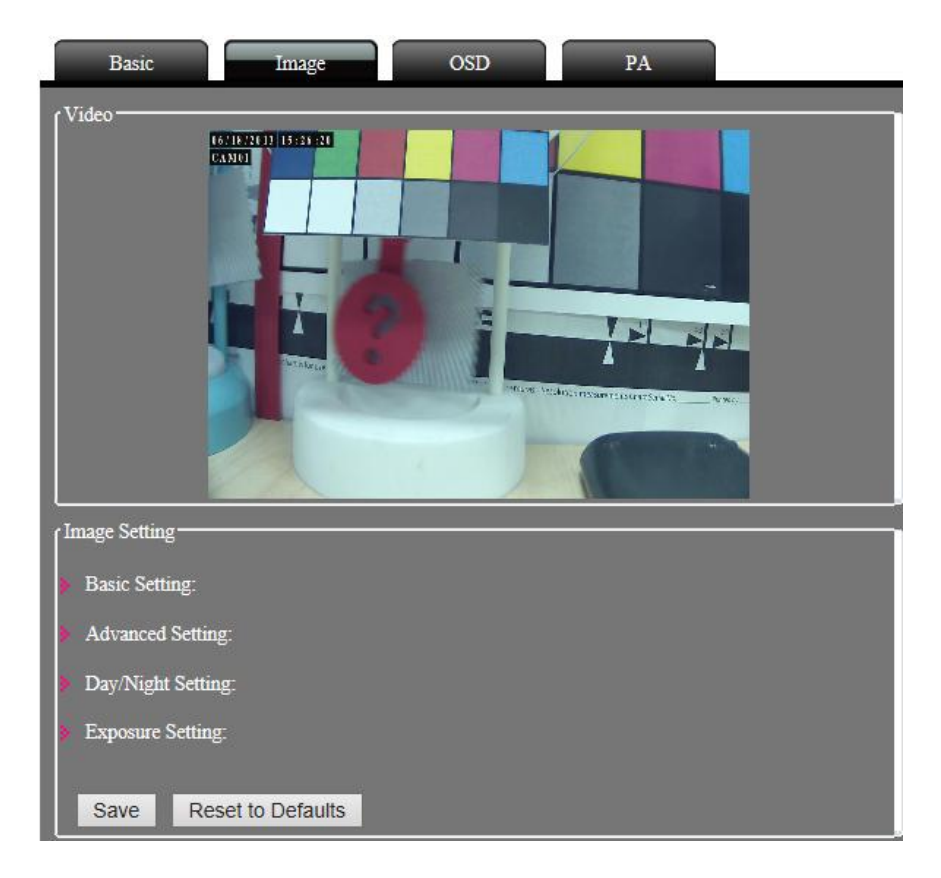

#### **Basic Setting: Основные настройки**

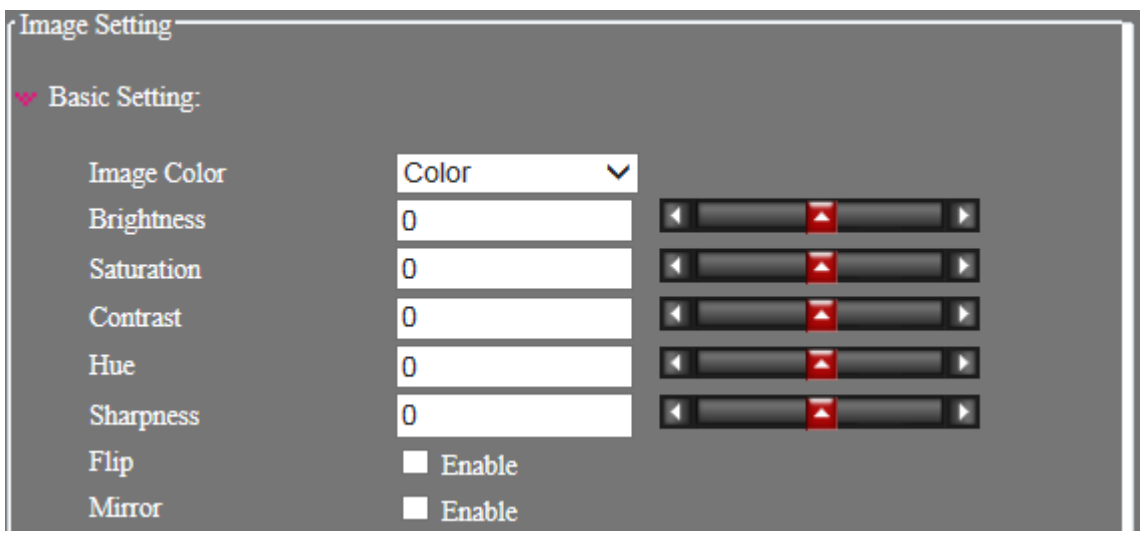

#### **Image Color : Цвет изображения**

Выберите цвет изображения: цветное или черно-белое.

#### **Brightness: Яркость**

Настройте параметры яркости изображения. Чем выше выбранное значение, тем ярче изображение.
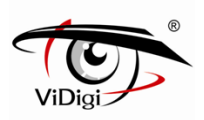

## **Saturation: Насыщенность**

Настройте параметры насыщенности изображения. Чем выше выбранное значение, тем насыщеннее изображение.

#### **Contrast: Контраст**

Настройте параметры контрастности изображения. Чем выше выбранное значение, тем контрастнее изображение.

#### **Hue: Цветовой оттенок**

Настройте параметры оттенка изображения; чем меньше выбранное значение, тем оттенок изображения будет ближе к синему цвету; соответственно, чем больше выбранное значение, тем более красным будет оттенок изображения.

## **Flip: Переворот**

Позволяет перевернуть изображение на 180 градусов. Для обновления окна предварительного просмотра системе необходимо осуществить повторное соединение с потоком данных. Прежде чем сохранить настройки, система должна будет осуществить повторное подключение к потоку данных.

#### **Mirror: Зеркальное отображение**

Позволяет зеркально отобразить изображение. Для обновления окна предварительного просмотра системе необходимо осуществить повторное соединение с потоком данных. Прежде чем сохранить настройки, система должна будет осуществить повторное подключение к потоку данных.

## **Advanced Setting: Расширенные настройки**

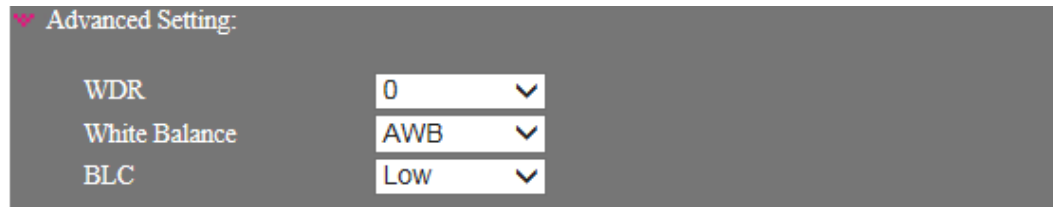

## **WDR (Широкий Динамический Диапазон)**

**Эта функция поддерживается только в 3Мп моделях.** При включенной функции WDR можно настроить гамму: добавить или уменьшить яркость. Уровень WDR от 0 до 10, чем выше значение, тем больше WDR амплитуда, чем меньше значение, тем меньше WDR амплитуда.

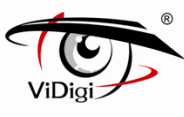

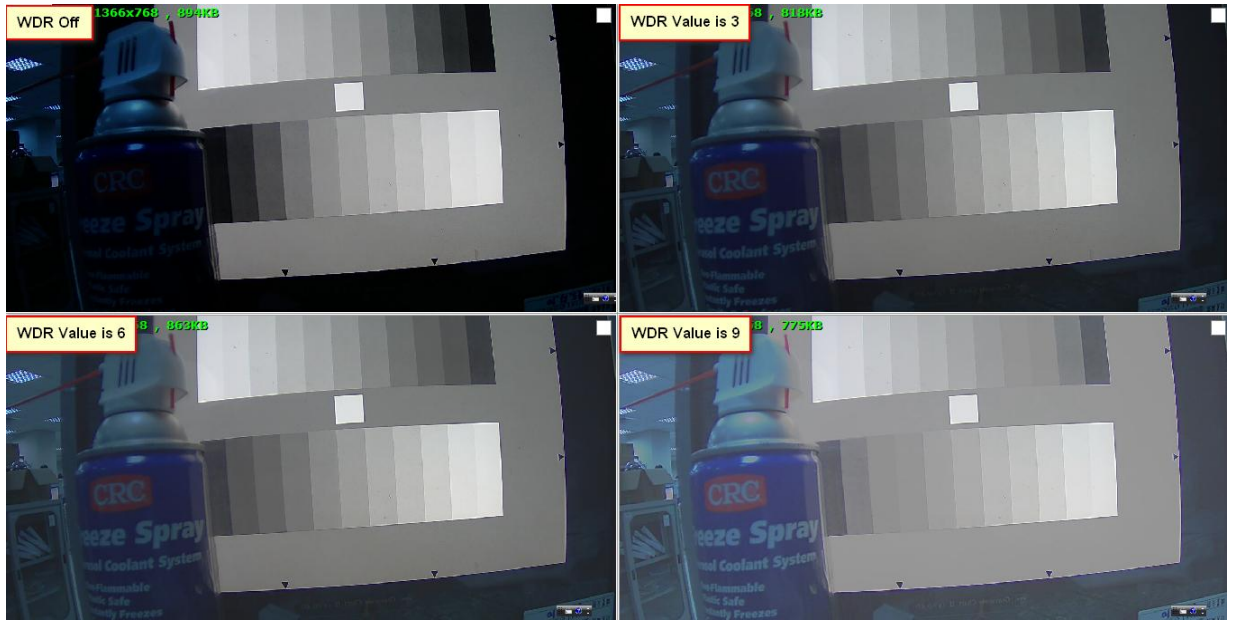

## **White Balance: Баланс белого**

Выберите из представленного; Баланс белого по умолчанию: Автоматический Баланс белого

- $\blacktriangleright$  Auto Normal: Нормальный Авто (цветовая температура 2800~6500K)
- Auto Wide: Широкий Авто (цветовая температура 2500~8000K)
- $\bullet$  Outdoor: На улице (цветовая температура 6500K)
- $\blacksquare$  Indoor: В помещении (цветовая температура 3200K)
- Lamp: Освещение: (цветовая температура 2800K)

## **BLC (Компенсация задней засветки)**

Выберите BLC уровень: низкий, средний или высокий когда засветка слишком сильная. Чем выше уровень BLC, тем выше компенсации засветки. Ознакомьтесь с изображение ниже. На данном изображении представлены эффекты при различных уровнях компенсации засветки

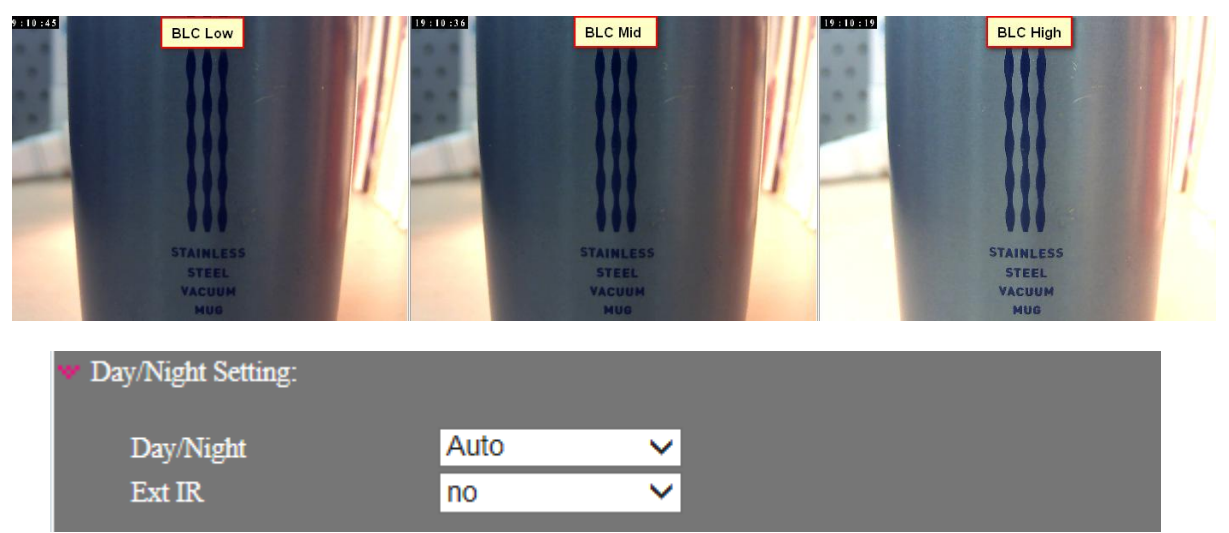

※ **ПРИМЕЧАНИЕ**: Изображение представлено исключительно для примера, устанавливайте уровень BLC, исходя из условий съемки.

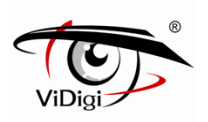

## **Day / Night: День / Ночь**

Режим День / Ночь устанавливается для управления переключением ICR (ИК-фильтра). По умолчанию задан режим Авто.

◎ **Auto (Автоматический)** ИК-фильтр переключается автоматически по сигналу светочувствительного датчика. В условиях низкой освещенности ИК-фильтр переключается в ночной режим; изображение в режиме просмотра в реальном времени переключается в черно-белый режим

◎ **Day (Дневной режим):** ИК-фильтр переключается на дневной режим, изображение в режиме просмотра в реальном времени переключается в цветной режим.

◎ **Night (Ночной режим):** ИК-фильтр переключается на ночной режим, изображение в режиме просмотра в реальном времени переключается в черно-белый режим.

◎ **Sensor (Сенсор):** ИК-фильтр переключается в зависимости от изображения, живое изображение переключается в цветной или ч/б режим. Чувствительность сенсора изображения может быть скорректирована.

## **Ext IR (External IR). Внешний инфракрасный фильтр**

- ◎ **Ext CDS w/o (without) ext IR:** Камера способна фиксировать внешние изменения датчика тревожного входа (контакт DI может быть соединен с внешним датчиком света). При срабатывании датчика тревожного входа ИК-фильтр автоматически переключается в ночной режим, изображение в режиме просмотра в реальном времени переключается в черно-белый режим.
- ◎ **Ext CDS with ext IR:** Камера способна фиксировать внешние изменения датчика тревожного входа (контакт DI может быть соединен с внешним датчиком света). При срабатывании датчика тревожного входа ИК-фильтр автоматически переключается в ночной режим, изображение в режиме просмотра в реальном времени переключается в черно-белый режим. Будет активировано устройство вывода тревожного сигнала (Контакт DO может быть соединен с внешним инфракрасным освещением).

## **Exposure Setting: Настройка экспозиции (выдержки)**

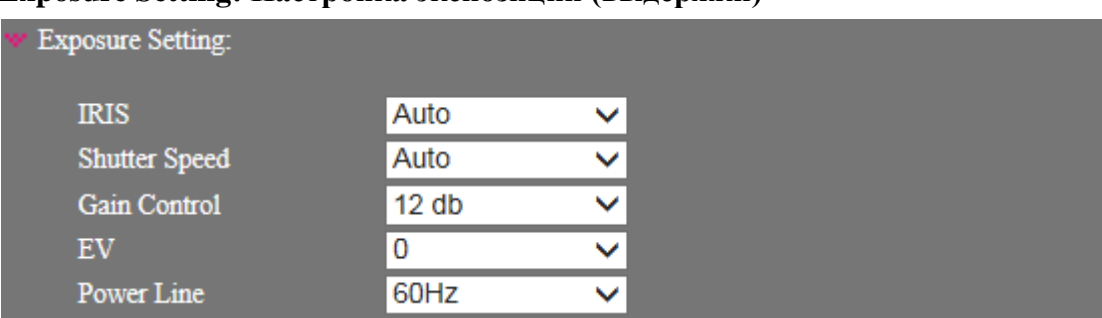

## **IRIS: Автодиафрагма: выберите автоматический или ручной режим**

◎ **Auto: Автоматический.** Автоматический режим объектива позволяет автоматически корректировать свет при съемке, что позволяет получать качественное изображение с камеры.

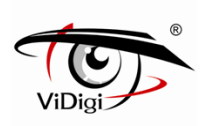

 **Shutter Speed: Скорость затвора.** Выберите автоматический или ручной режим. Скорость затвора может быть установлена от 1/4 до 1/10000. Чем выше скорость, тем меньше выдержка при съемке и тем более темное изображение будет получено, и наоборот.

◎ **Auto: Автоматический.** Автоматический режим может быть установлен в диапазоне от 1/30 до 1/120 по умолчанию для предотвращения эффекта мерцания.

◎ **Manual: Ручной.** Ручной режим позволяет вручную настроить скорость затвора. В каждом диапазоне скорости значение скорости затвора будет контролироваться от максимального к минимальному.

## **Gain Control: Регулировка усиления.**

Настройки усиления. Доступны значения от 0 до 24db Могут быть заданы настройки для режимов Day (День) и Night (Ночь).

## **Ev (Exposure Compensation Value): значение экспокоррекции.**

Для управления изображением (от более темного к более яркому) выберите значение Экспокоррекции. Доступен диапазон от-2 до  $+$  2. Чем более высокое значение, тем более ярким будет видео изображение, чем значение ниже, тем более темным будет видео изображение.

## **Power Line: Линия сети питания.**

Чтобы избежать мерцания видео изображения, которое может быть вызвано напряжением сети, выберите линию питания 50 Гц или 60 Гц.

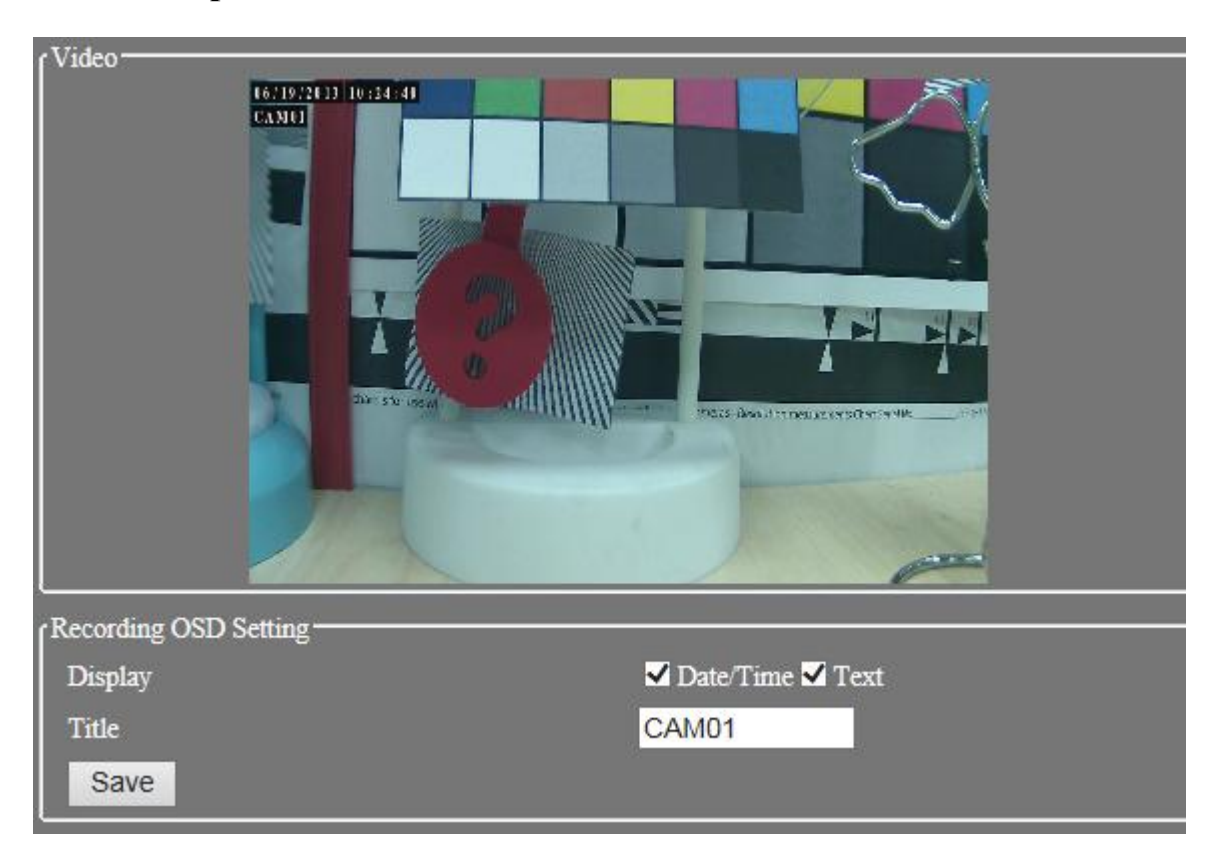

## **4.3.3. OSD: Экранное меню.**

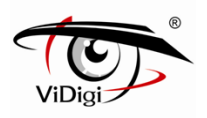

## ■ Recording OSD Setting

Отображает экранное меню на записанных файлах.

## **Display: Отображаемые пункты**

Выберите пункты меню, которые будут отображаться на экране.

**Title: Название** 

Введите нужный заголовок и выберите Enable (включить) для отображения названия на записанные видеоизображения.

Максимальная длина — 16 символов

## **4.3.4. PA. Скрытые зоны**

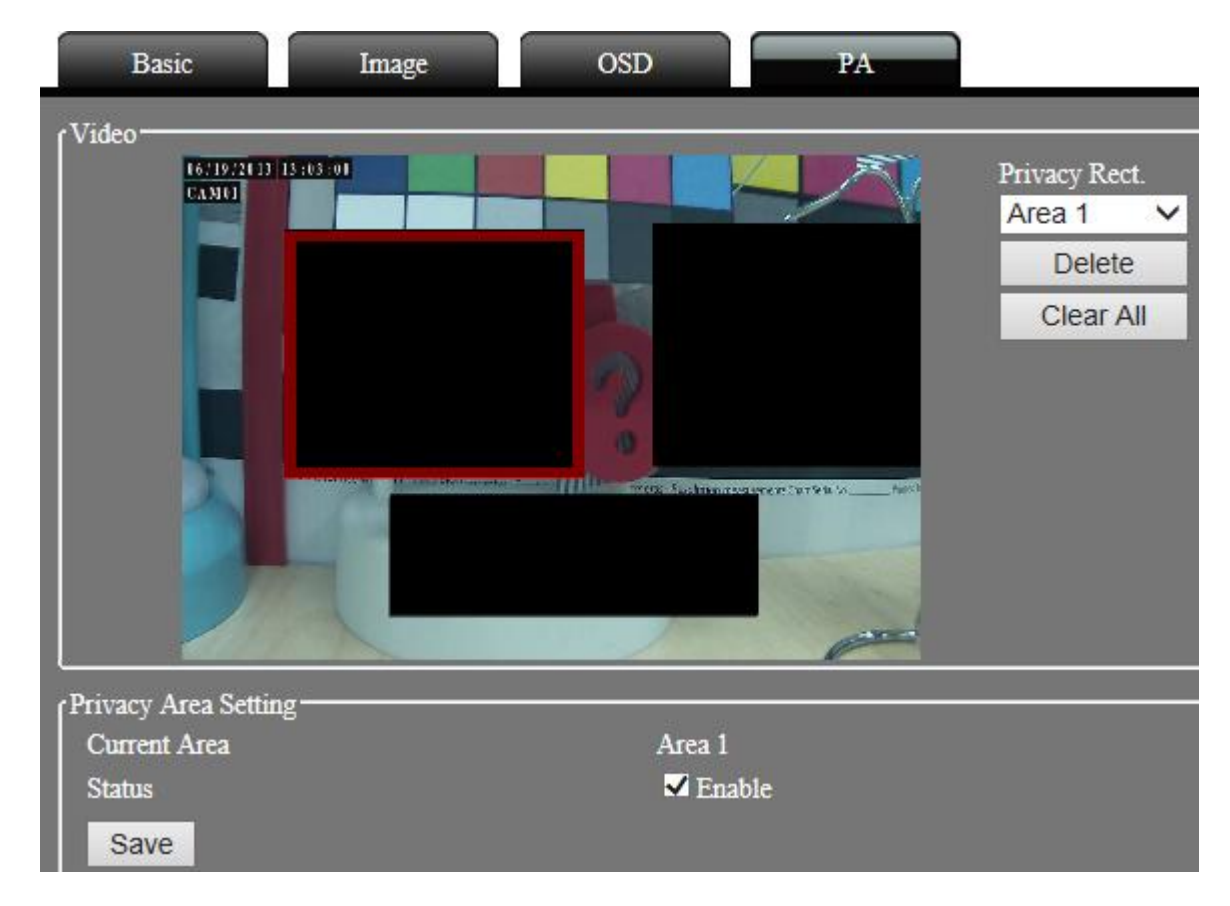

## **Video: Видео.**

Настройки скрытой области видео изображения. Щелкните левой кнопкой, чтобы установить диапазоны для трех областей: красный, зеленый и синий диапазоны для идентификации.

※ **ПРИМЕЧАНИЕ:** В скрытой области движение не фиксируется.

## **Delete: Удаление.**

Нажмите кнопку, чтобы удалить скрытую область прямоугольника выбранного цвета.

## **Clear all: Сбросить все.**

Нажмите кнопку для очистки всех скрытых областей.

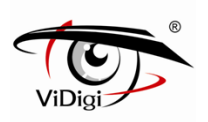

**1980 Alexander** 

## **Privacy Area Setting: Настройки скрытой области.**

**Status: Статус**

Активация настроек скрытой области.

※**ПРИМЕЧАНИЕ**: Настройки скрытой области связаны с разрешением изображения. Чтобы избежать погрешности при выборе позиции, производите настройки данной позиции после установки разрешения.

## **4.4 Обнаружение движения 4.4.1. Основные настройки**

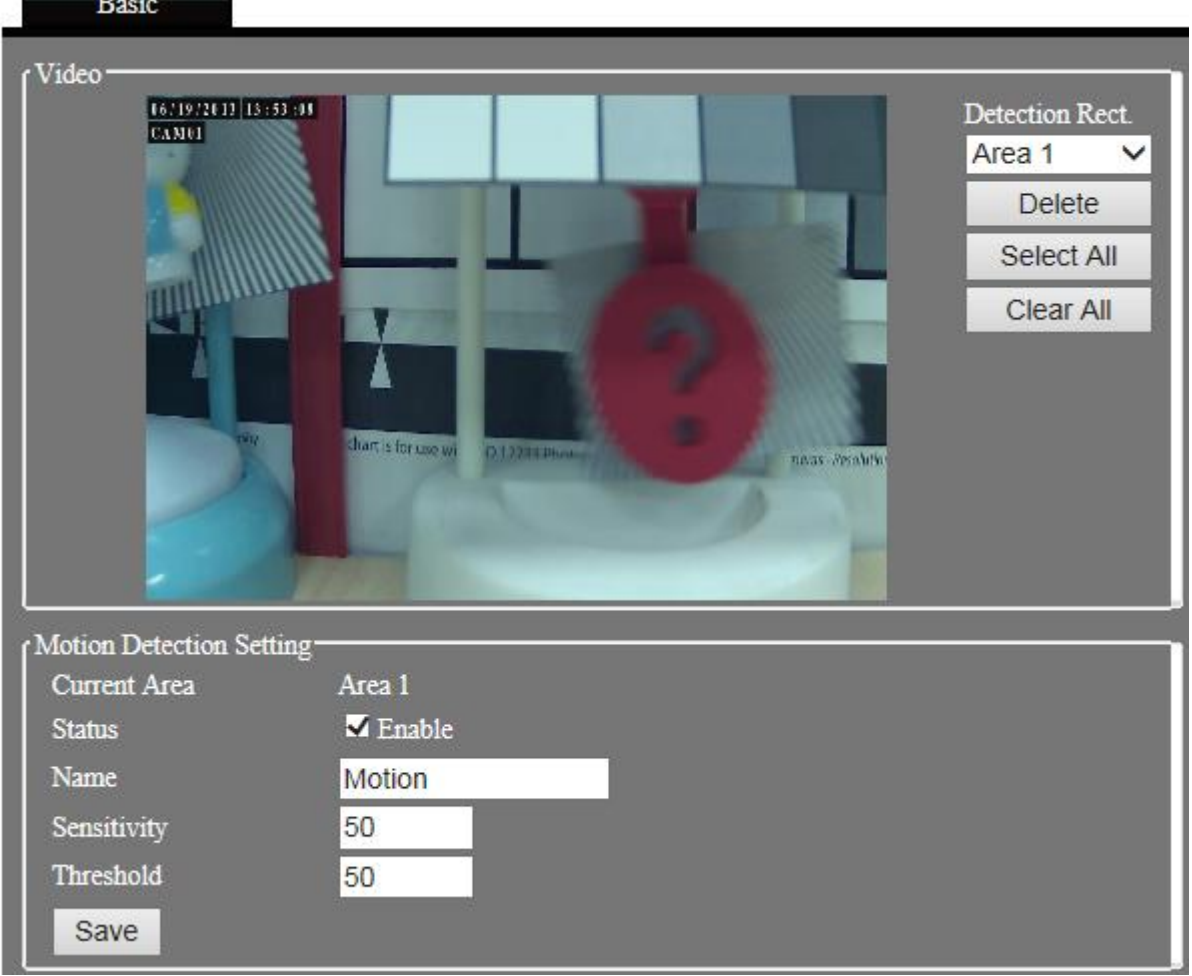

## **Обнаружение движения**

Включите функцию обнаружения движения. Аварийный сигнал будет автоматически инициирован при фиксации IP камерой движения в определенной области. Значение для времени инициирования события может быт установлено в 1 секунду. После запуска действия при наступлении определенного события, IP-камера и дальше будет работать в режиме отслеживания обнаружения движения. В случае обнаружения движения новое событие будет инициировано повторно. Нажмите кнопку Event (Событие) для настройки.

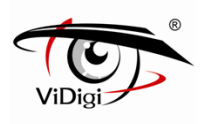

Настройки скрытой области видео изображения. Щелкните левой кнопкой, чтобы установить диапазоны для трех областей: красный, зеленый и синий диапазоны для идентификации.

## **Video: Видео.**

## **Privacy Rect. Прямоугольники скрытых областей**

Выберите цвет прямоугольника и диапазон скрываемого изображения.

※ **ПРИМЕЧАНИЕ:** В скрытой области движение не фиксируется.

#### **Select All: Выбрать все.**

Нажмите кнопку для включения всех областей обнаружения.

## **Delete: Удаление.**

Нажмите кнопку, чтобы удалить скрытую область прямоугольника выбранного цвета.

#### **Clear All: Сбросить все.**

Нажмите кнопку для очистки всех скрытых областей.

## **Motion Detection Setting Motion Detection Setting: Настройки при обнаружении движения.**

## **Status: Статус**

Поставьте флажок Enable (включить), чтобы активировать функцию обнаружения движения.

#### **Name: Имя.**

Задайте имя для каждой из трех областей для облегчения их идентификации.

#### **Sensitivity: Чувствительность.**

Настройте чувствительность детекции движения, доступны значения от 0 до 100. Чем выше значение, тем выше чувствительность, и наоборот.

## **Threshold: Порог (Лимит).**

Настройте чувствительность детекции движения, доступны значения от 0 до 100. Чем выше значение, тем сложнее инициировать события при фиксации движения, и наоборот.

## **4.5 Event: Событие.**

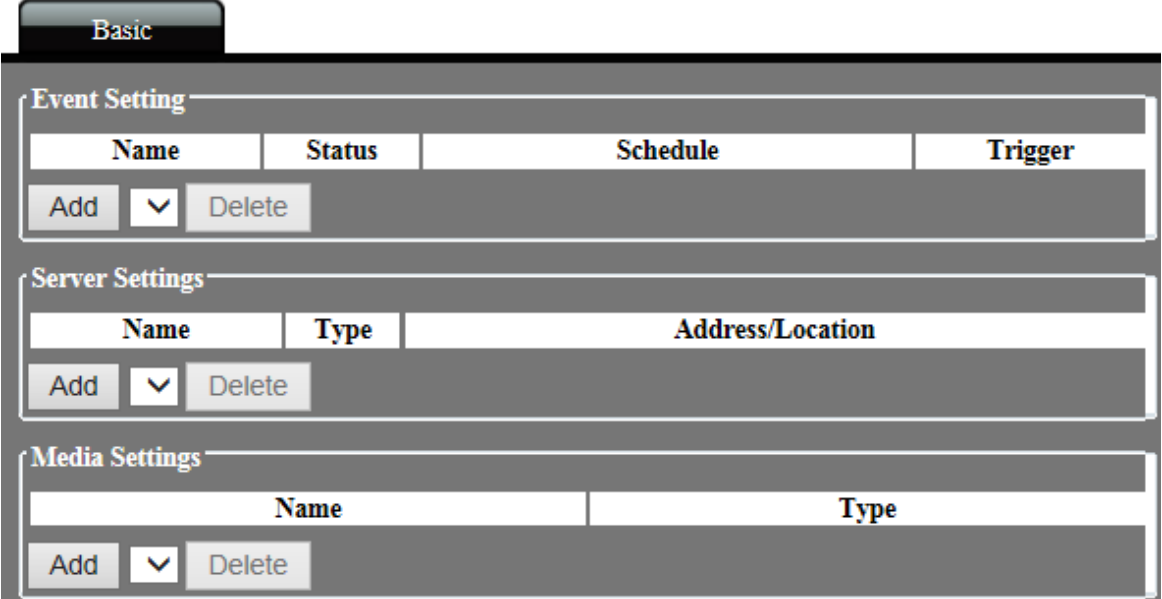

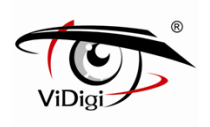

## **4.5.1. Basic: Основные настройки**

В IP-камере реализованы три типа тревожного сигнала: Детекция движения, Периодический, Цифровой ввод. Через настройки события можно задать алгоритм действий в случае срабатывания аварийного сигнала: сохранение на SD-карту, отправка электронного письма и сохранение на FTP сервер.

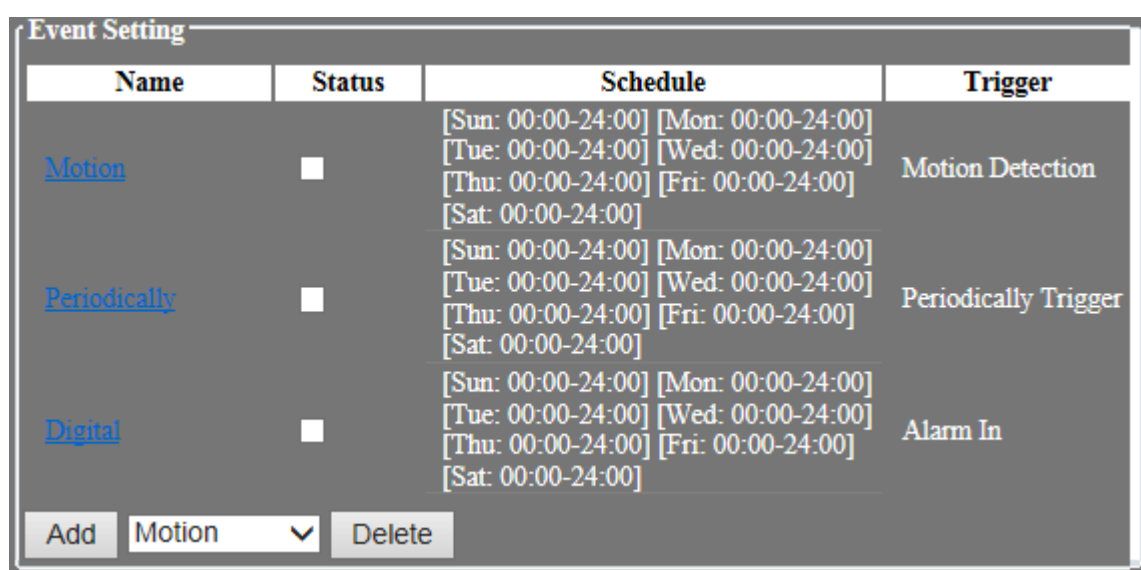

## **Event Setting. Настройки событий**

- ◎ **Name: Имя.** Отображает название события
- ◎ **Status: Статус.** Отображает статус каждого события, позволяет активировать соответствующее событию действие. Данная функция аналогичная опции "enable this event: активировать данное событие".
- ◎ **Schedule: График.** График событий.
- ◎ **Trigger: Триггер.** Тип триггера события.
- ◎ **Add: Добавить.** Выбор типа события и добавление триггера события.
- ◎ **Delete: Удалить.** Выбор типа события и удаление триггера события.

**Event Setting: Настройки событий.**

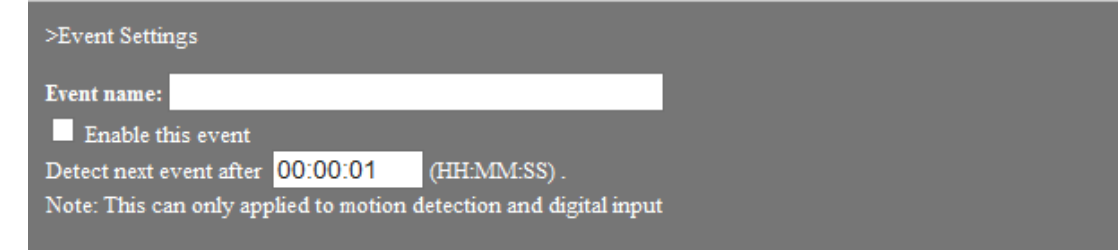

- ◎ **Event name**: Имя события. Сконфигурируйте имя события, максимум 40 знаков
- ◎ **Enable this event**: Включить данное событие. Активация соответствующего событию действия.

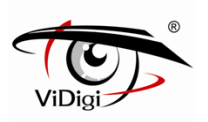

◎ **Detect next event after**: Обнаружение следующего события после. Настройка продолжительности срабатывания триггера события между предыдущим и последующим событиями. Поддерживает типы событий: обнаружение движения и цифровой вход.

## ◎ **Trigger: Триггер.**

Тип триггера события: Детекция движения, Периодический, Цифровой ввод

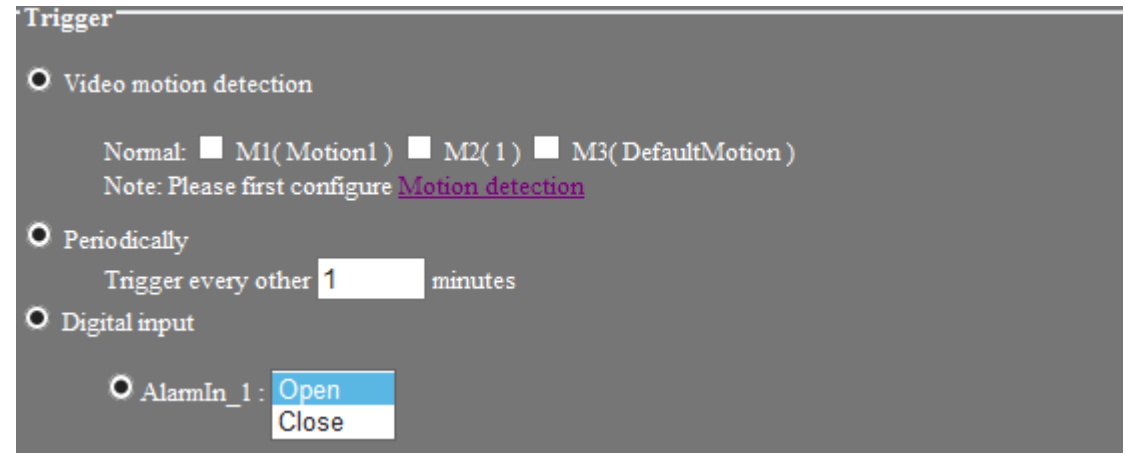

## ◎ **Video motion detection**: Видео обнаружение движения.

Выберите M1, M2 или M3 для активации триггера события детекции движения.

M1 (Motion1) - область фиксации движения №1, M2 - область фиксации движения №2, M3 область фиксации движения №2,

Прежде чем производить настройки триггера события, выполните настройки детекции движения.

## ◎ **Periodically: Периодически.**

Сконфигурируйте продолжительность срабатывания периодического триггера события. Продолжительность означает, что событие будет инициироваться каждую минуту по умолчанию. Максимальное время, которое возможно установить, составляет 999 минут. Событие будет автоматически инициироваться с определенной периодичностью.

## ◎ **Digital input: Цифровой ввод.**

Активируйте цифровой выход (подключите порт IP камеры) для запуска аварийного сигнала, выбрав Open или close.

※ **ПРИМЕЧАНИЕ:** Open означает, что заземление (G) и цифровой вход (IN) открыты, когда они совпадут, будет инициирована передача сообщения посредством цифрового выхода. Close означает, что заземление (G) и цифровой вход (IN) открыты, когда они не совпадают, также будет инициирована передача сообщения посредством цифрового выхода.

## **Event Schedule: График событий**

Настройте график (время и дату) для запуска событий

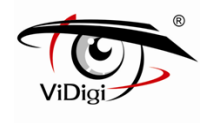

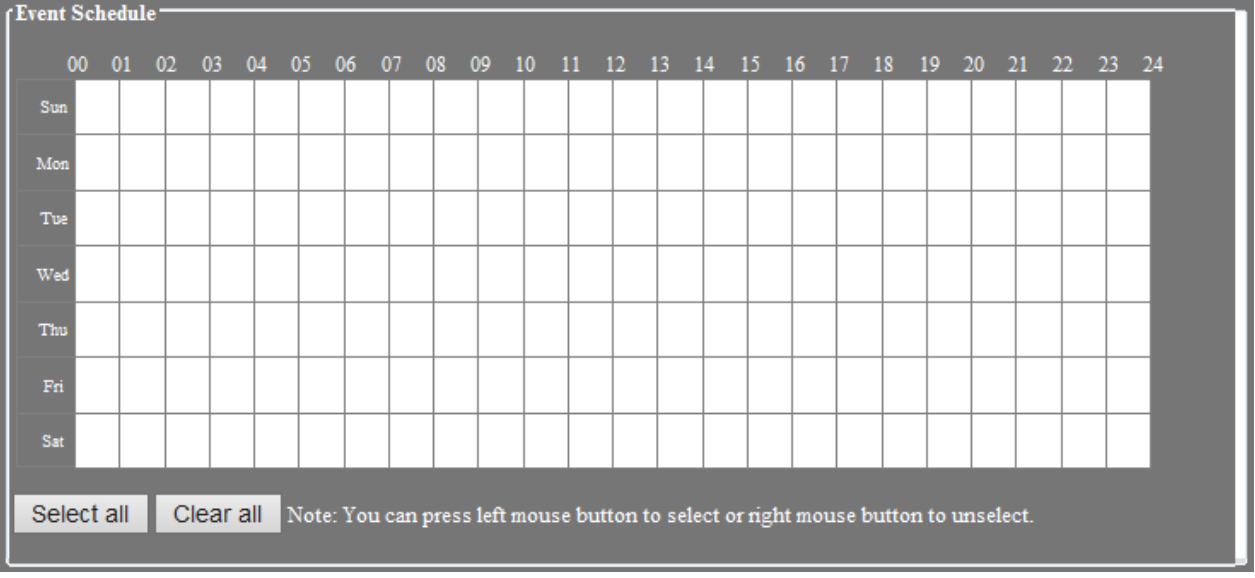

- ◎ **Select all: Нажмите для** выбора всех графиков запуска тревожного сигнала события.
- ◎ **Clear all:** Нажмите для сброса всех графиков запуска тревожного сигнала события.

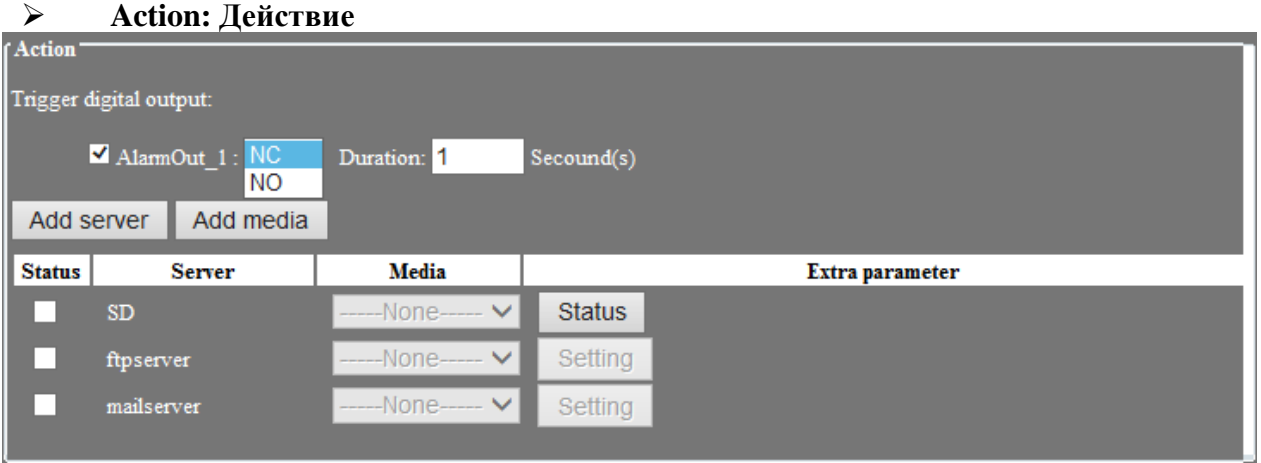

 Настройка действий после запуска тревожных событий, таких как тревожный выход, сохранение на SD карту, передача на FTP сервер либо отправка электронного письма.

◎ **Trigger digital output: Активация цифрового выхода.** Устройство подачи аварийного сигнала подключено к IP камере I/O N.O и COM коннектору, например: к сирене.

- © **AlarmOut\_1:** Включите AlarmOut 1, выбрав нормальное открытое (NO) или нормальное закрытое положение. Выберите (NC) для активации устройства подачи тревожного сигнала.
- ◎ **Добавление сервера**: Сконфигурируйте настройки e-mail и FTP сервера, которые будут использоваться при срабатывании тревожного сигнала (обратитесь к главе 4.6.1. настройки сервера).
- ◎ **Add media: Добавить медиа.** Настройте продолжительность времени записи для каждого события при срабатывании тревожного сигнала.

(обратитесь к главе 4.6.1 - настройки медиа).

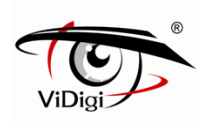

◎ **Status: Статус.** Активация статуса каждого действия.

◎ **Server: Сервер.** Отображает имя сервера.

◎ **Media: Медиа.** Выбор сконфигурированных медиа опций.

**Extra parameter: Дополнительный параметр.** Открытие страницы конфигурации опций Сервера.

## **SD. SD карта**

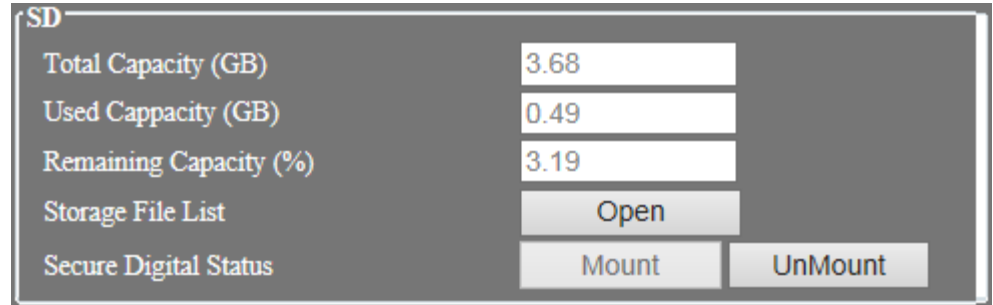

Обратитесь к разделу 4.9 - Устройства хранения.

## FTP Setting: Настройки FTP

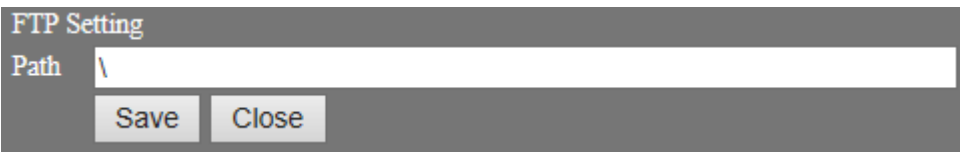

Path: Путь: Введите FTP-путь. В случае отсутствия данных, по умолчанию будет установлена корневая папка("\").

Настройки электронной почты

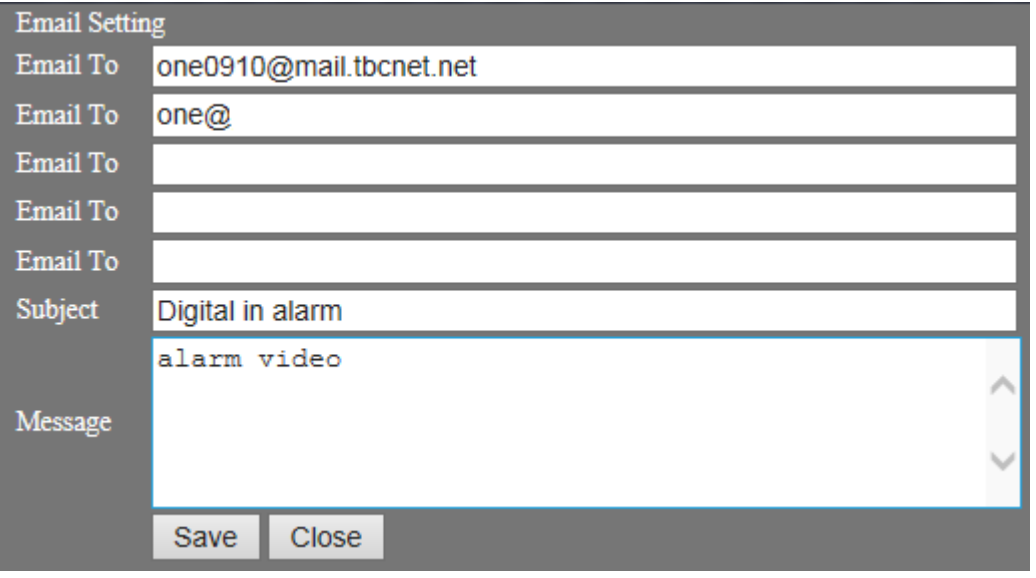

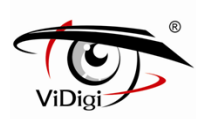

E-mail To: Отправить для. Введите e-mail адрес (максимум 5 адресов). Subject: Предмет. Введите тему письма. Message: Сообщение. Содержание письма.

## **Server Setting. Настройки сервера**

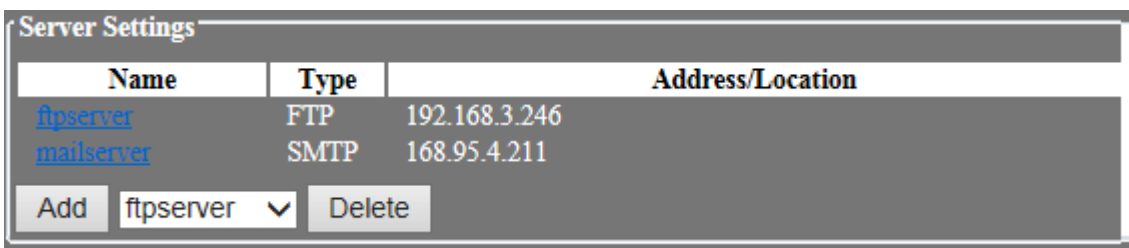

Выберите метод передач аварийного сигнала при срабатывании аварийного сигнала: FTP или SMTP.

- ◎ **Name: Имя.** Отображает имя сервера.
- ◎ **Type: Тип.** Отображает тип сервера: FTP или SMTP (E-mail).
- ◎ **Address/Location: Адрес/Расположение.** Отображает адрес сервера.
- ◎ **Add: Добавить.** Добавление FTP или SMTP сервера.
- ◎ **Delete: Удалить.** Удаление FTP или SMTP сервера.

## **Server Setting: Настройки сервера**

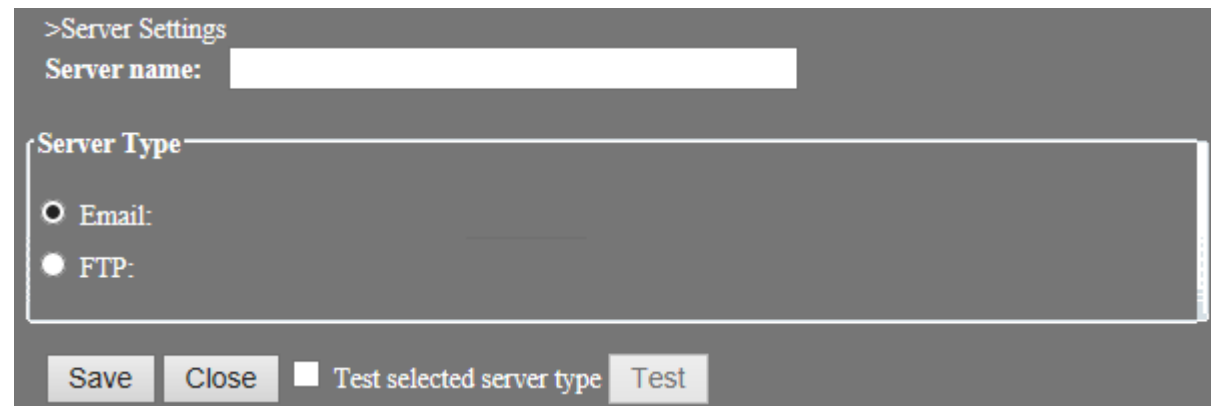

◎ **Server name**: Имя Сервера. Введите имя сервера.

# **Server Type: Тип сервера.**

◎ **E-mail: Электронная почта**

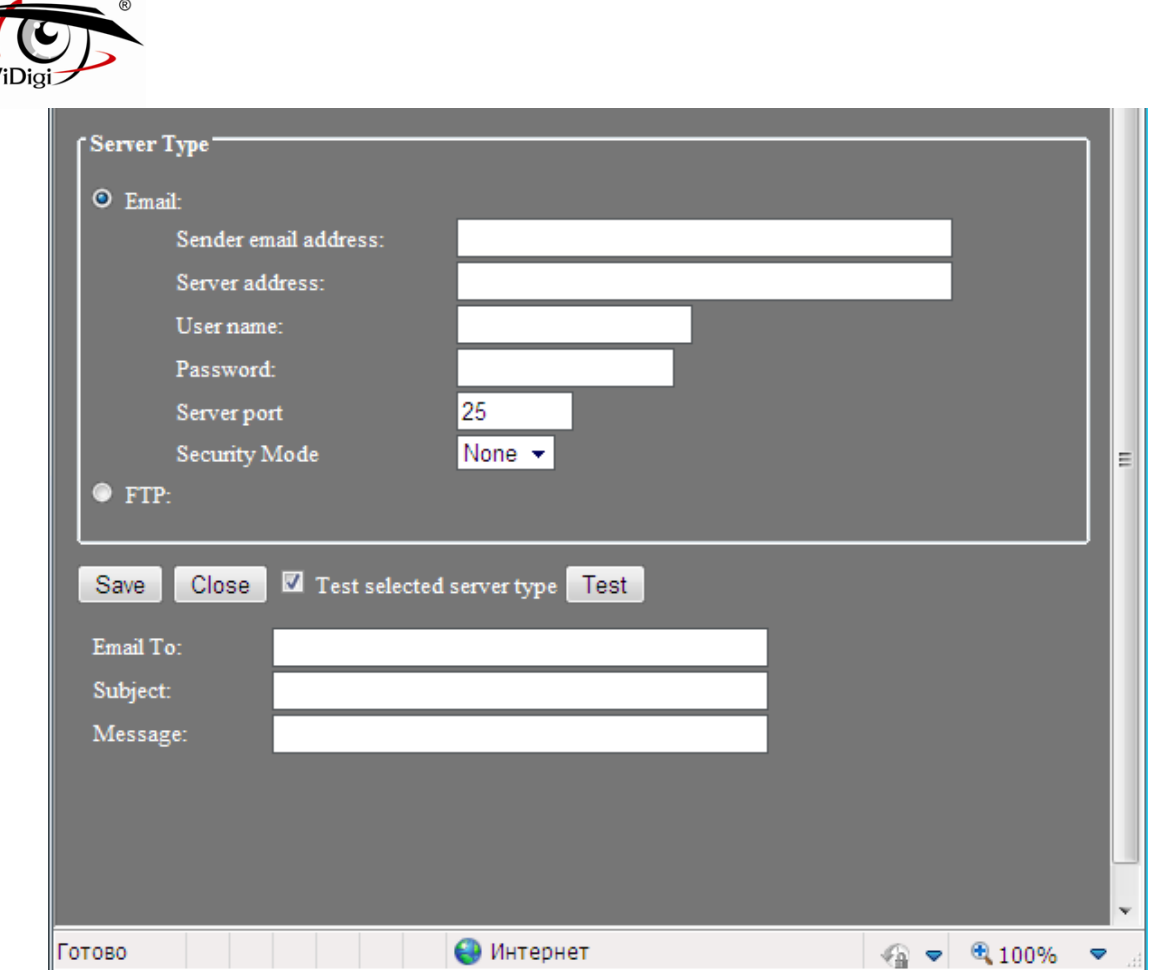

Sender email address: Адрес отправителя. Введите адрес отправителя.

Server address: Адрес сервера. Введите адрес SMTP сервера.

User name: Имя пользователя. Введите имя пользовательского аккаунта отправителя. Password: Пароль. Введите пароль отправителя.

Server Port: Порт сервера. Задайте номер порта SMTP сервера, значение по умолчанию - 25. Subject: Предмет. Введите тему письма.

Security Mode: Режим безопасности. Выберите режим безопасности: SSL или TLS. По умолчанию установлено none (нет).

## ◎ **Тестирование выбранного типа сервера**

Активируйте данный пункт для тестирования настроек передачи данных по e-mail.

- **Email To: Отправить для. Введите адрес получателя.**
- **Subject:** Предмет. Введите тему письма.
- Message: Сообщение. Введите сообщение.

## ◎**FTP. FTP сервер**

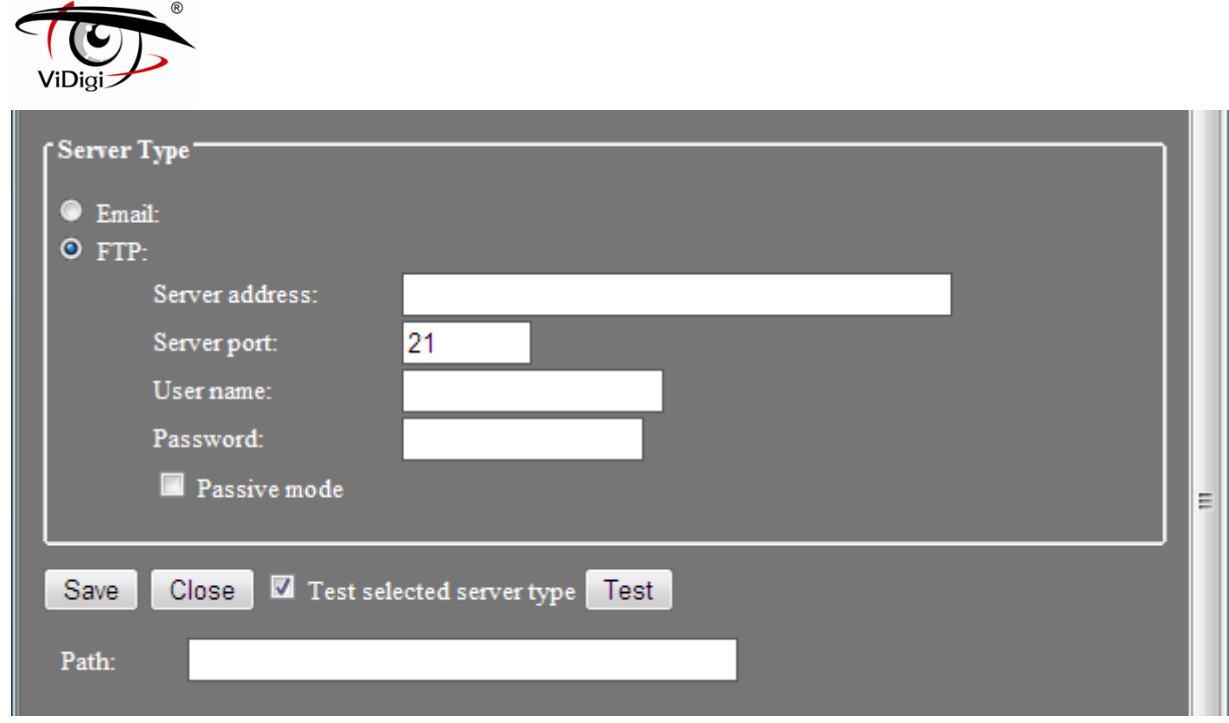

Sender address: Адрес отправителя. Введите адрес FTP сервера.

Server Port: Порт сервера. Задайте номер порта FTP сервера, значение по умолчанию - 21. User name: Имя пользователя. Введите учетные данные FTP сервера.

Password: Пароль. Введите пароль FTP сервера.

Passive mode: Пассивный режим. При пассивном методе передачи данных на FTP-сервер, активируйте данную опцию для успешной передачи.

#### ◎ **Тестирование выбранного типа сервера**

Активируйте данный пункт для тестирования настроек передачи данных по e-mail.

**Path: Путь.** Введите соответствующий путь. В случае отсутствия данных, по умолчанию будет установлена корневая папка.

## **Media Setting: Настройки Медиа**

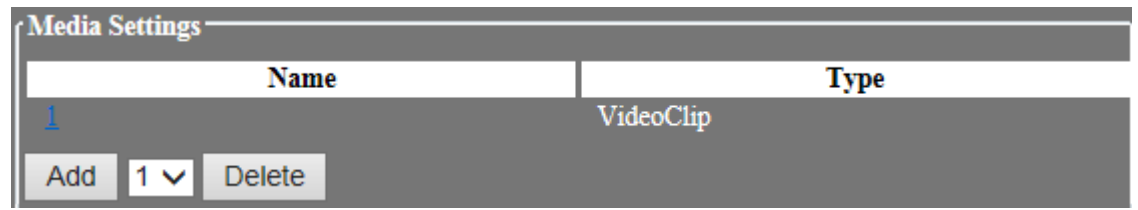

Сконфигурируйте аварийный сигнал. IP-камера обеспечивает запись события (запись до и после наступления события).

- ◎ **Name: Имя.** Отображает название медиа параметра.
- ◎ **Type: Тип.** Отображает тип медиа параметра, доступна только запись до и после наступления события (Видео-клип).
- ◎ **Add: Добавить.** Добавление медиа функций.
- ◎ **Delete: Удалить.** Удаление медиа функций.

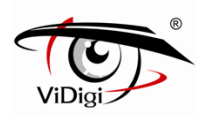

## **Media Setting: Настройки Медиа**

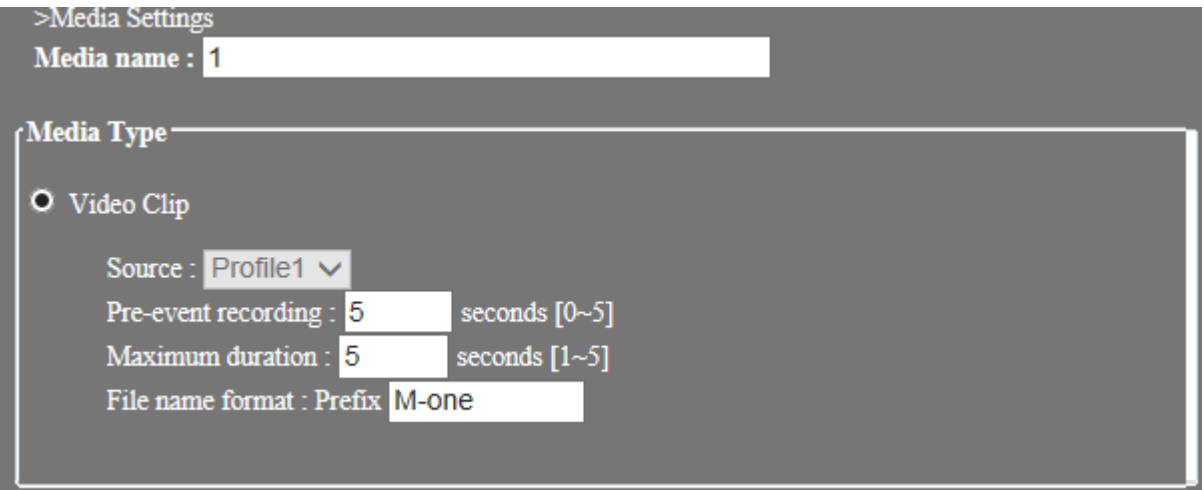

## ◎ **Media name**:

Введите имя Медиа.

## **Video Type: Формат Видео.**

## ◎ **Video Clip: Видеоклип.**

Включение опции записи видеоклипа до и после наступления события.

- **Source: Выбор источника передачи. На данном этапе доступен только источник 1** (profile 1).
- Pre-event recording: Настройка времени записи видео до наступление события: от 0 до 5 секунд.

 Maximum duration: Настройка времени записи видео после наступление события: от 1 до 5 секунд.

 File name format Perfix: Префикс может быть задан для стандартного формата имени файла.

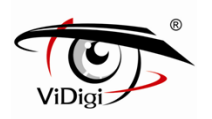

## **4.6 Recording. Запись**

## **4.6.1. Basic. Основные настройки**

## **Recording settings. Настройки Записи**

Сконфигурируйте настройки записи видео по графику и в случае разъединения сети. Данные будут сохранены в SD-карту.

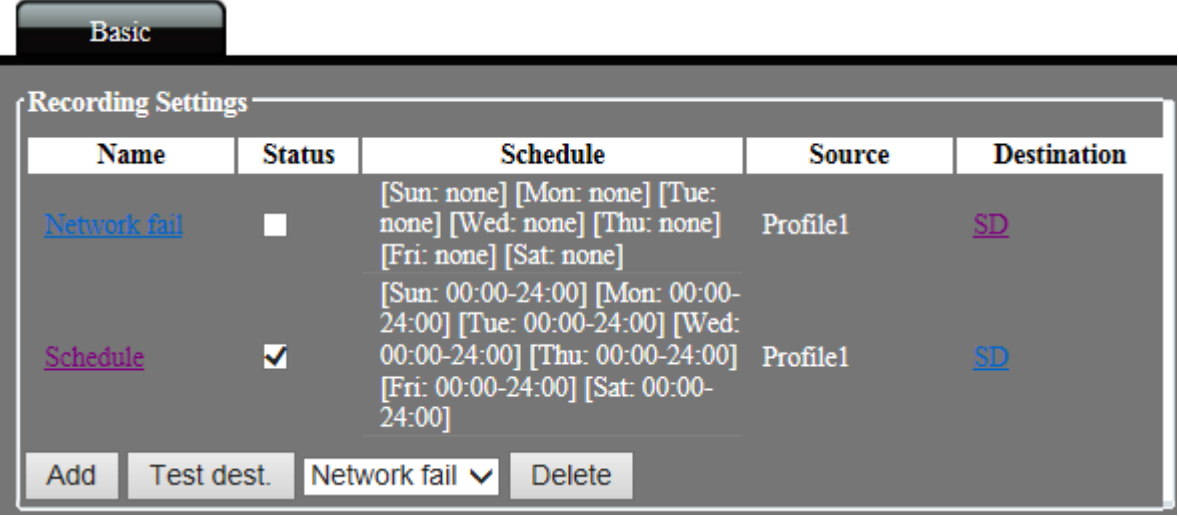

- ◎ **Name**: **Имя**. Отображает название записываемого файла.
- ◎ **Status**: **Статус**. Отображает действия, соответствующие процессу записи данных. Аналогичная функция "Enable this Recording: Включение Записи".
- ◎ **Schedule**: **График**. Отображает все графики записи.
- ◎ **Source**: **Источник**. Отображает источник передачи данных
- ◎ **Destination**: **Место сохранения данных**. Отображает место сохранения видео. Доступна только SD-карта.
- ◎ **Add**: **Добавить**. Выбор типа записываемого видео и добавление данных в настройки записи.
- ◎ **Test dest**: **Тестирование места сохранения данных**. : Активируйте данную опцию для тестирования передачи записанных данных.
- ◎ **Delete**: **Удалить**. Выбор типа записываемого видео и удаление данных из настроек записи.

## **Recording. Запись**

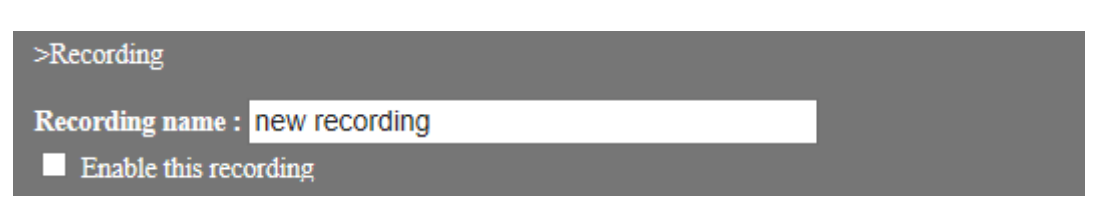

- ◎ **Recording name**: Сконфигурируйте имя записи, максимум 40 знаков.
- ◎ **Enable this recording:** включение соответствующей событию записи.

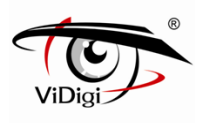

## **Trigger: Триггер**

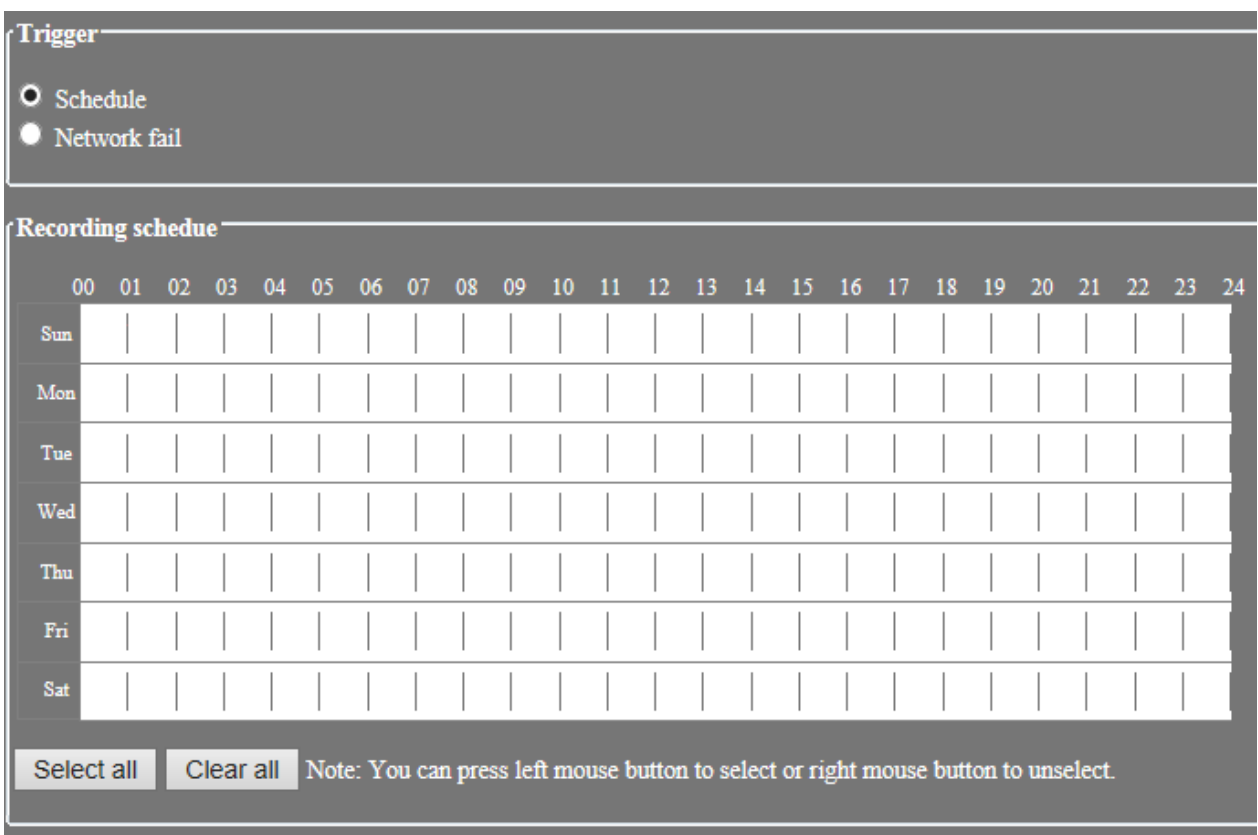

При записи видео по графику и разъединении сети данные записываются на SD-карту.

## ◎ **Schedule: График.**

При записи видео по графику данные записываются на SD-карту.

## ◎ **Network fail: Ошибка сети.**

При записи видео в случае отсоединения сети IP камера начнет записывать файлы за 5 секунд до момента наступления события (ошибки сети). После устранения ошибки, запись будет прекращена, данные будут записаны на SD-карту.

## ◎ **Recording schedule: График записи.**

Настройте график (время и дату) для записи видео.

◎ **Select all: Нажмите для** выбора всех графиков для записи видео. **Clear all:** Нажмите для очистки данных графиков

## **File Format. Формат файла**

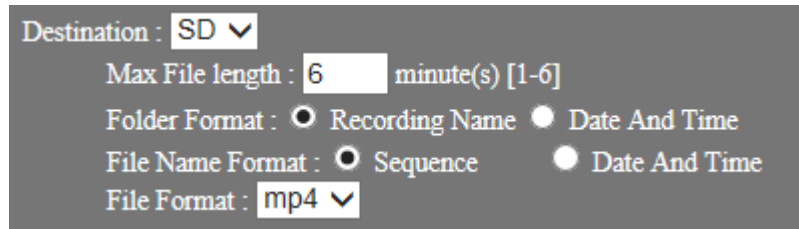

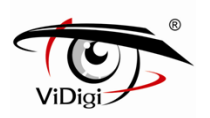

◎ **Destination: Место сохранения данных.**

Отображает место сохранения видео. Доступна только SD-карта.

◎ **Max File length.**

Длина записываемого видео. Варьируется от 1 до 6 минут.

◎ **Folder Format.**

Формат папки записанного видео. Recording Name: Имя записи либо Date And Time: Дата и Время.

- **Recording Name: Имя записи.** Папка будет названа аналогично имени записанного файла. Например: Название видео файла - "test", папка будет названа аналогично: "test".
- **Date and Time: Дата и время.** Папка будет названа в соответствии с датой и временем записи. Формат: гггг-мм-дд\_чч. Например: Время записи 21 Июня 2013 года 8:00 часов. Название папки: 2013-06-21\_18.

## ◎ **File Name Format.** Формат имени файла: Sequence либо Date and Time

- **Sequence: Последовательный.** Имя файла будет соответствовать дате и времени записи. Формат следующий: гггг-мм-дд\_чч\_мм\_сс\_номер. Серийный номер будет добавлен в конце имени. Например: Время записи 21 июня 2013 года, 18:25:00. Имя файла будет следующим: 2013-06-21\_18-25-00\_0. Следующий файл будет иметь название: 2013-06-21\_18-26-00\_1.
- **Date and Time: Дата и время.** Имя файла будет соответствовать дате и времени записи. Формат: гггг-мм-дд\_чч\_мм\_сс. Время записи 21 июня 2013 года, 18:04:53. Имя файла: 2013-06-21-18-04-53.

※ **ПРИМЕЧАНИЕ:** Во избежание повреждения SD карты, а также ошибок при чтении, не вынимайте SD карту из IP-камеры во время записи. Перед извлечением SD карты из IP-камеры выполните необходимые действия для безопасного извлечения карты. (Обратитесь к разделу 4.9.1.)

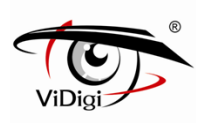

## **4.7 User Management: Управление пользователями. 4.7.1 Основные настройки**

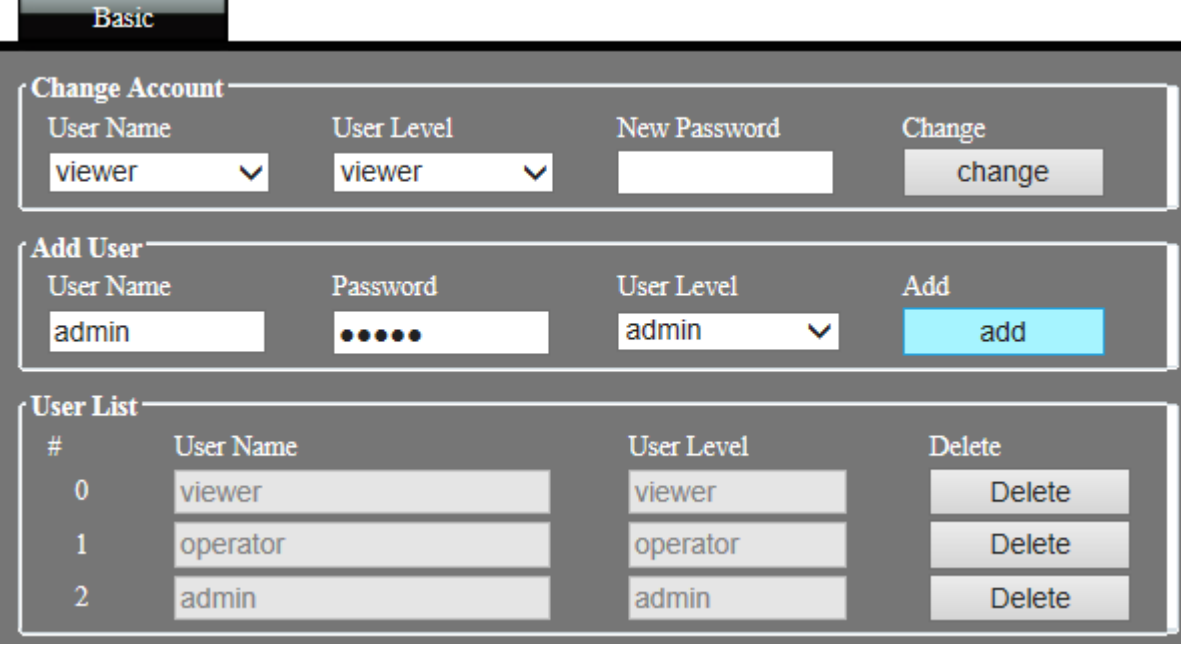

## **Change Password: Изменение пароля**

Введите исходный и новый пароль. Нажмите кнопку "change" (изменить), чтобы изменить пароль.

Пароли учетных записей оператора и гостя неизменны, при необходимости изменить пароль учетных записей оператора или гостя, необходимо войти в систему под учетной записью администратора или управляющего, удалить учетную запись оператора или гостя и создать новые учетные записи.

## **Add User: Добавление пользователя**

Введите имя пользователя и пароль, выберите группу пользователя и нажмите копку "add" (добавить). Максимальное количество пользователей - 15. Имя учетной записи должно соответствовать следующим ограничениям:

- Введите имя пользователя и пароль; могут быть использованы символы арабского алфавита 0~9, заглавные либо прописные символы английского алфавита, а также символы " - ", " " и ". ". Максимальная длина имени - 32 символа. Английские заглавные и прописные буквы расцениваются системой как разные символы.

Доступна единственная учетная запись администратора. Администратор может создавать учетные записи управляющих, операторов и гостевых пользователей Управляющий может создавать учетные записи операторов и гостевых пользователей Оператор и гость не имеют прав создания учетных записей.

## **User List: Список пользователей**

Список всех пользователей в виде таблицы. Нажмите кнопку "Delete" (Удалить) для удаления пользователя.

## **User Security Level: Уровень безопасности пользователя**

В системе предусмотрено 4 группы пользователей; см. таблицу ниже для получения информации о доступных операциях для каждой из групп пользователей.

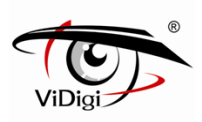

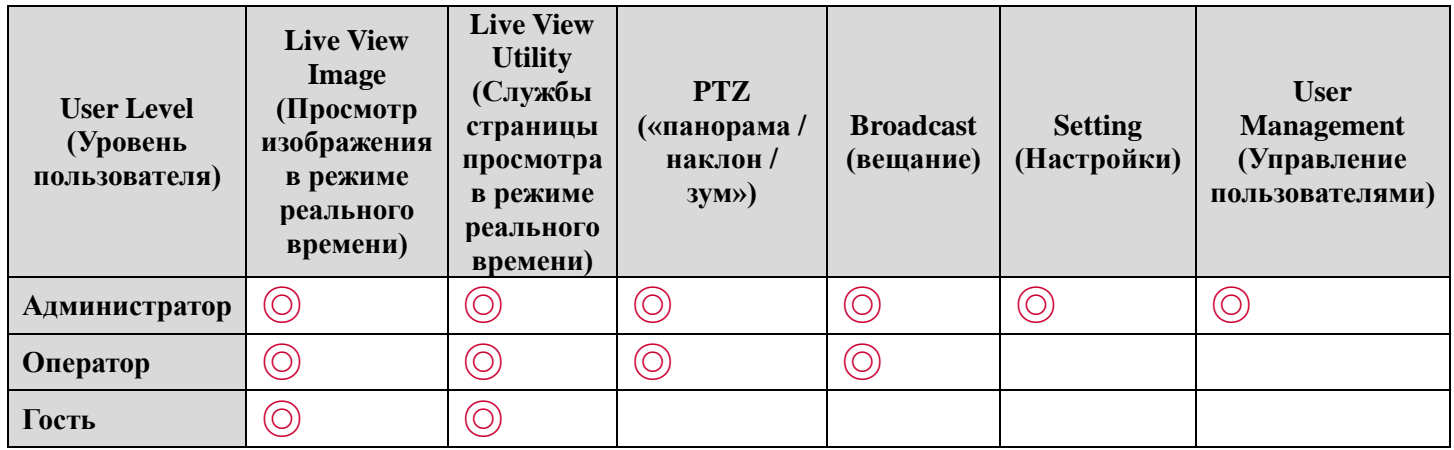

## **4.8 Устройство для резервного копирования**

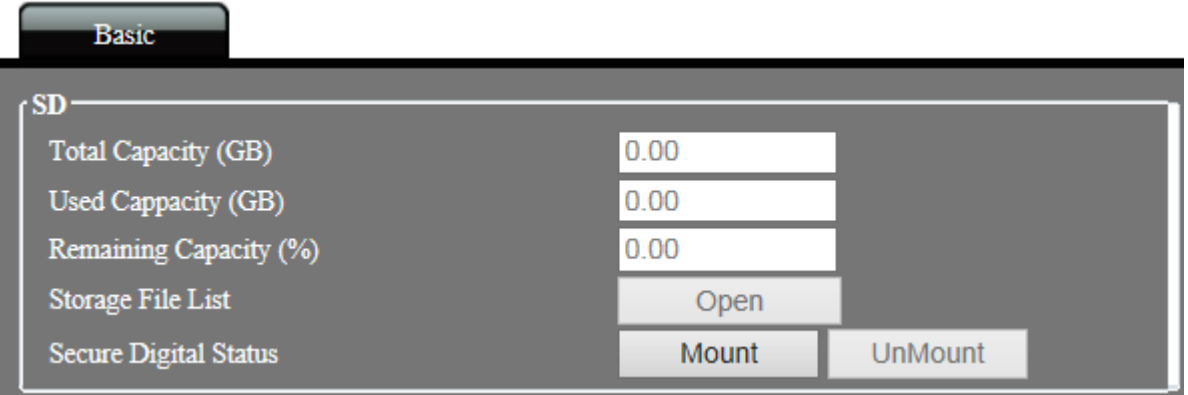

Системное устройство резервного копирования поддерживает Micro SD-карту памяти.

## **Total Capacity: Общая емкость**

.

Отображает общую емкость устройства для резервного копирования.

#### **Used Capacity: Задействованная емкость**

Отображает задействованную емкость устройства для резервного копирования.

#### **Remaining Capacity: Оставшаяся емкость**

Отображает оставшуюся емкость устройства для резервного копирования.

## **Storage File List: Список файлов на SD Карте**

Используйте браузер для открытия списка файлов с SD карты

## **Secure Digital Status: Статус совместимости**

**Mount: Установка.** Если IP камера не может обнаружить SD карту, используйте функцию установки карты для ее подключения к IP камере.

◎ **Un-Mount: Извлечение** В случае, если в процессе записи требуется извлечь SD карту из IP камеры, используйте функцию «Извлечение».

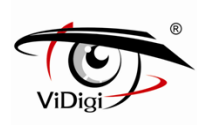

# **Приложение 1. Обновление программного обеспечения локального устройства.**

Кроме прошивки через веб-сайт, доступен иной метод, который можно использовать для установки новой версии программного обеспечения на локальное устройство. Во время процесса прошивки можно определять состояние по подсветке. Процедура обновления следующая:

**(1)** Выключите источник питания устройства.

**(2)** Скопируйте обновленный файл программного обеспечения с персонального компьютера на совместимую карту памяти micro SD.

**(3)** Убедитесь, что файл программного обеспечения, который был скопирован на micro SD карту, имеет следующий формат:

Файл программного обеспечения $\rightarrow^*$  img and upgrade.sh

Для обновления системы, имя файла должно быть точно таким же, как указано выше.

**(4)** Вставьте в устройство micro SD карту памяти с файлом программного обеспечения.

**(5)** Включите источник питания устройства.

Система автоматически произведет обновление; это может занять от 2 до 3 минут. Во время процесса обновления, сигнал питания продолжит мигать. После окончания перезагрузки системы, сигнал питания начнет светиться ровным светом.

**(6)** Извлеките из устройства карту памяти micro SD с файлом программного обеспечения. Извлекайте карту памяти micro SD, когда загрузка системы будет завершена.

Убедитесь, что пункт 6 был выполнен, в противном случае, система произведет обновление вновь во время следующей перезагрузки.

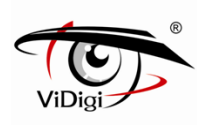

# **Приложение 2. Часто задаваемые вопросы.**

## **A. В операционной системе Windows 7 кнопка Моментального снимка web интерфейса и кнопка Видео не работают для файлов с изображениями.**

Нажмите правой кнопкой мышки на значок IE-браузера и выберите опцию "Run as administrator" (Войти под учетной записью Администратора) как показано на рисунке ниже, запустите web интерфейс. Нажатие кнопки recording (запись) или snapshot (моментальный снимок) позволит воспроизвести файлы с изображениями.

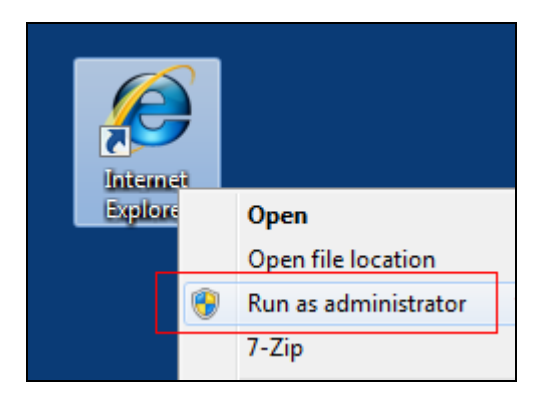

## **B. При входе в систему через Веб-страницу на экране продолжает отображаться статус "Connecting" (Соединение).**

Проверьте следующие возможные причины неполадок:

## **Local Area Network (LAN) (Локальная сеть)**

## **1. Установлено ли программное обеспечение декодера FFDShow?**

(1) При первом подключении IP-камеры к веб-странице, система запросит установку программного обеспечения для декодирования – FFDShow, далее необходимо выбрать язык для установки. Сохраните настройки по умолчанию.

(2) Произведите установку вручную непосредственно с CD.

## **Internet (WAN) (Интернет)**

## **2. Проверьте пропускную способность сетевой загрузки. Правильно ли сконфигурирован маршрутизатор?**

(7) Недостаточная пропускная способность сети может стать причиной отсутствия изображения. Проверьте пропускную способность сети с помощью провайдера сетевых услуг. Измените скорость передачи и количество кадров в секунду до меньшего значения.

(8) При установке IP-камеры в интернет-среде, убедитесь, что веб-порт и RTSP-порт добавлен к маршрутизатору перенаправления портов или NAT-сервису.

## **C. Не удается успешно установить плагин элемента управления ActiveX, не работает просмотр видео в режиме реального времени.**

## **1. Браузер Internet Explorer 8.0 для системы Windows XP**

Отключите функцию защиты памяти IE-браузера следующим образом:

(1) Откройте список функций в IE-браузере: [Tools (инструменты)]  $\rightarrow$  [Internet Options (Интернет-опции)].

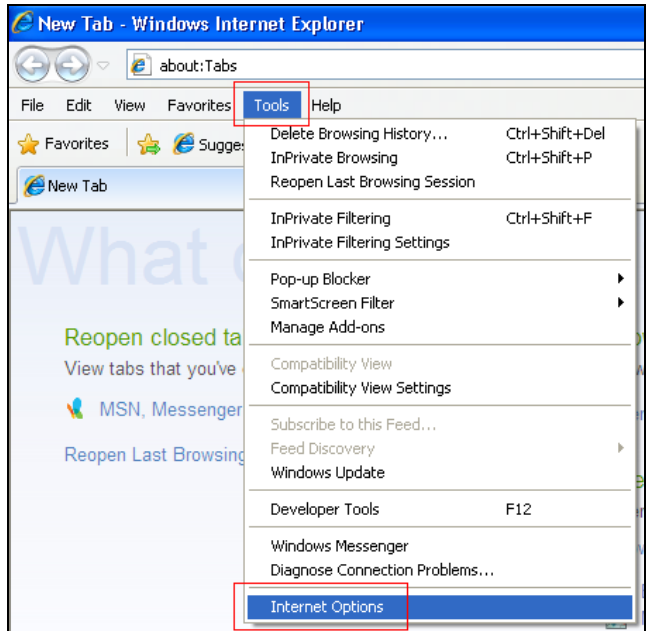

(2) Перейдите на вкладку [Advanced (Расширенные)], снимите флажок с опции "Enable memory protection to help mitigate online attacks" (Включить защиту памяти для ослабления интернет-атак) и нажмите [Apply (Применить)].

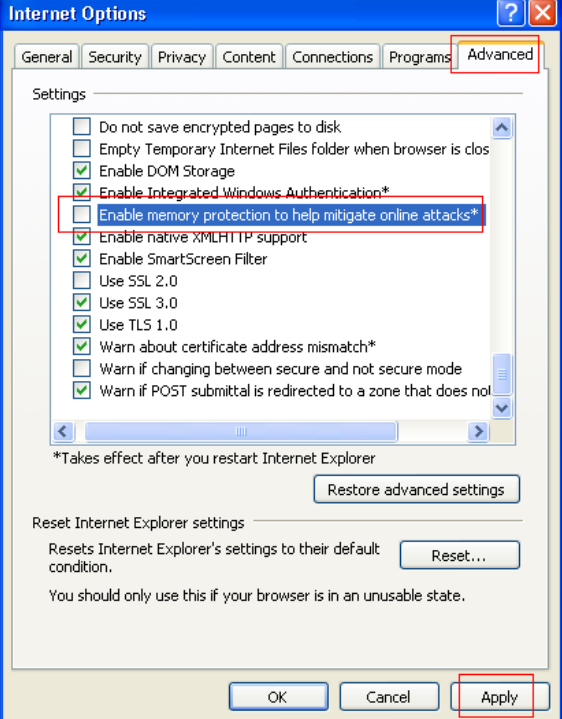

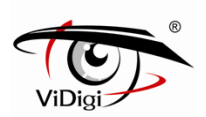

(3) После окончания настроек перезапустите IE браузер.

(4) Перезапустите веб-страницу устройства. Теперь вы сможете успешно установить плагин элемента управления ActiveX.

#### **2. Браузер Internet Explorer 8.0 для системы Windows 7**

Отключите режим защиты IE-браузера (Производите настройки под учетной записью администратора) следующим образом:

(1) Откройте список функций в IE-браузере: [Tools (инструменты)]  $\rightarrow$  [Internet Options (Интернет-опции)].

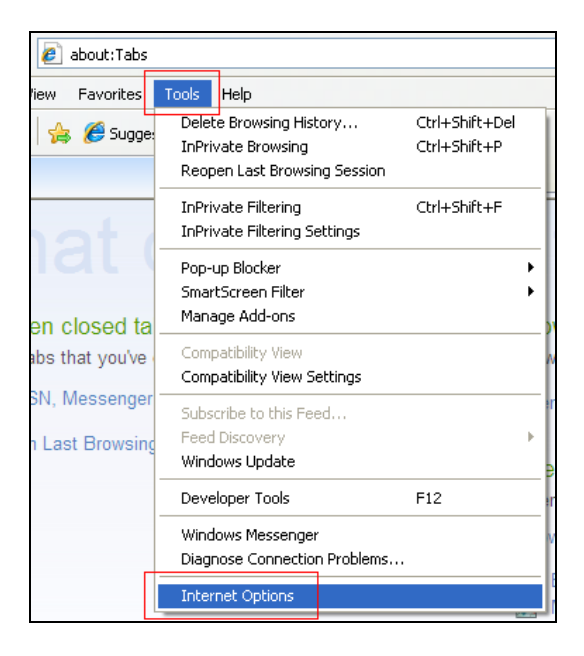

(2) Перейдите к вкладке [Security (Безопасность)], снимите флажок с опции "Enable Protected Mode" (Включить защищенный режим).

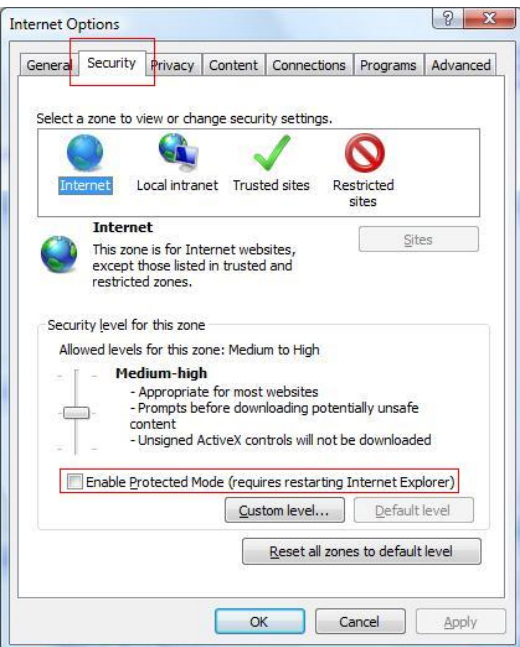

- 60 -

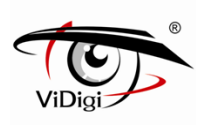

(3) Перейдите на вкладку [Advanced (Расширенные)], снимите флажок с опции "Enable memory protection to help mitigate online attacks" (Включить защиту памяти для ослабления интернет-атак) и нажмите Apply (Применить).

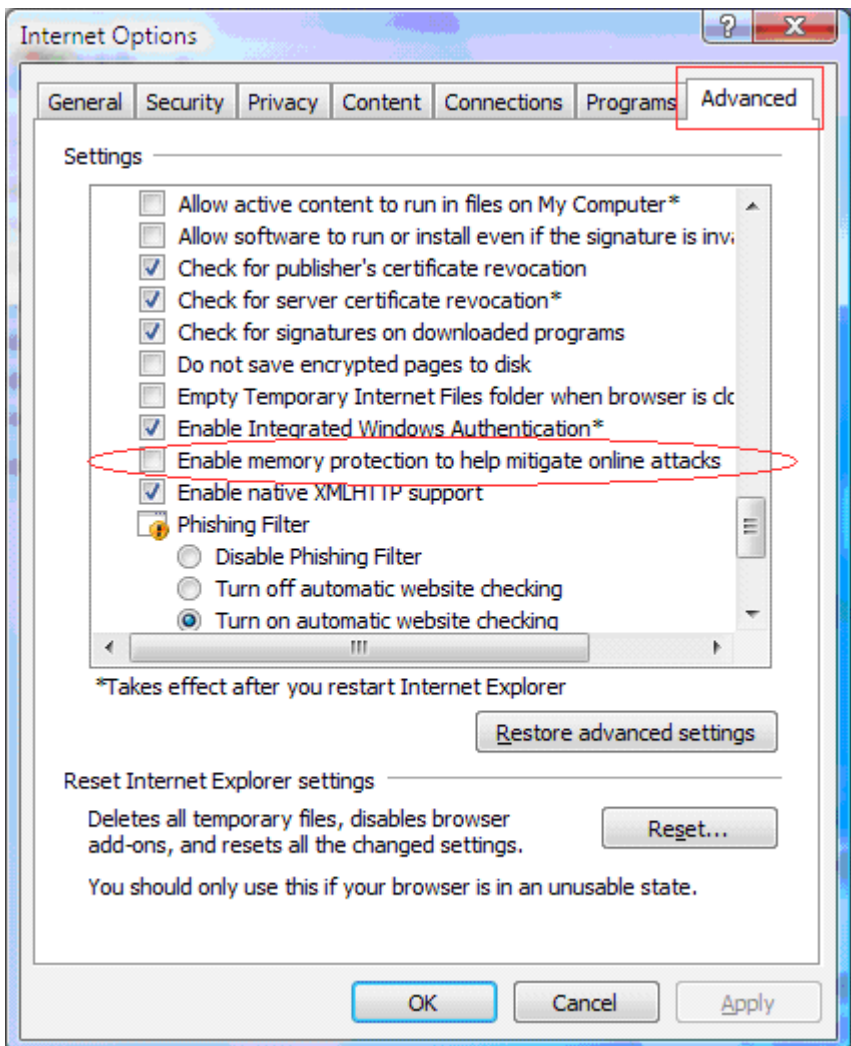

(4) После окончания настроек перезапустите IE браузер.

(5) Перезапустите веб-страницу устройства. Теперь вы сможете успешно установить плагин элемента управления ActiveX.

## **D. После обновления программного обеспечения web интерфейс устройства отображается не корректно.**

※Следуйте инструкциям, чтобы очистить кэш временных файлов.

(1) Откройте список функций в IE-браузере: [Tools (инструменты)]  $\rightarrow$  [Internet Options (Интернет-опции)].

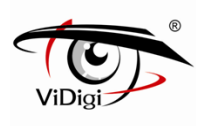

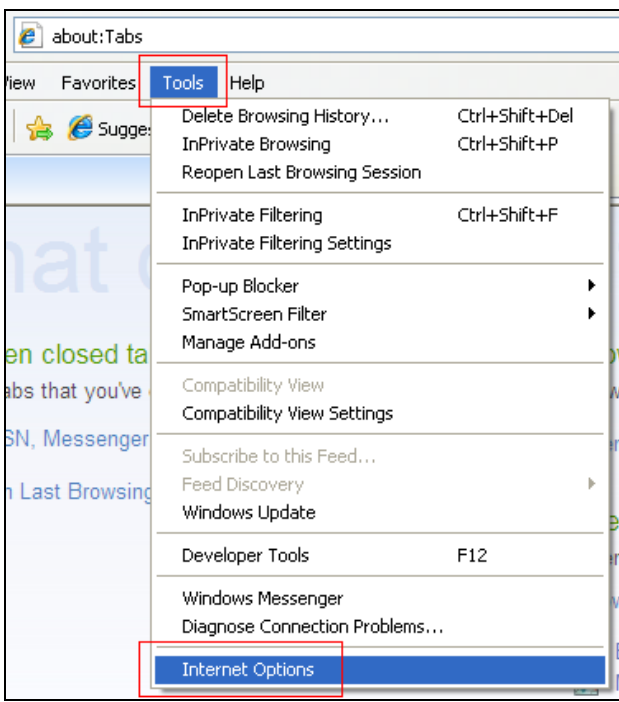

(2) Перейдите на вкладку [General (Основные)], нажмите кнопку [delete (удалить)] в поле browsing history (история загрузок).

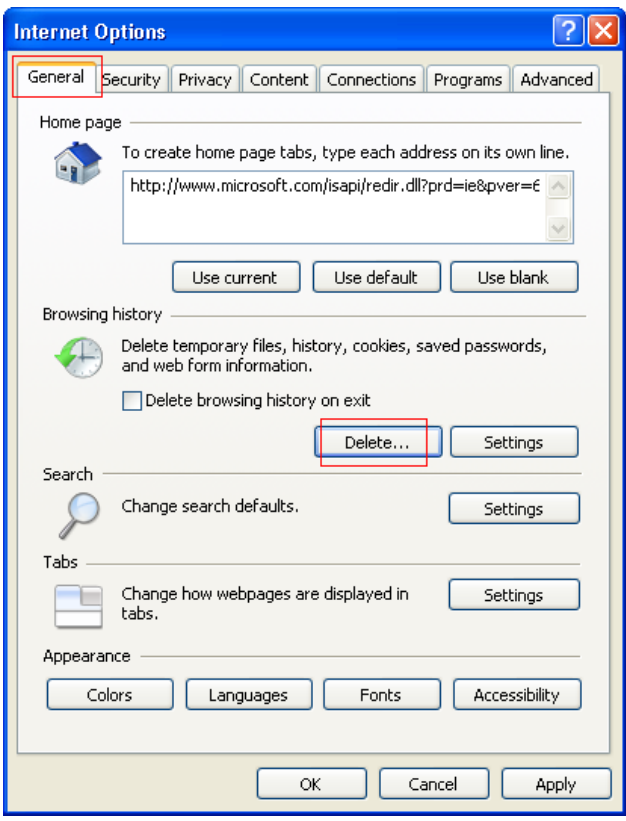

(3) Выберите Temporary Internet files (Временные интернет-файлы) и Cookie, нажмите кнопку [Delete (Удалить)].

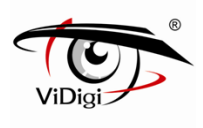

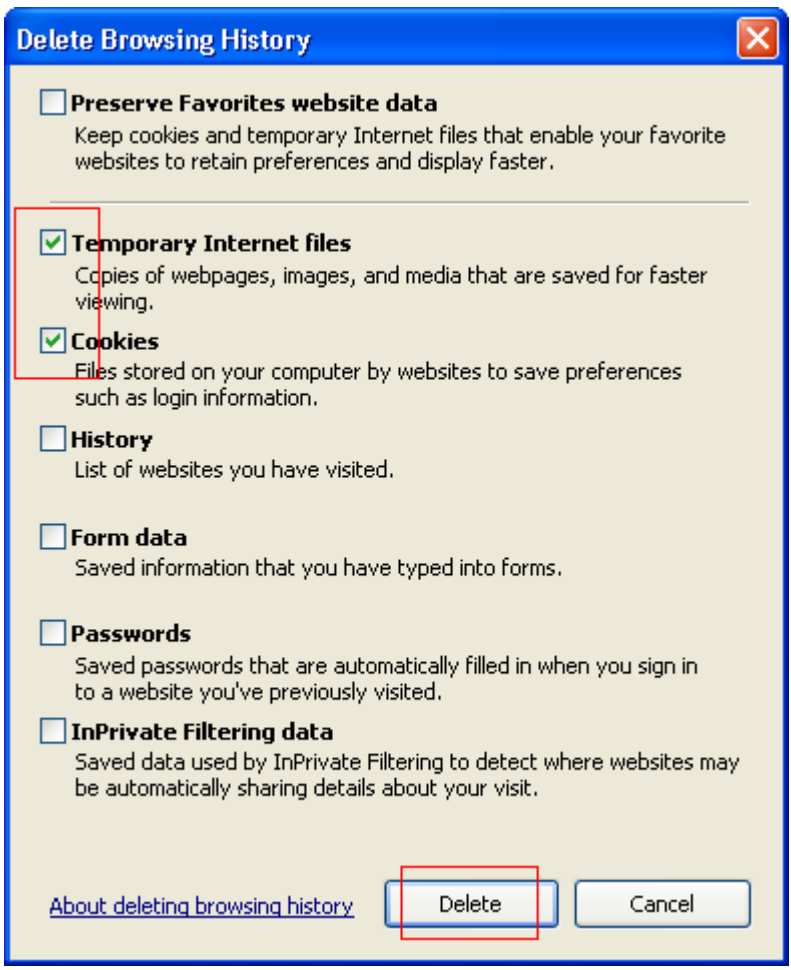

- (4) После окончания настроек перезапустите IE браузер.
- (5) Перезапустите веб-страницу устройства.

**E. Компьютер подключен непосредственно к IP-камере через сетевой кабель, приложение ViDigi утилита может установить IP-адрес устройства, но не может подключиться к веб-странице управления.**

Проверьте следующие возможные причины неполадок:

## **1. Сетевые адреса компьютера и IP-камеры: произведены ли настройки IP-сегмента в одной подсети?**

см. Руководство пользователя, основной способ установки.

## **2. Компьютер: включены ли настройки подключения Прокси-сервера?**

(1) Откройте список функций в IE-браузере: [Tools (инструменты)]  $\rightarrow$  [Internet Options (Интернет-опции)].

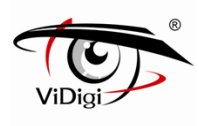

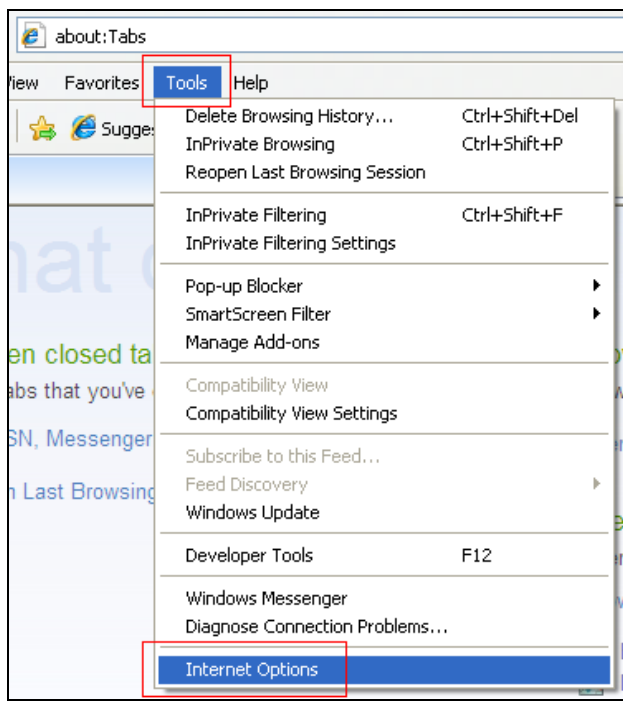

(2) Перейдите на вкладку [Connection (Подключение)], нажмите кнопку ниже [LAN settings (настройки сети LAN)].

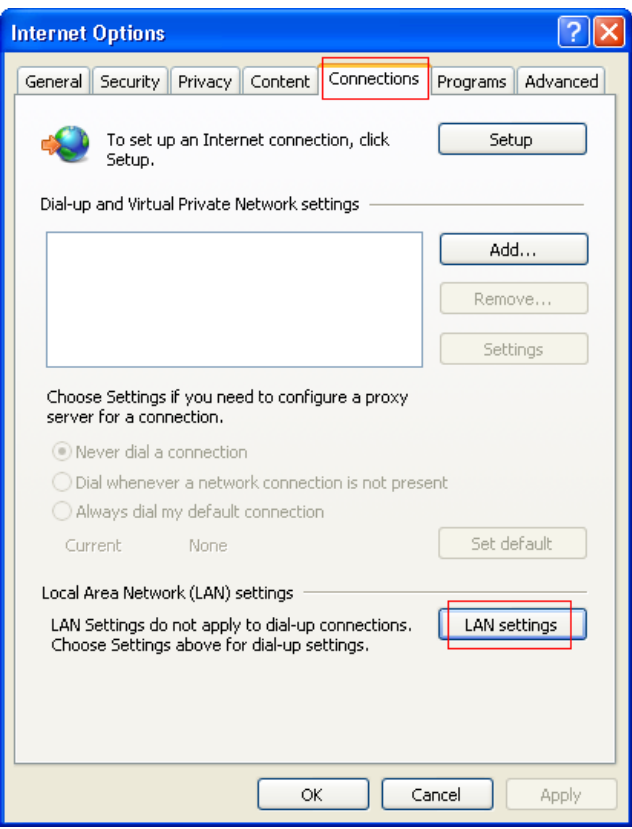

(3) Снимите флажок с опции "Use a proxy server for your LAN" (Использовать Прокси-сервер для сети LAN) и нажмите [OK].

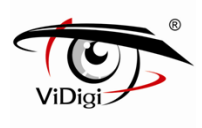

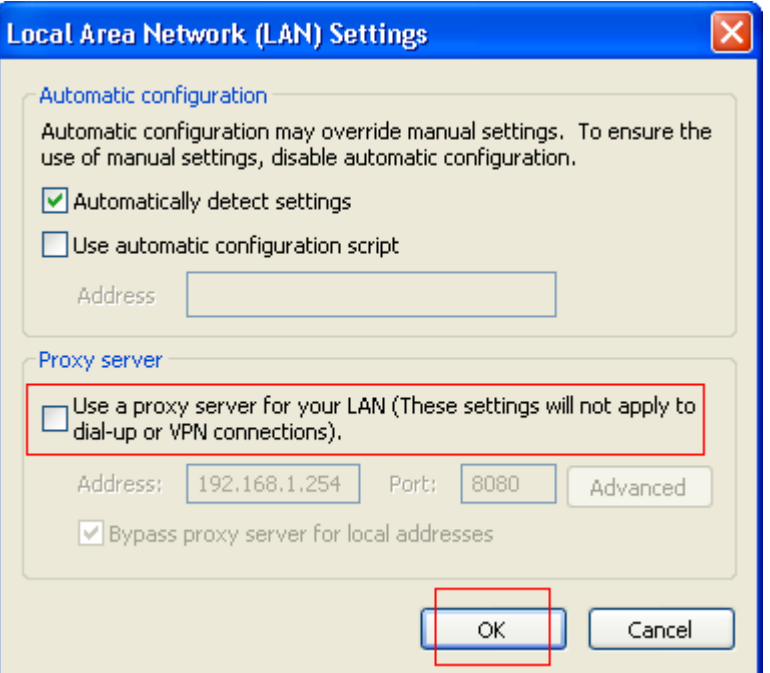

- (4) После окончания настроек, перезапустите IE браузер.
- (5) Перезапустите веб-страницу устройства.

※При активированных настройках Прокси-сервера в сети LAN, для подключения к IP-камере, выполните следующие действия:

(1) Нажмите кнопку [Advanced (Расширенные)], как показано ниже:

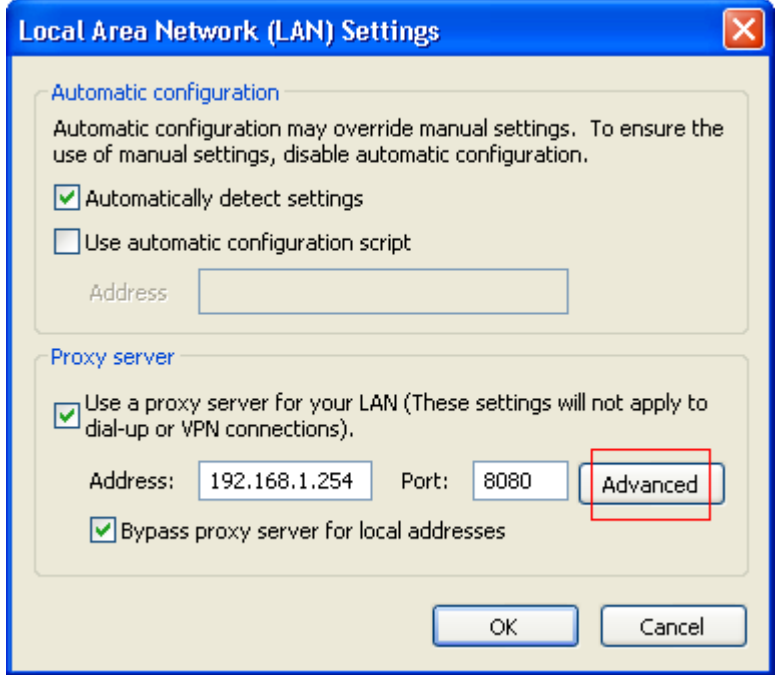

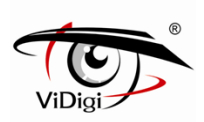

(2) Заполните поля исключений, дополнительные сегменты сетевых адресов [192.168.\*. \*], как показано ниже, и нажмите [OK].

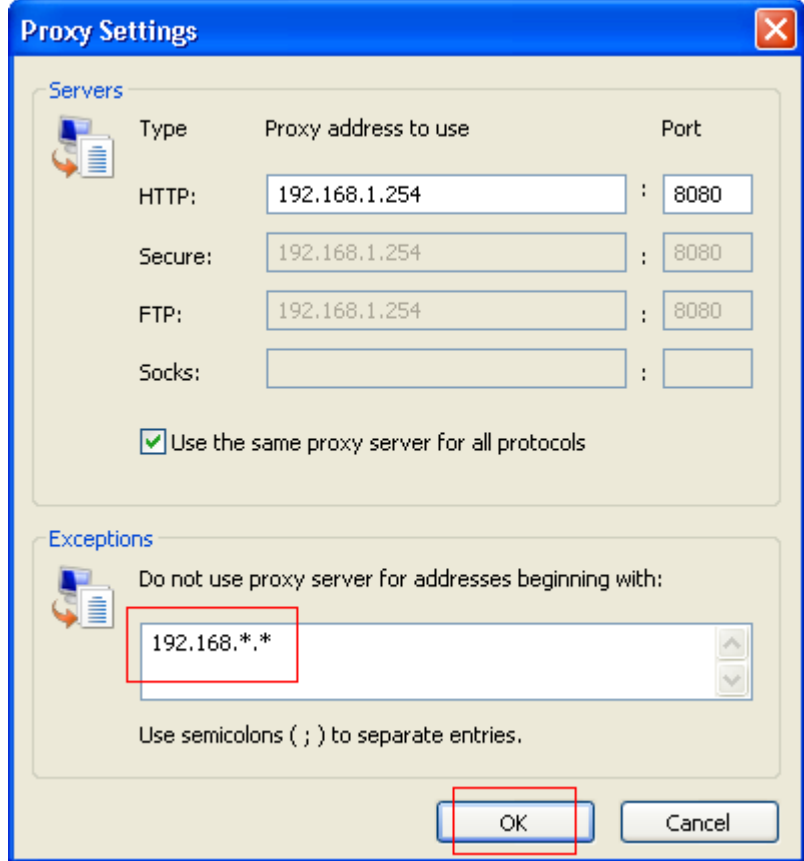

- (3) После окончания настроек, перезапустите IE браузер.
- (4) Перезапустите веб-страницу устройства.

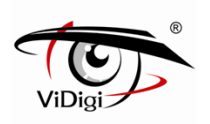

# **Приложение 3. 3GPP для iPhone.**

- ※ Перед использованием данной функции включите сервис 3GPP: [Setup (Настройки)]→[Network (Сеть)]→[Service (Сервисы)].
- (1) Перейдите к главному меню App Store.

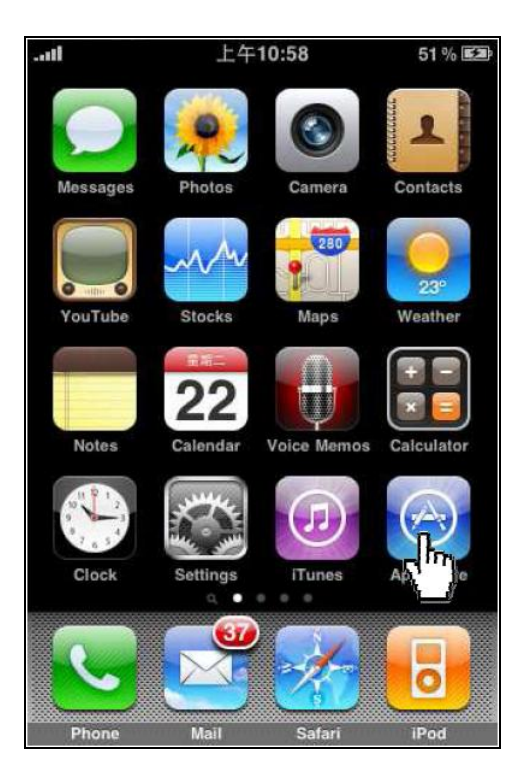

(2) Нажмите "Search" (Поиск).

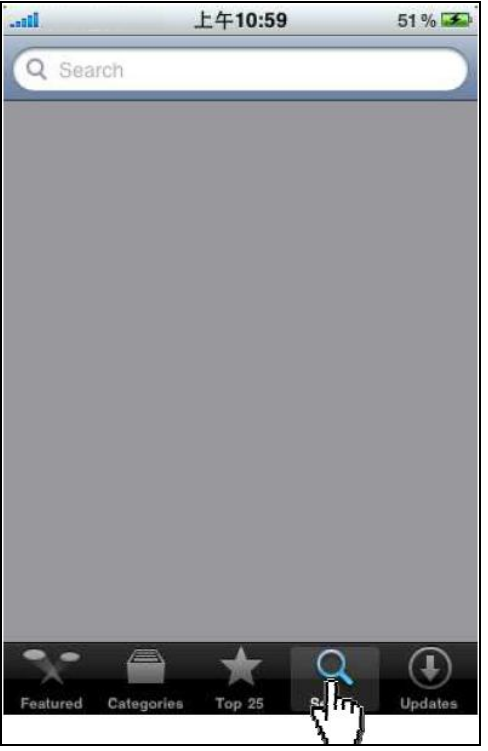

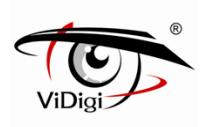

(3) Найдите приложение "Streamer", которое отображено на рисунке ниже.

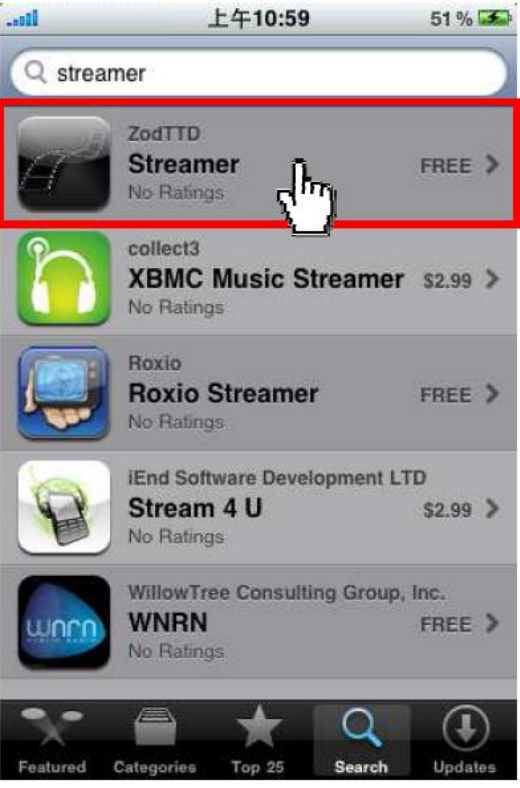

(4) Нажмите "Free" (Бесплатно).

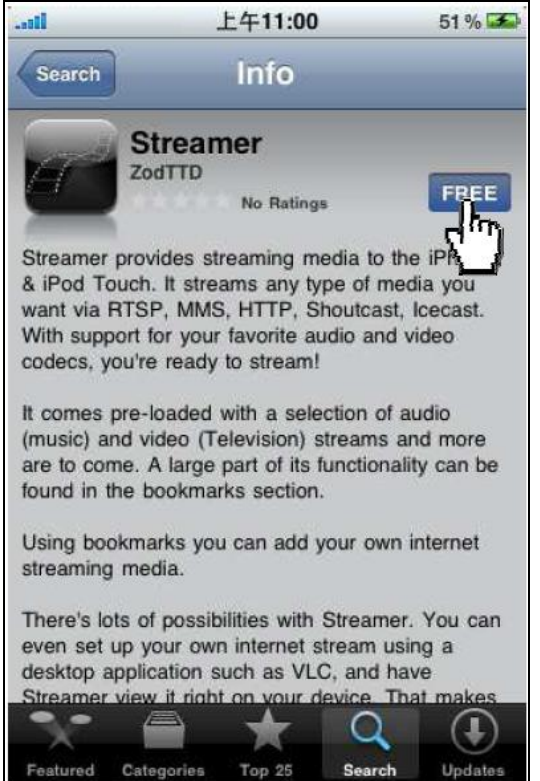

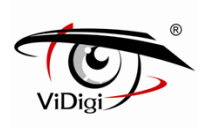

#### (5) Нажмите "INSTALL" (Установить) для установки приложения.

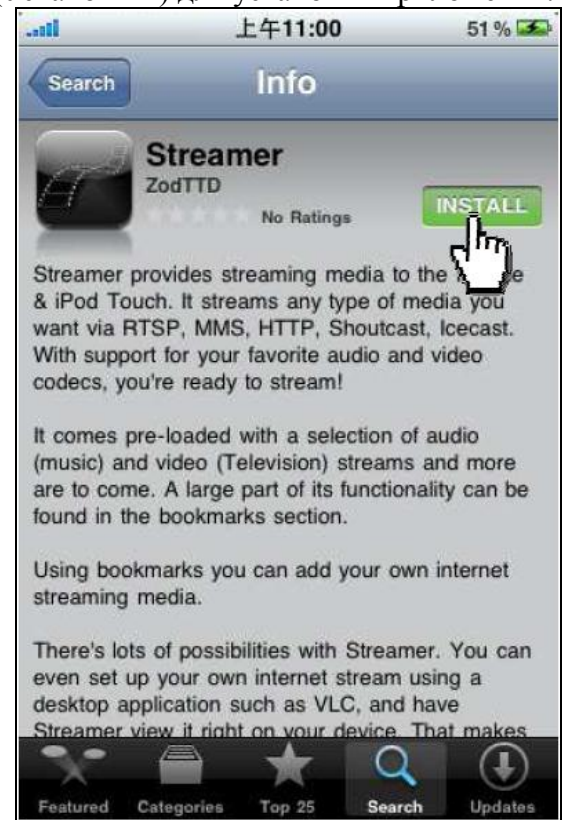

(6) После завершения загрузки кликните по иконке "Streamer".

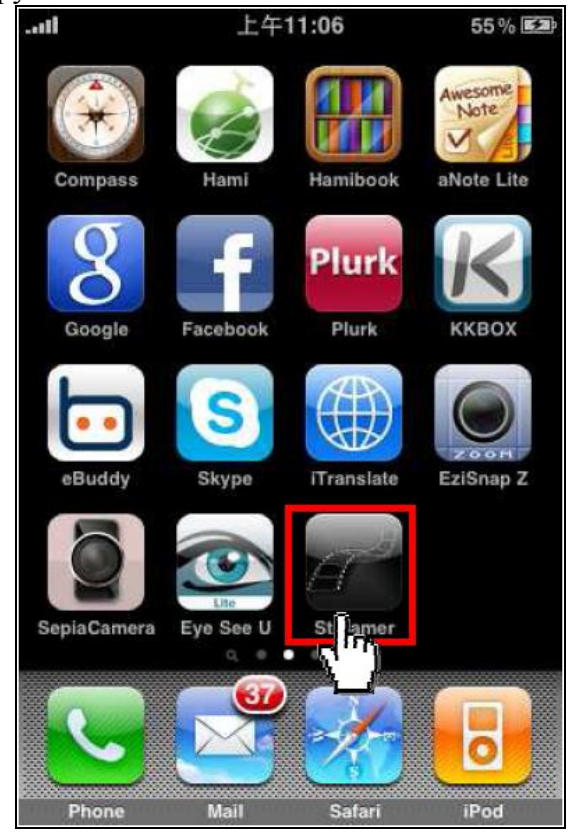

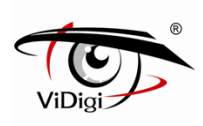

(7) Выберите "Bookmarks" (Закладки) в главном меню.

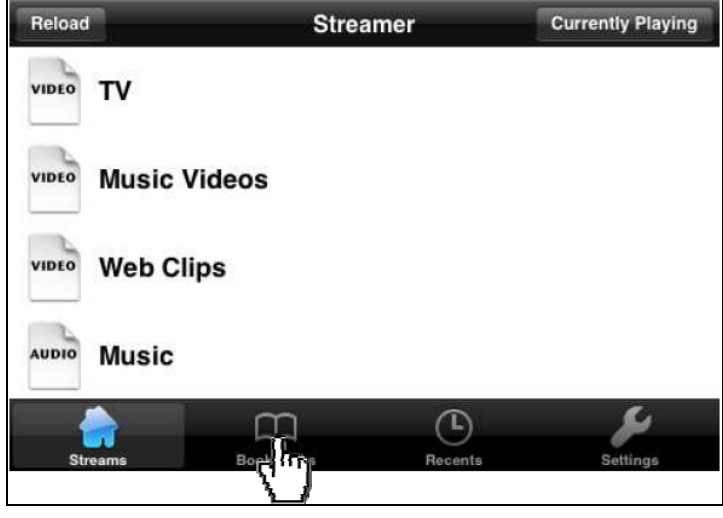

(8) Нажмите "+", чтобы добавить подключение к веб-странице 3GPP в закладки.

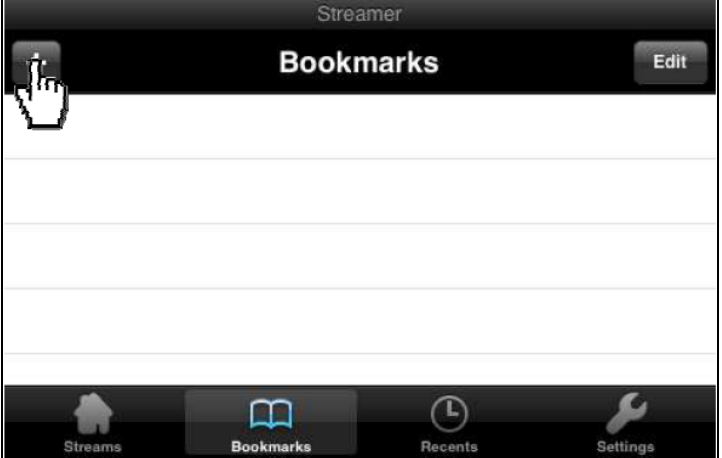

(9) Введите RTSP URL-адрес для 3GPP подключения, затем нажмите "Save" (Сохранить). Убедитесь, что RTSP порт указан корректно. Для проверки номера RTSP порта, перейдите к странице настроек: [Setup (Настройки)] → [Network (Сеть)] → [Service (Сервисы)] → [RTSP Setting (Настройки RTSP)] → [RTSP Port (ROSP порт)].

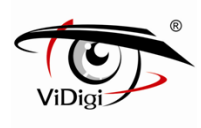

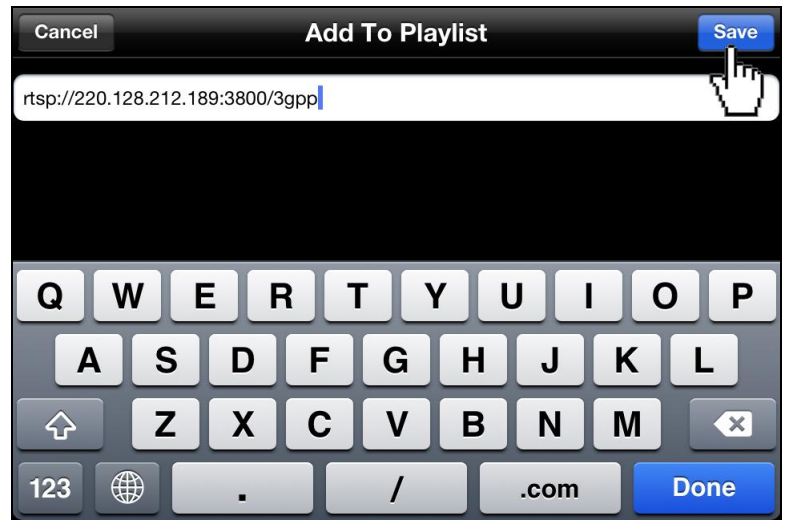

(10) Выберите закладку, которая была создана ранее.

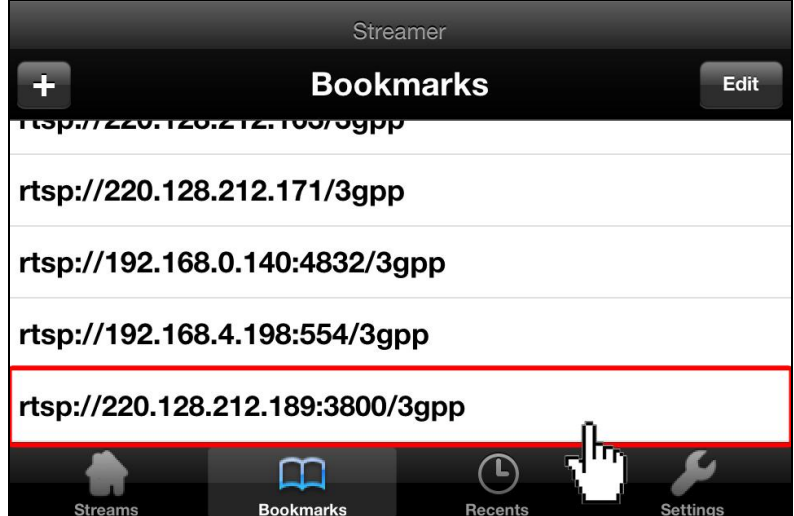

(11) Изображение в режиме реального времени появится на экране.

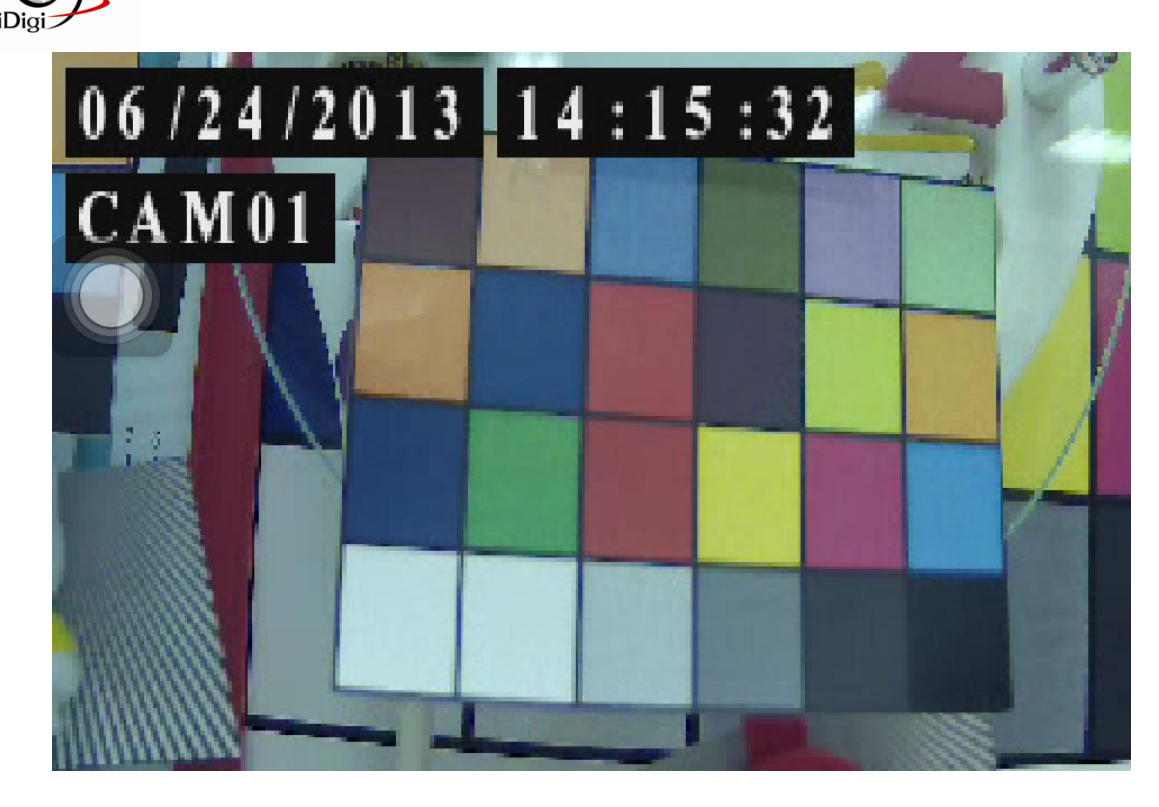

(12) Щелкните по изображению, чтобы увидеть URL подключения потоковой передачи данных.

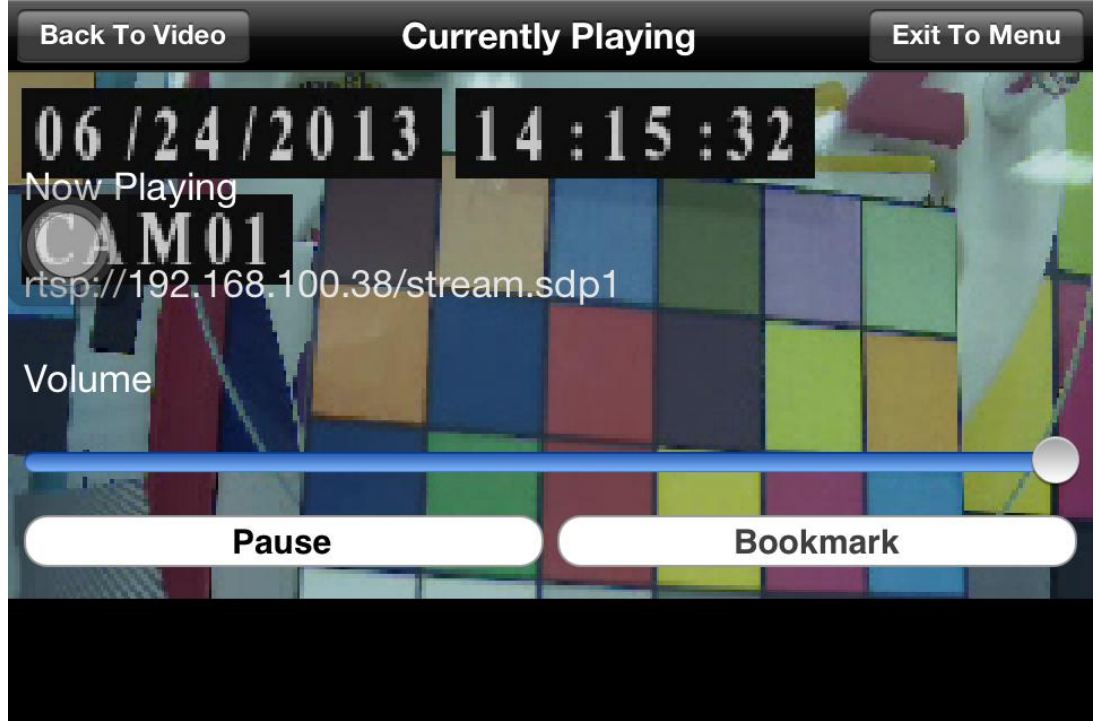
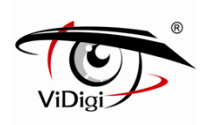

## **Приложение 4. 3GPP для Android.**

- ※ Перед использованием данной функции включите сервис 3GPP: [Setup (Настройки)]→[Network (Сеть)]→[Service (Сервисы)].
- (1) Нажмите на иконку приложения "Market".

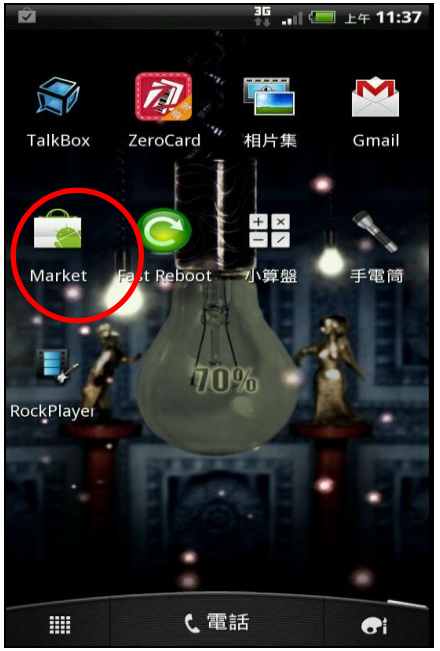

(2) Найдите приложение "RockPlayer".

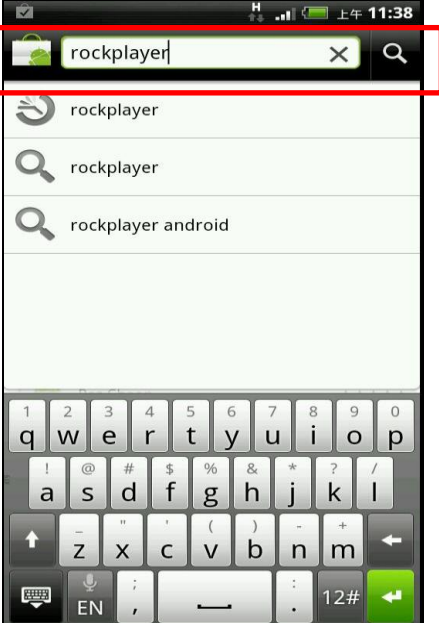

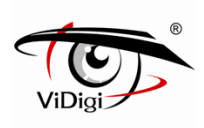

(3) Выберите "RockPlayer Lite".

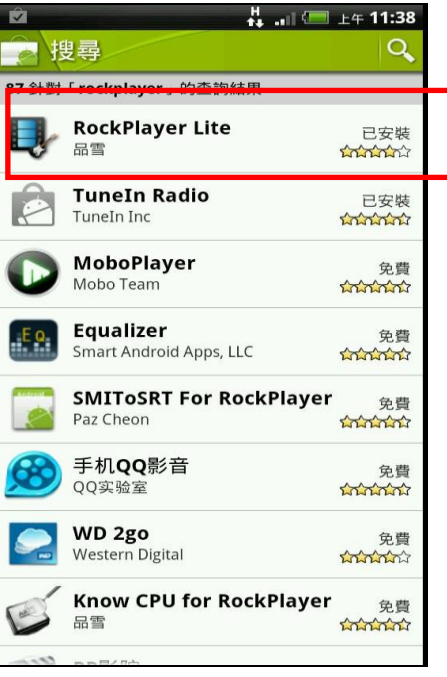

(4) Нажмите "Free" (Бесплатно) и установите приложение.

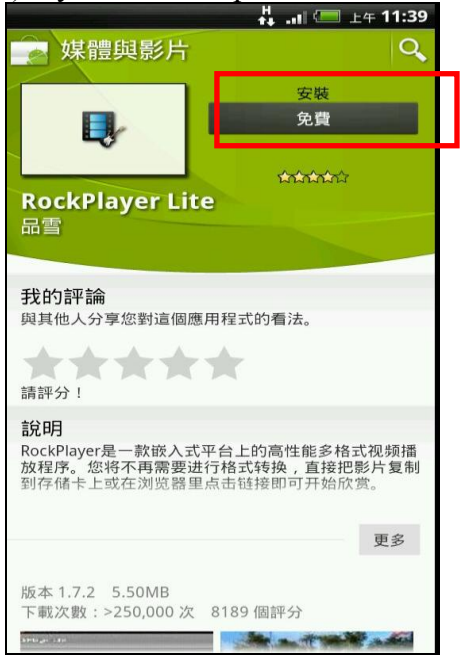

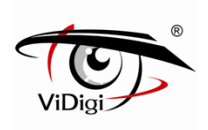

(5) После окончания загрузки запустите приложение "Internet".

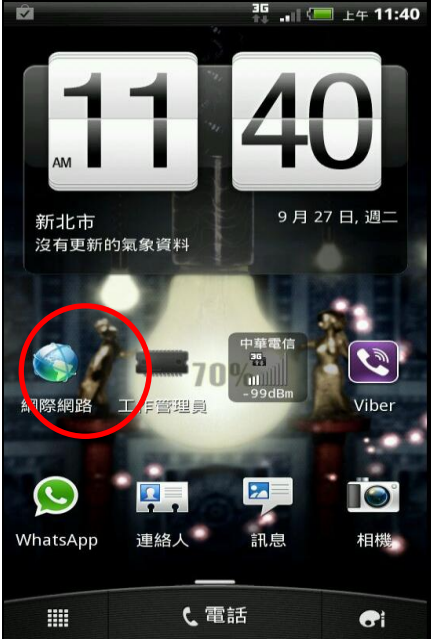

(6) Введите RTSP URL-адрес для 3GPP подключения, затем нажмите «Перейти». Формат RTSP URL-адреса: rtsp://cmera IP address:rtsp port number/3gpp Например, rtsp://220.128.212.189:3800/3gpp

Убедитесь, что RTSP порт указан корректно. Для проверки номера RTSP порта, перейдите к странице настроек: [Setup (Настройки)] → [Network (Сеть)] → [Service (Сервисы)] → [RTSP Setting (Настройки RTSP)] → [RTSP Port (ROSP порт)].

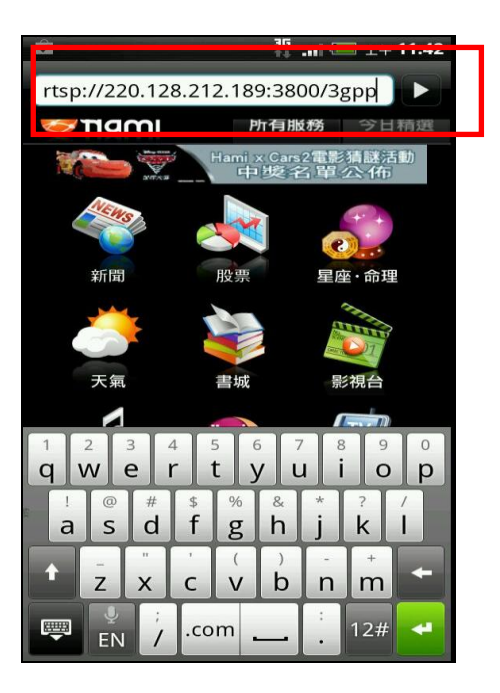

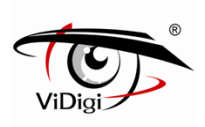

(7) Медиа проигрыватель запросит надежный плеер для потоковой передачи по RTSP. Выберите "RockPlayer Lite".

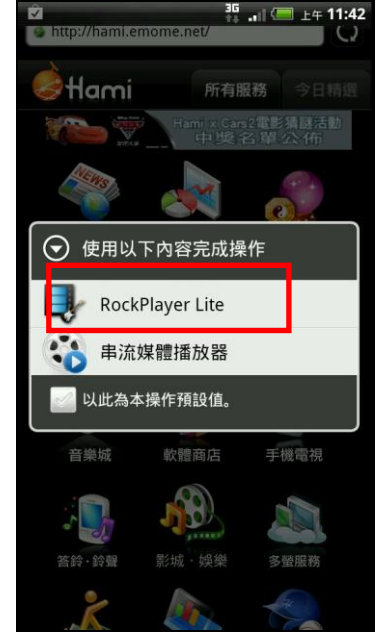

(8) Изображение в режиме реального времени появится на экране.

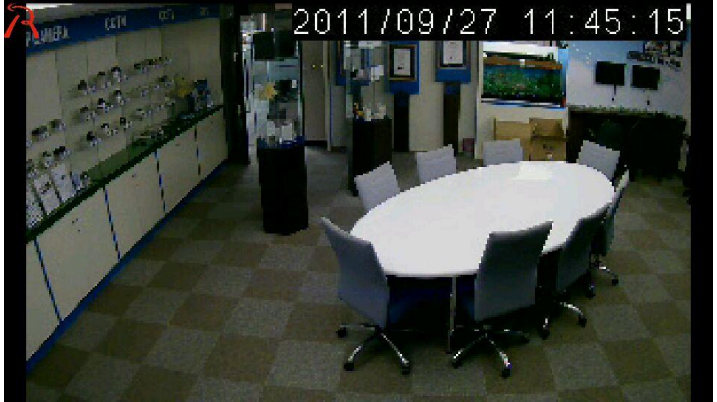

(9) Нажмите на экран для получения доступа к панели управления.

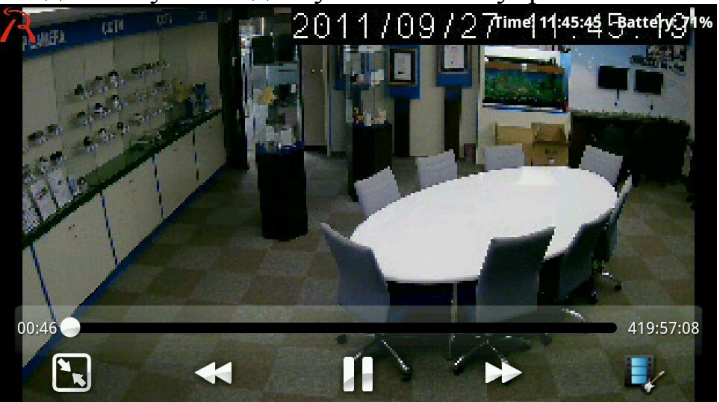

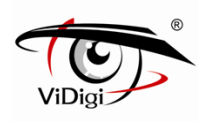

## **Приложение 5. Спецификации.**

## ViDigi S-2106v

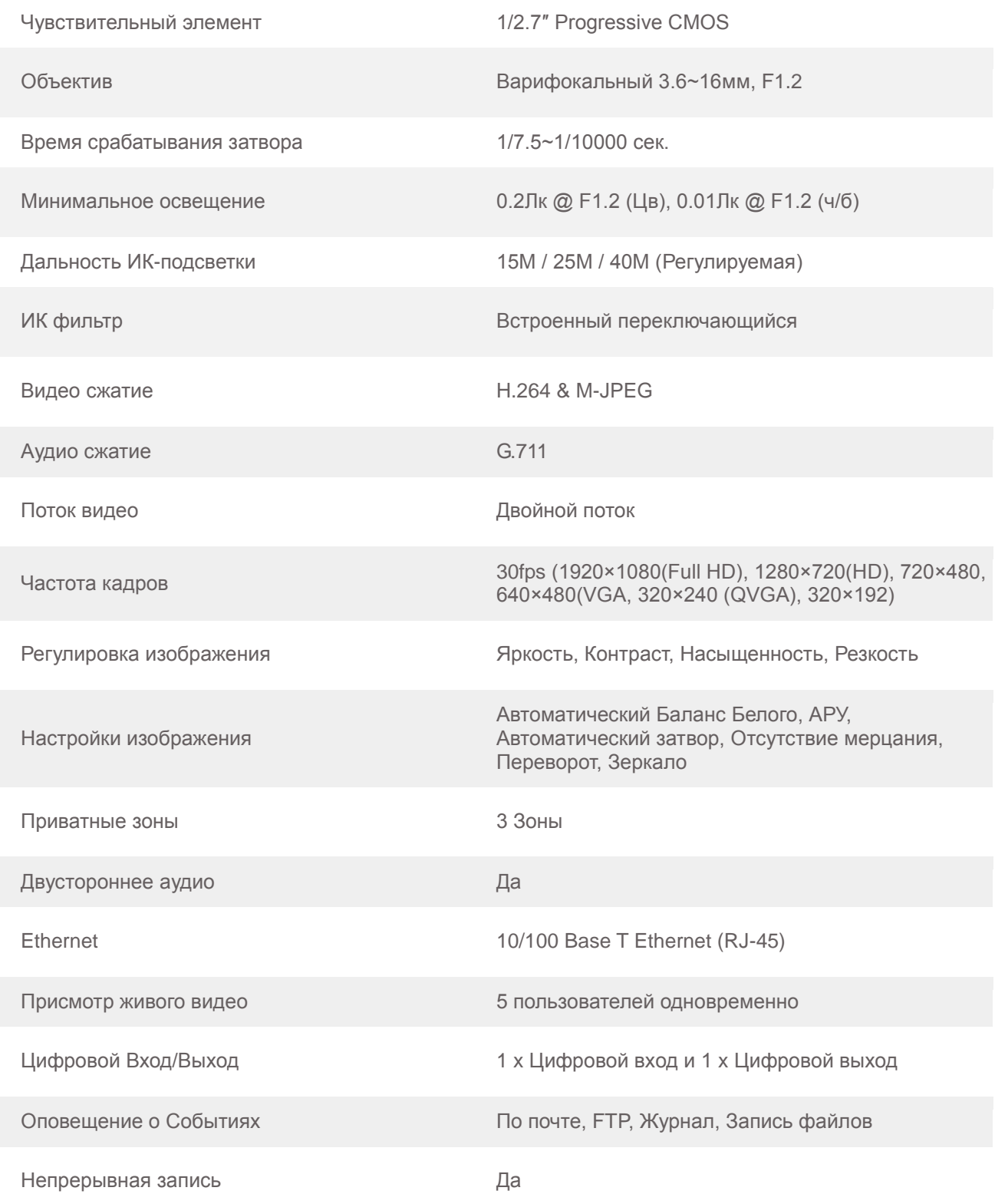

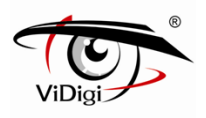

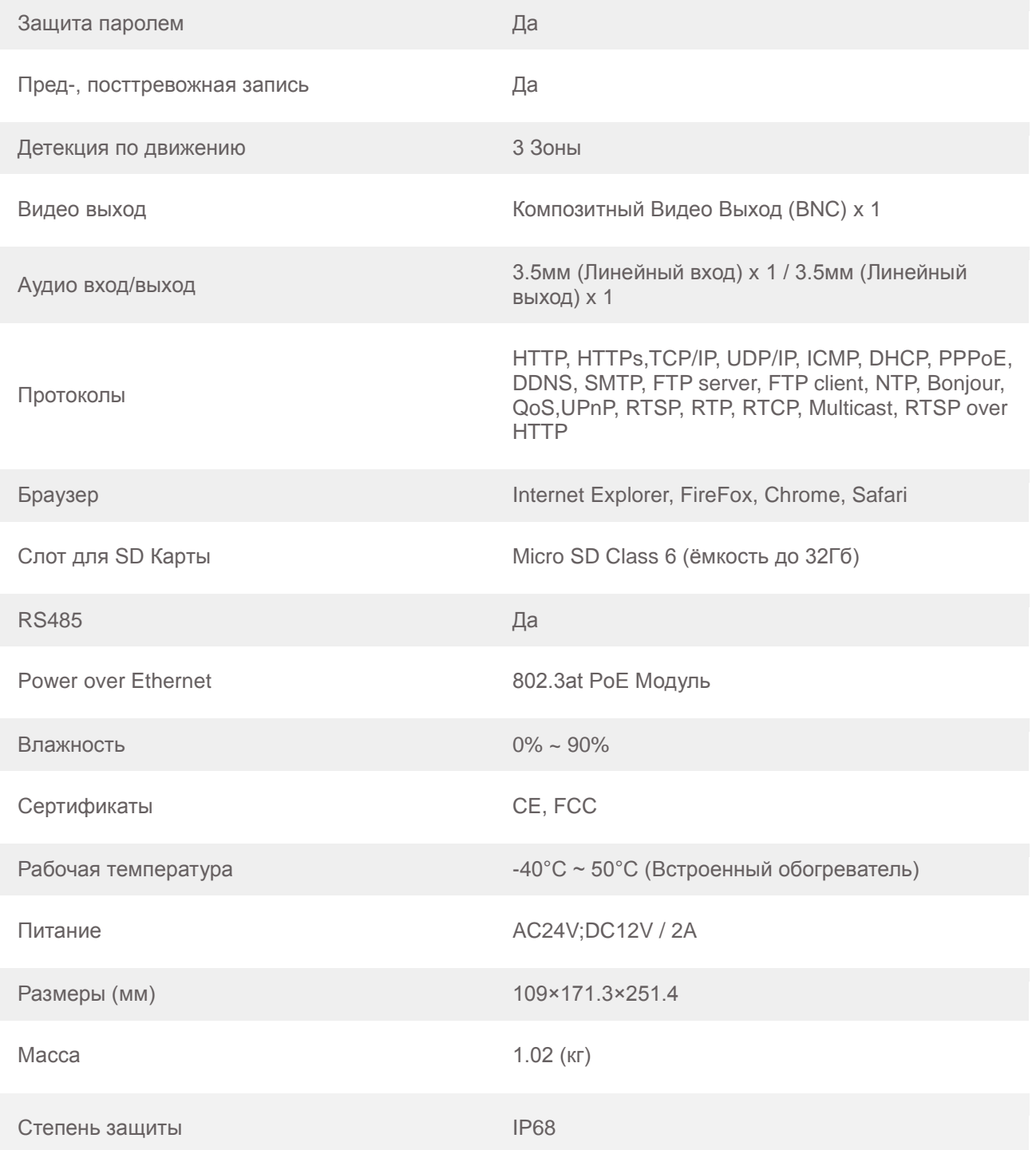

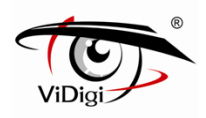

## ViDigi S-3006v

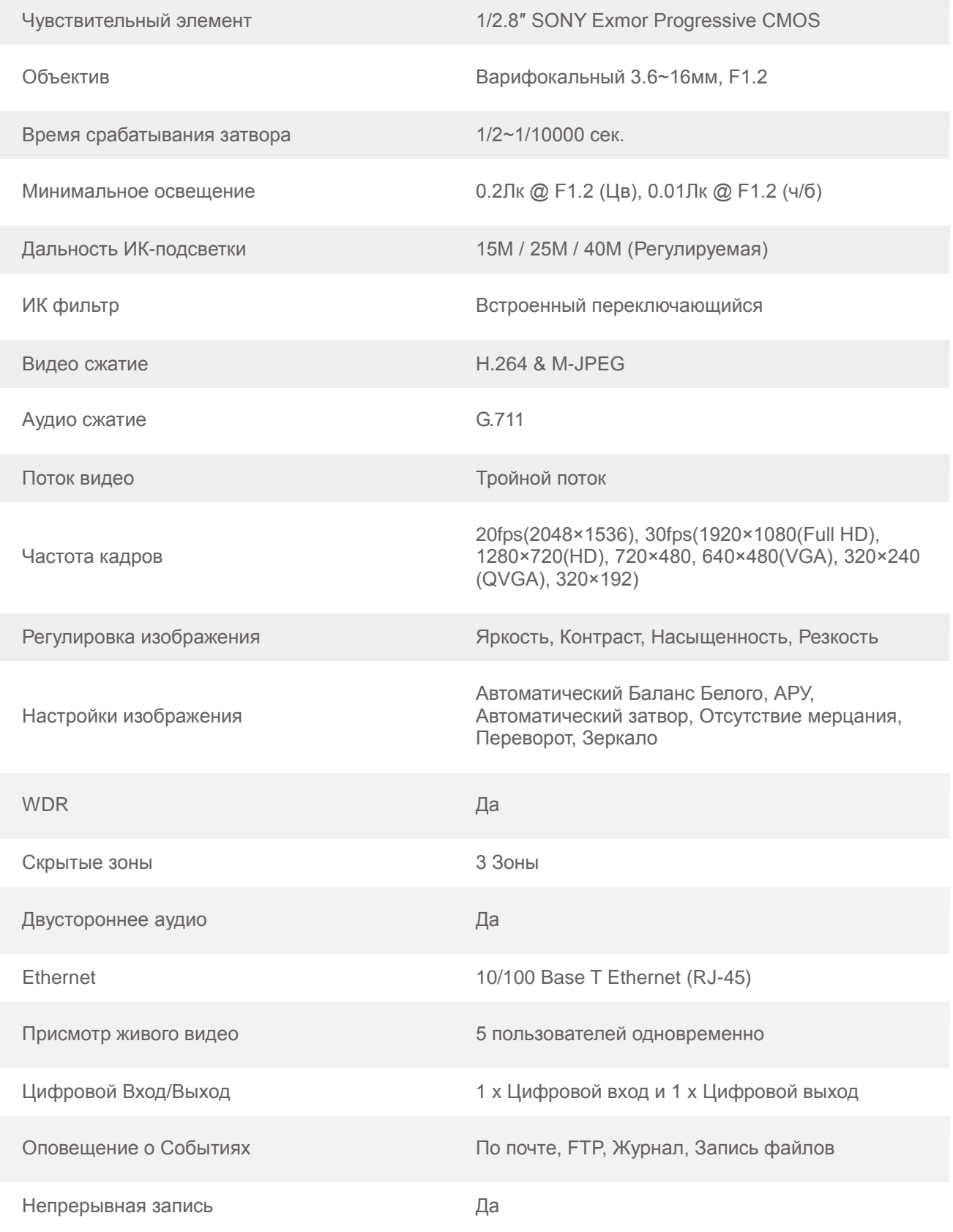

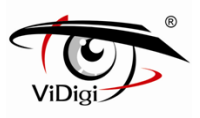

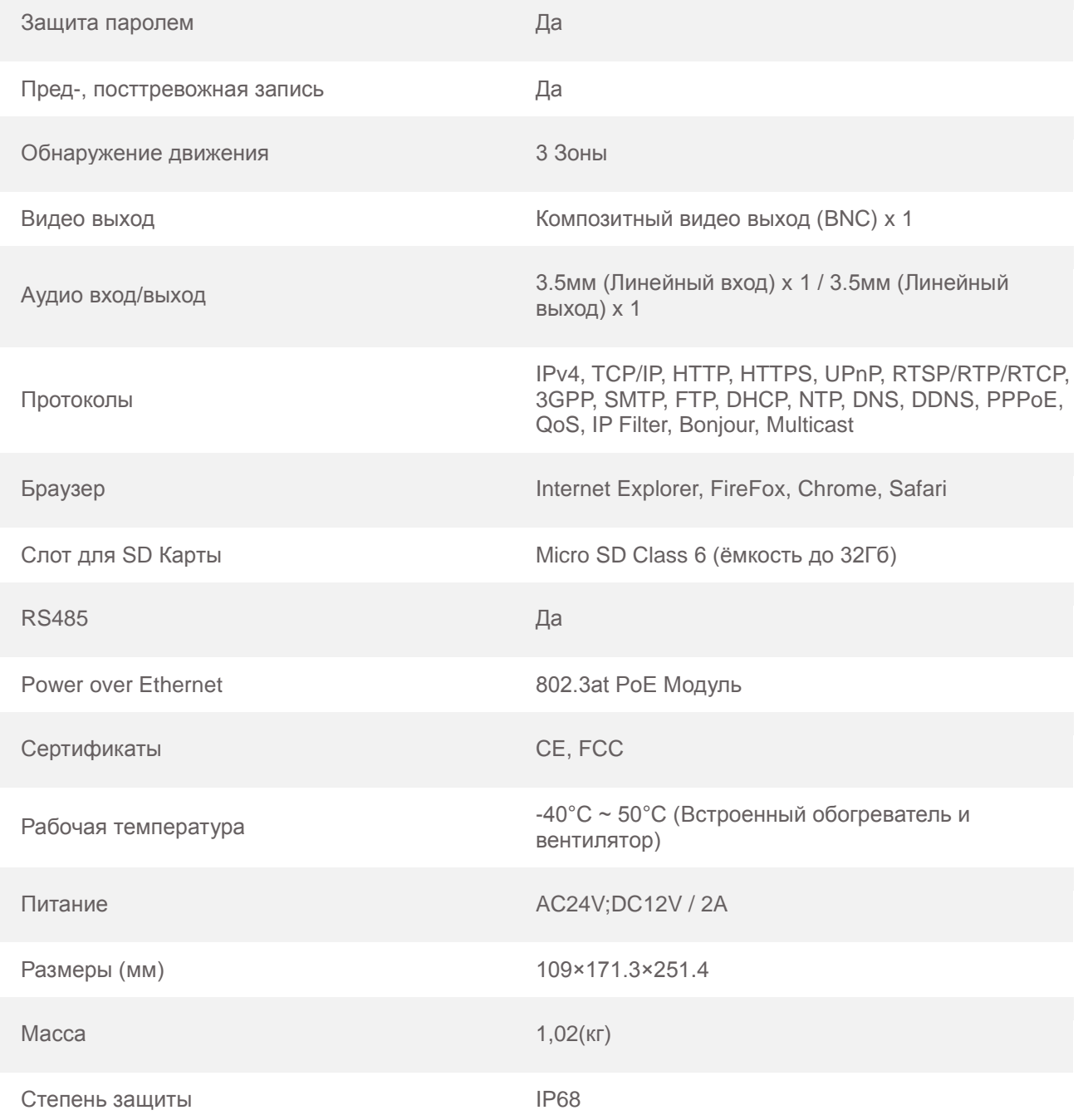